# <span id="page-0-0"></span>**SONY**

[Käyttöopas](#page-0-0)

### Älypuhelin Xperia PRO XQ-AQ52/XQ-AQ62

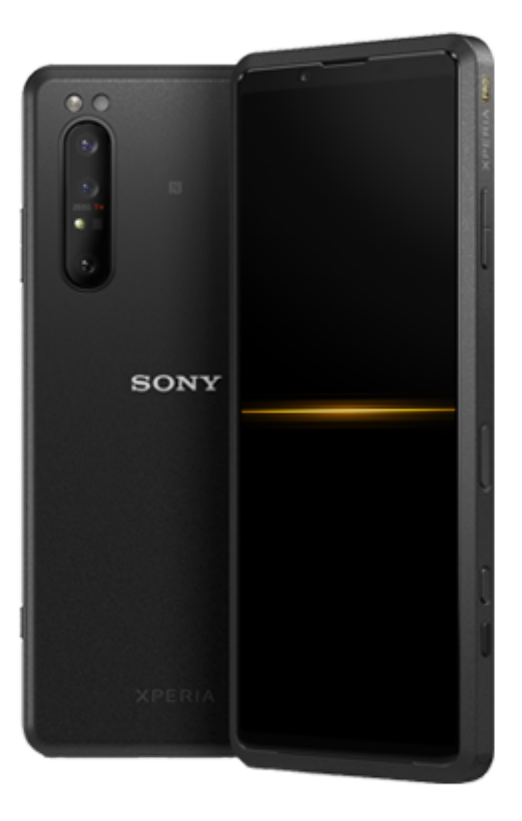

Käytä tätä opasta, jos kohtaat ongelmia tai sinulla on kysyttävää laitteesta.

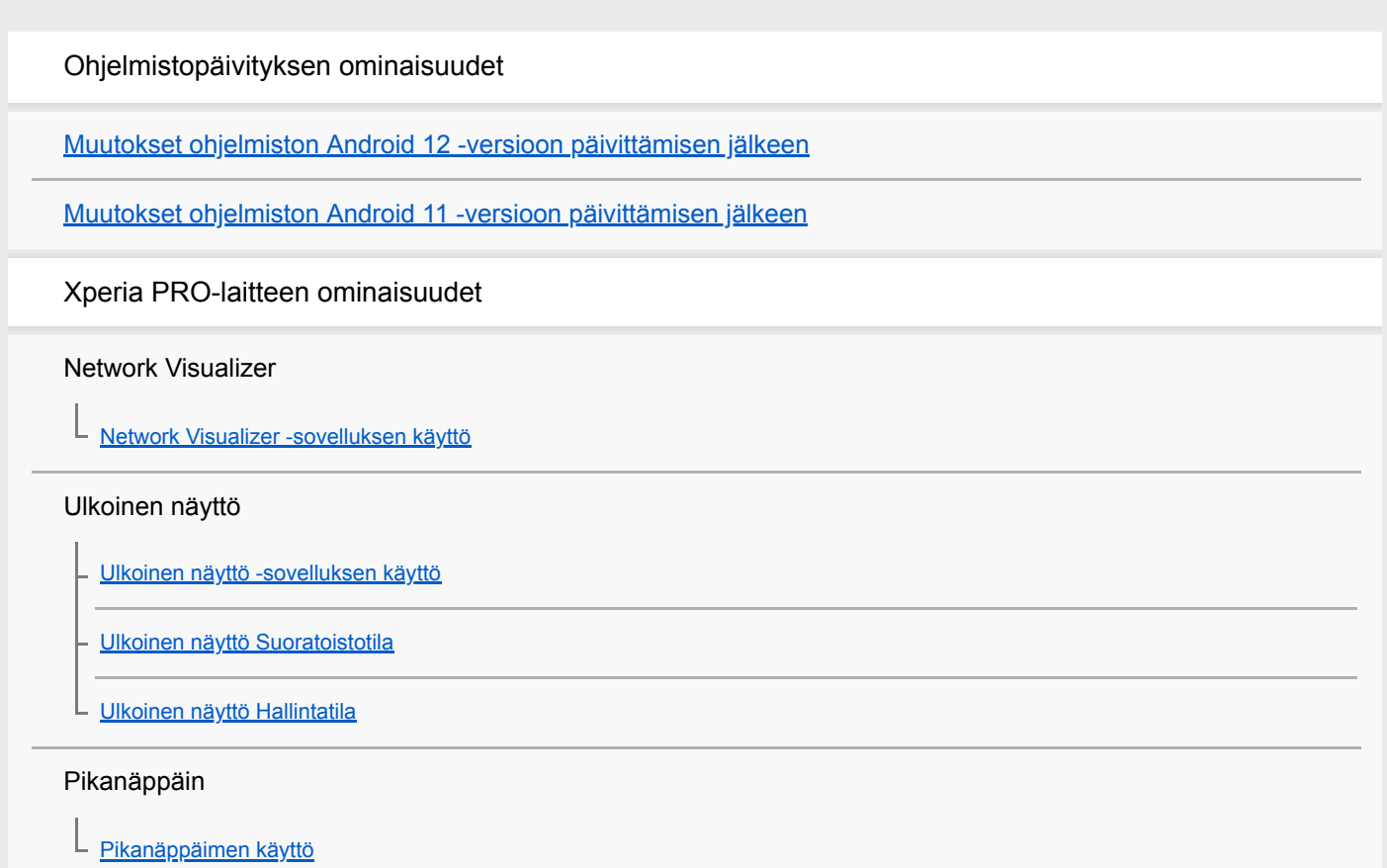

#### **Tehotila**

L [Tehotila-toiminnon käyttö](#page-25-0)

#### Photo Pro (Photography Pro)

[Photo Pro -sovelluksen käynnistäminen](#page-27-0)

[Kuvan ottaminen Photo Pro -sovellusta käyttämällä](#page-29-0)

#### Cinema Pro (Cinematography Pro)

[Cinema Pro -sovelluksen käynnistäminen](#page-31-0)

[Leikkeiden yhdistäminen ja filmin katseleminen](#page-33-0)

#### Pelioptimointi

[Pelioptimointi-sovelluksen käynnistäminen](#page-34-0)

[Pelioptimointi-sovelluksen käyttäminen pelaamisen aikana](#page-36-0)

L [Kameranäppäimen käyttäminen pikanäppäimenä Pelioptimointi-toimintoja varten](#page-37-0)

#### Äänen parantaminen

[Äänentoiston parantaminen Dolby Atmos® -ominaisuutta käyttämällä](#page-38-0)

[Pakattujen musiikkitiedostojen laadun parantaminen \(DSEE Ultimate\)](#page-39-0)

[Tuulen kohinan vaimentaminen tallennettaessa](#page-40-0)

#### Sivutunnistus

[Sivutunnistus-toiminnon ottaminen käyttöön tai pois käytöstä](#page-41-0)

[Sivutunnistus: käyttö](#page-42-0)

[Muiden Sivutunnistus-asetusten tekeminen](#page-45-0)

#### Jaetun näytön tila

L [Jaetun näytön tilan käyttäminen](#page-46-0)

#### Ambient-näyttö

[Ambient-näyttö-ominaisuuden määrittäminen](#page-47-0)

#### Älykäs puheluiden käsittely

[Älykäs puhelujen käsittely: käyttö](#page-48-0)

Aloittaminen

[Tietoja tästä käyttöoppaasta](#page-49-0)

**[Yleiskuvaus](#page-50-0)** 

SIM-kortin ja muistikortin asettaminen

[Käyttöönotto – kahden SIM-kortin laite](#page-53-0)

[Kahden SIM-kortin laitteen käyttäminen](#page-54-0)

**[Näytönsuojus](#page-56-0)** 

[Laitteen ensimmäinen käynnistyskerta](#page-57-0)

[Google-tilin määrittäminen laitteeseen](#page-58-0)

[Sisällön siirtäminen vanhasta laitteesta](#page-59-0)

Laitteen turvallisuus

[Laitteen suojauksen varmistaminen](#page-60-0)

[IMEI-numeroiden tarkistaminen](#page-61-0)

[Kadonneen laitteen etsiminen, lukitseminen ja tyhjentäminen](#page-62-0)

Perusteiden oppiminen

[Näytön avaaminen ja sammuttaminen](#page-63-0)

[Näytön sammutusta edeltävän valmiusajan säätäminen](#page-64-0)

[Älykäs taustavalon ohjaus](#page-65-0)

[Yhden käden tila](#page-66-0)

[Näyttökuvan ottaminen](#page-67-0)

**[Merkkivalo](#page-69-0)** 

Tilarivin kuvakkeet

**[Tilakuvakkeet](#page-70-0)** 

**[Ilmoituskuvakkeet](#page-72-0)** 

Akku ja huolto

[Laitteen lataaminen](#page-74-0)

Akku ja virranhallinta

[Akku ja virranhallinta](#page-76-0) [Sovellusten virrankulutuksen tarkistaminen](#page-78-0) [Tiettyjen sovellusten jättäminen virransäästötoiminnon ulkopuolelle](#page-79-0) [STAMINA-tila](#page-80-0) [Akun hoitotoiminto](#page-81-0)

#### Laitteen päivittäminen

[Ennen laitteen päivittämistä](#page-82-0)

[Laitteen päivittäminen langattomasti](#page-83-0)

[Laitteen päivittäminen tietokoneella](#page-84-0)

Uudelleenkäynnistäminen, palauttaminen ja korjaaminen

[Laitteen uudelleenkäynnistäminen, palauttaminen ja korjaaminen](#page-85-0)

[Laitteen ohjelmiston korjaaminen Xperia Companionilla](#page-87-0)

[Sovellusten nollaaminen](#page-88-0)

#### Muistin suorituskyvyn parantaminen

[Muistin tilan tarkistaminen](#page-89-0)

[Sisäisen muistin tilan vapauttaminen](#page-90-0)

[Sovellusten ja palveluiden suorittamisen pysäyttäminen](#page-91-0)

[Muistikortin alustaminen](#page-92-0)

Internet ja verkot

**[Mobiilidatayhteys](#page-93-0)** 

Wi-Fi®[-signaalin voimakkuuden lisääminen](#page-94-0)

[Datakäytön hallinta](#page-95-0)

Perusasetukset

[Asetukset-valikko](#page-96-0)

Äänenvoimakkuus, värinä ja äänet

[Äänenvoimakkuus ja värinä](#page-97-0)

[Äänet ja merkkiäänet](#page-98-0)

[Näytön asetukset](#page-99-0)

[Sovelluksen päivitykset](#page-100-0)

[Paikannuspalveluiden käyttäminen](#page-101-0)

[Päivämäärä ja kellonaika](#page-102-0)

Musiikki

[Musiikin siirtäminen tietokoneesta laitteeseen](#page-103-0)

[Musiikin kuunteleminen](#page-104-0)

[Musiikki-sovelluksen ominaisuudet](#page-106-0)

#### Kamera

Kameraan tutustuminen

[Kameran yleiskatsaus](#page-107-0) [Valokuvan ottaminen tai videon tallentaminen](#page-108-0) [Kuvan ottaminen salamavaloa käyttämällä](#page-110-0) [Kameran perusominaisuudet](#page-111-0)

[Valokuvien ja videoiden katselu, jakaminen tai muokkaaminen](#page-113-0)

[Kuvaustilan valitseminen](#page-114-0)

[Erilaiset kuvausmenetelmät](#page-115-0)

**[Itselaukaisin](#page-116-0)** 

Valotus, väri ja valaistusolosuhteet

[Valotuksen, värin ja valaistusolosuhteiden säätäminen](#page-117-0)

[Väri ja kirkkaus](#page-118-0)

[HDR-videotallennus](#page-119-0)

[Oikean tarkennuksen määrittäminen](#page-120-0)

Ihmiset, selfiet ja hymyilevät kasvot

[Ihmisten kuvaaminen ja videoiminen](#page-121-0)

[Ihonsävyn pehmentäminen](#page-122-0)

[Kuvan ottaminen, kun joku hymyilee](#page-123-0)

[Selfien ottaminen](#page-124-0)

[Selfie-ajastimen aktivointi kämmenellä](#page-125-0)

Liikkuvat kohteet

[Kohteen seuraaminen](#page-126-0) [Kuvasarjan kuvaaminen](#page-127-0) [Vakaan videon kuvaaminen](#page-128-0) [Pehmennys \(boke\) -tehoste](#page-129-0)

Eri kuvaustilojen käyttäminen

**[Hidastusvideot](#page-130-0)** 

[Muotokuvaselfie](#page-131-0)

[Luova tehoste](#page-132-0)

[Panoraama](#page-133-0)

[Tarkkuus ja muisti](#page-134-0)

[Kameran vianmääritys](#page-135-0)

[Transfer & Tagging add-on -tila-ominaisuuden määrittäminen](#page-136-0)

Kameran lisäasetukset

[Paikkamerkinnät](#page-137-0)

**[Ruudukkoviivat](#page-138-0)** 

**[Kuvausneuvoja](#page-139-0)** 

[Kuvien esikatseluasetukset](#page-140-0)

[Äänenvoimakkuusnäppäimen eri käyttötavat](#page-141-0)

[Ääni](#page-142-0)

[QR Code -lukija](#page-143-0)

Yhteydet

[Laitteen näytön peilaus langattomasti televisioruutuun](#page-144-0)

[Laitteen yhdistäminen USB-lisälaitteisiin](#page-145-0)

[NFC \(Near Field Communication\)](#page-147-0)

[Laitteen käyttö lompakkona](#page-148-0)

Langaton Bluetooth®-tekniikka

[Bluetooth-toiminnon ottaminen käyttöön ja poistaminen käytöstä](#page-149-0)

[Laitteen nimeäminen](#page-150-0)

[Laiteparin muodostaminen toisen Bluetooth-laitteen kanssa](#page-151-0)

[Kohteiden lähettäminen Bluetooth-tekniikalla](#page-152-0)

[Kohteiden vastaanottaminen Bluetooth-tekniikalla](#page-153-0)

**Tukisovellus** 

[Tietoja Tuki-sovelluksesta](#page-154-0)

Käyttöä, helppokäyttötoimintoja ja juridisia tietoja koskevia huomautuksia

**[Helppokäyttötoiminnot](#page-155-0)** 

[Laitteen käyttäminen märissä ja pölyisissä olosuhteissa](#page-156-0)

[Juridiset tiedot](#page-158-0)

[Takuu, SAR-tiedot ja käyttöohjeet](#page-159-0)

# <span id="page-7-0"></span>**Muutokset ohjelmiston Android 12 -versioon päivittämisen jälkeen**

Ohjelmiston päivittämisen Android 12 -versioon lisäksi olemassa oleviin toimintoihin on tehty eräitä muutoksia. Seuraavassa luetellaan eräitä tärkeimpiä muutoksia, kun laite on päivitetty Android 12 -versioon. Tämä Käyttöopas ei kuvaile kaikkia Android 12:n ominaisuuksia ja toimintoja. Eräät ominaisuudet, toiminnot, asetukset ja näyttödesignin elementit voivat poiketa tämän Käyttöopas-julkaisun sisällöstä, kun laite on päivitetty Android 12 versioon.

# **Näyttökuvan ottaminen**

Voit ottaa näyttökuvan toimimalla seuraavasti.

**1.** Paina äänenvoimakkuuden vähennysnäppäintä **(A)** ja virtapainiketta **(B)** samaan aikaan.

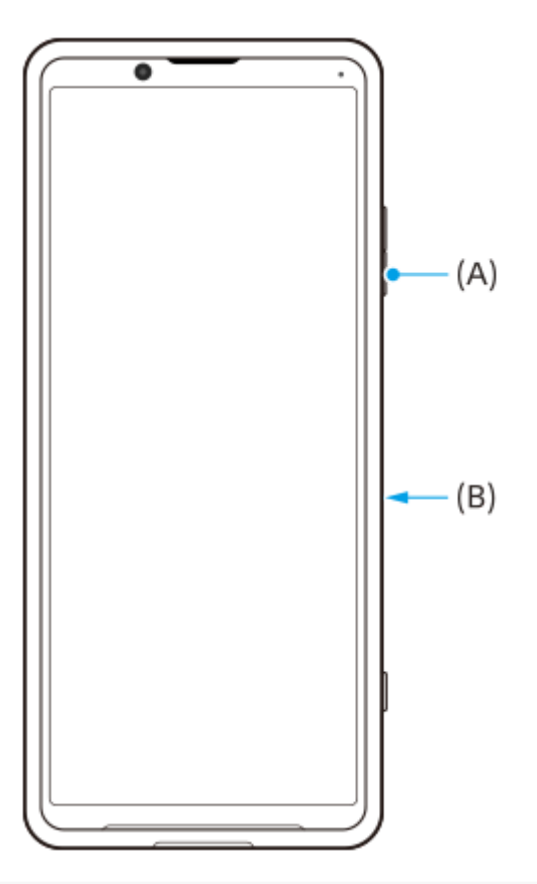

#### **Huomautus**

Näyttökuvia ei voi enää ottaa painamalla virtapainiketta pitkään.

# **Vieritettävät näyttökuvat**

Voit ottaa näyttökuvan, jota voi vierittää.

### **Huomautus**

Vieritettävät näyttökuvat ovat mahdollisia, jos sovellus tukee tätä toimintoa.

**<sup>1.</sup>** Paina äänenvoimakkuuden vähennysnäppäintä ja virtapainiketta samaan aikaan.

**2.** Napauta [Kuvaa enemmän].

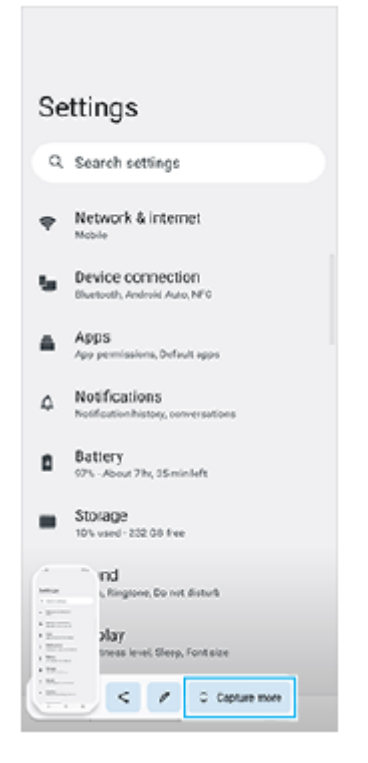

**3.** Säädä näyttökuva-aluetta vetämällä viivaa ja napauta sitten [Tallenna].

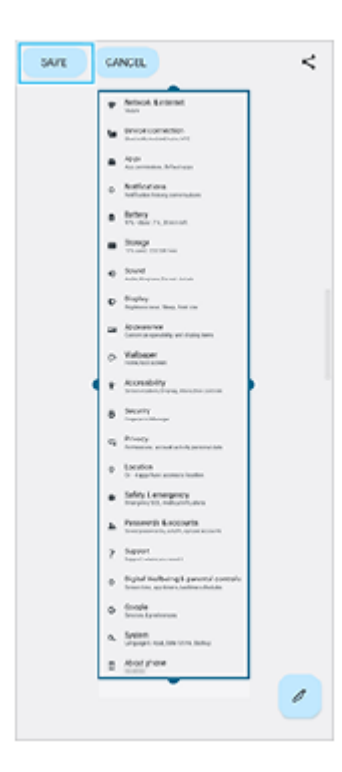

# **Yhden käden tila**

Tämä yhden käden moodin menetelmä on vaihdettu koko näytön kutistamisesta mataloittamiseen.

Etsi ja napauta [Asetukset] > [Näyttö] > [Yhden käden tila] ja napauta sitten [Käytä yhden käden moodia] toiminnon **1.** ottamiseksi käyttöön.

Valitse muita asetuksia noudattaen näytön ohjeita.

- 2. Valitse yhden käden moodi kaksoisnapauttamalla (Kotipainike).
- 3. Poistu yhden käden moodista kaksoisnapauttamalla uudelleen (Kotipainike) tai napauttamalla mistä tahansa sovelluksen yläpuolella.

# **AVIF-kuvamuodon tuki**

Android 12 tukee nyt AVIF-kuvamuotoa. AVIF-kuvamuodolla saavutetaan hyvällä kuvanlaadulla muita kuvamuotoja parempi pakkaussuhde.

# **Photo Pron uudet ominaisuudet**

# **[Vihjeitä] avaa Photo Pro -vihjeiden sivuston**

[Vihjeitä] on lisätty [MENU]-vaihtoehtoihin.

Siirry Photo Pro -vinkkisivustolle napauttamalla [MENU] > [Määritys] > [Vihjeitä].

# **Cinema Pron uudet ominaisuudet**

Seuraavat valikot on lisätty.

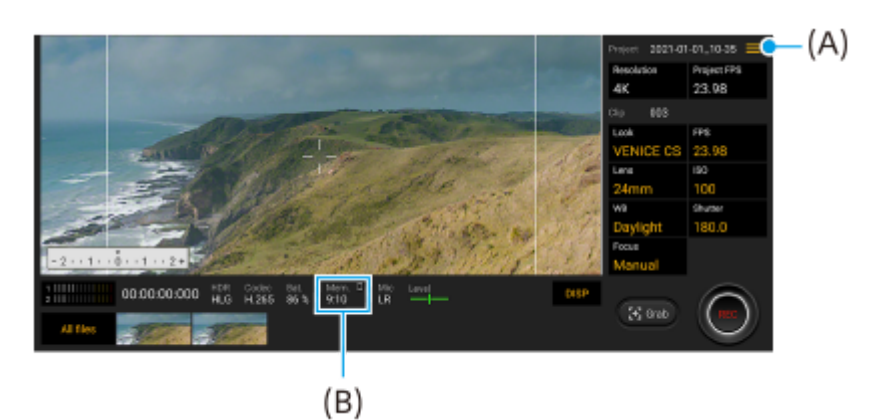

Jäljellä olevan muistin **(A)** näytön yksikön vaihtaminen Jäljellä oleva muisti (B) voidaan näyttää jäljellä olevana tallennettavissa olevana aikana. Napauta <u>=</u> (Valikkokuvake) > [Jäljellä olevan muistin muoto], kun haluat vaihtaa yksikön näyttämään joko jäljellä olevan tallennettavissa olevan ajan tai jäljellä olevan muistikapasiteetin.

- Cinema Pron vihjeiden sivuston avaaminen **(A)** Avaa Cinema Pron vihjeiden sivusto napauttamalla = (Valikkokuvake) > [Vihjeitä].
- Uudet [Ääniasetukset] **(A)**-valikossa Voit asettaa [Älykäs tuulisuodatin] ja [Äänenvoimakkuus] [Ääniasetukset]-valikossa. Napauta = (Valikkokuvake) > [Ääniasetukset].

# **Pelioptimoinnin uudet ominaisuudet**

## **Verkkosivuston katseleminen tai muiden sovellusten käyttäminen pelaamisen aikana**

- 1. Kun pelaat peliä, napauta (3) (Irrallinen kuvake) > [Monisuorittaminen].
- 2. Napauta [WEB], [YouTube] tai [APPS].
	- $\bullet$  Voit palata valikkoon napauttamalla  $\leftarrow$  (Paluupainike).
	- Voit pienentää [Monisuorittaminen]-ikkunan napauttamalla = [ (Pienennä-painike).
	- Kun valitset sovelluksen kohdassa [APPS], sovellus avautuu ponnahdusikkunaan.

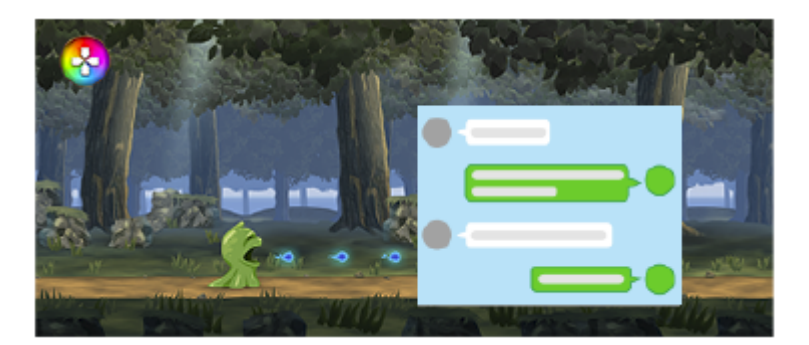

Näytä toimintakuvakkeet napauttamalla ponnahdusikkunaa.

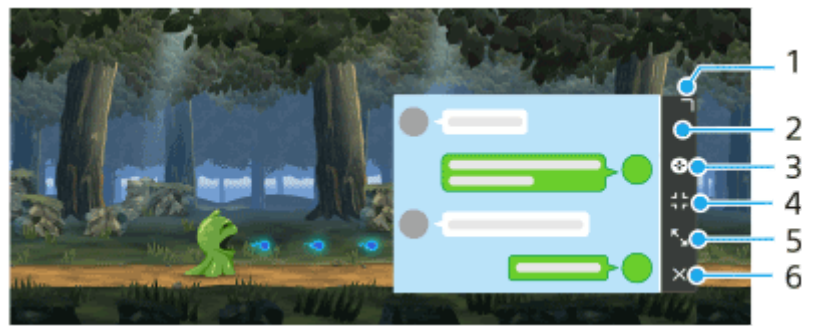

- **1.** Muuta ikkunan kokoa vetämällä.
- **2.** Siirrä ikkunaa vetämällä.
- **3.** Näytä Pelioptimointi-valikko.
- 4. Pienennä ikkuna napauttamalla. Jos haluat avata ponnahdusikkunan uudelleen, napauta **(3)** (Irrallinen kuvake) tai (Alas vedettävä palkki).
- **5.** Suurenna ikkuna napauttamalla.
- **6.** Sulje ikkuna napauttamalla.

### **Toimintojen liittäminen kameranäppäimeen**

Voit määrittää pelissä käytettävän Pelioptimointi-toiminnon kameranäppäimeen. Lisätietoja on kohdan "Aiheeseen liittyvää" aiheissa.

### **Muut päivitetyt ominaisuudet**

### **Näytön kytkeminen päälle näppäimen painalluksella**

Voit kytkeä näytön päälle painamalla virtapainiketta tai myös painamalla kameranäppäintä tai äänenvoimakkuusnäppäintä.

Ota toiminto käyttöön napauttamalla [Asetukset] > [Järjestelmä] > [Eleet] ja napauttamalla sitten [Herätä näyttö näppäimen painalluksella]-kytkintä.

### **Aiheeseen liittyvää**

[Kameranäppäimen käyttäminen pikanäppäimenä Pelioptimointi-toimintoja varten](#page-37-0)

# <span id="page-11-0"></span>**Muutokset ohjelmiston Android 11 -versioon päivittämisen jälkeen**

Ohjelmiston päivittämisen Android 11 -versioon lisäksi olemassa oleviin toimintoihin on tehty eräitä muutoksia. Seuraavassa luetellaan eräitä tärkeimpiä muutoksia, kun laite on päivitetty Android 11 -versioon. Tämä Käyttöopas ei kuvaile kaikkia Android 11:n ominaisuuksia ja toimintoja. Eräät ominaisuudet, toiminnot, asetukset ja näyttödesignin elementit voivat poiketa tämän Käyttöopas-julkaisun sisällöstä, kun laite on päivitetty Android 11 versioon.

# **Laitteen näytön tallentaminen**

- 1. Vedä tilapalkkia alaspäin kaksi kertaa ja napauta pika-asetuspaneelissa (o) (Näytön tallennuskuvake). Jos kohdetta (®) (Näytön tallennuskuvake) ei löydy, sipaise pika-asetuspaneelia vasemmalle. Jos kuvaketta ei löydy pika-asetuspaneelista, napauta / (Muokkauskuvake) ja vedä ja pudota sitten (o (Näytön tallennuskuvake) kuvake näytön yläosaan.
- Aloita näytön tallentaminen noudattamalla näyttöön tulevia ohjeita. **2.** Lopeta tallentaminen vetämällä tilapalkkia alaspäin ja napauttamalla Näyttötallennin-ilmoitusta.

### **Huomautus**

Tätä näyttötallenninta ja samankaltaisia muiden sovellusten tarjoamia toimintoja ei voi käyttää samaan aikaan Pelioptimointisovelluksen toiminnon [Kuvakaappaukset] tai [Äänitä] kanssa.

# **Photo Pron uudet ominaisuudet**

### **Muistin palautustoiminto**

Voit rekisteröidä usein käytettyjä tiloja tai asetuksia etukäteen ja palauttaa ne, kun otat kuvia. Napauta [MENU] > [Kuvaaminen] > [Kamera-asetusten muisti] ja noudata sitten näyttöön tulevia ohjeita. Kun haluat käyttää muistin palautustilaa, valitse kuvaustilassa [MR], tarkista asetukset ja napauta sitten [Määritä].

### **Kuvasuhdeasetukset**

(Kuvasuhde-kuvake) on lisätty valmiustilanäytön asetuskuvakealueelle.

# **Cinema Pro-toiminnon uudet ominaisuudet**

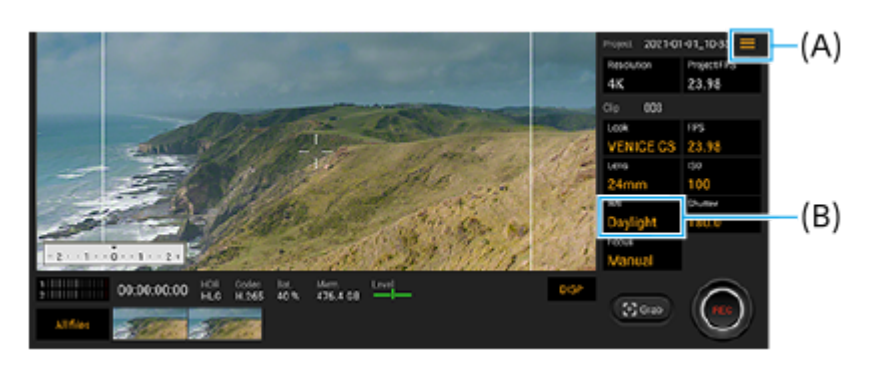

## **Toimintojen määrittäminen kameranäppäimeen tai äänenvoimakkuusnäppäimiin (A)**

Voit määrittää toimintoja kameranäppäimeen tai äänenvoimakkuusnäppäimiin. Napauta (Valikkokuvake) ja valitse [Määritä suljinpainike] tai [Äänenvoim .painik.].

## **Valkotasapainon nollaaminen (B)**

Voit nollata valkotasapainoasetuksen leikevalikoissa.

### **Tallennettujen videoleikkeiden tai still-kuvien katselun sipaisutoiminnot**

Kun toistat videoleikettä tai still-kuvaa, näytä edellinen tai seuraava videoleike tai still-kuva sipaisemalla vasemmalle tai oikealle.

# **Pelioptimointi -sovelluksen uudet ominaisuudet**

### **Pelikuvakkeiden tallentaminen**

Voit tallentaa ja hallita kaikkia pelisovelluksia yhdessä Omat pelit -kohdassa. Pelioptimointi-sovelluksen näyttöön tallennetut pelikuvakkeet piilotetaan aloitusnäytöstä ja sovellusvalikoimasta.

Kun haluat käyttää tätä toimintoa, napauta (Asetuskuvake) (A) ja kytke [Piilota pelikuvakkeet] -kytkin päälle. Varmista, että aloitusnäyttönä on edelleen [Xperia Home] ja että (Pelioptimointi-kuvake) on aloitusnäytössä, jotta voit ottaa tämän toiminnon käyttöön.

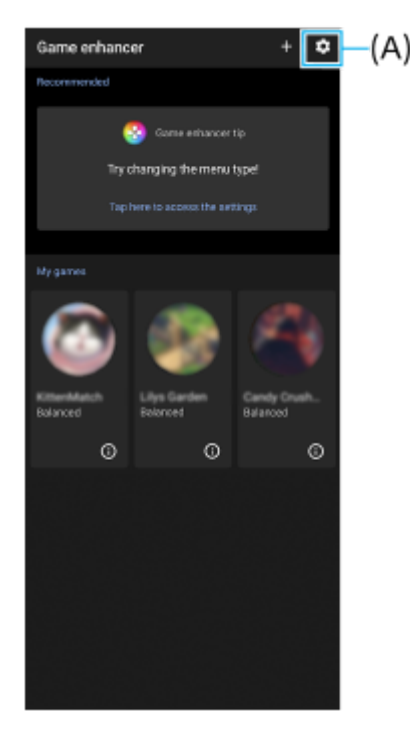

## **Optimoi V.C.-mikrofoni**

[Optimoi V.C.-mikrofoni] -toiminto on lisätty [Pelitila]-valikkoon, joka näkyy pelaamisen aikana. Tämä toiminto parantaa mikrofonin äänenlaatua äänikeskustelun aikana, kun käytetään esimerkiksi pelikuulokkeita, joissa on laitteen 3,5 mm:n ääniliitäntään kytketty sisäänrakennettu mikrofoni.

# **Sivutunnistus-toiminnon uudet ominaisuudet**

Voit siirtää sivutunnistuspalkin sijaintia helpommin ja sijoittaa sen haluamaasi paikkaan näytössä.

- Voit siirtää sivutunnistuspalkkia ylös ja alas koskettamalla sivutunnistuspalkkia pitkään ja vetämällä sitä.
- Voit asettaa kosketuskohdan haluamaasi paikkaan näytössä koskettamalla pitkään sivutunnistuspalkkia ja vetämällä sitä sitten kohti näytön keskiosaa. Sivutunnistuspalkin muoto vaihtuu ympyräksi. Avaa Sivutunnistus-valikko kaksoisnapauttamalla ympyrää.

Tuo Moni-ikkunatila-valikko esiin liu'uttamalla sormea ylös ympyrässä ja palaa edelliseen näyttöön liu'uttamalla sormea alas.

Vaihda ympyrä takaisin sivutunnistuspalkiksi vetämällä ympyrä näytön reunaan.

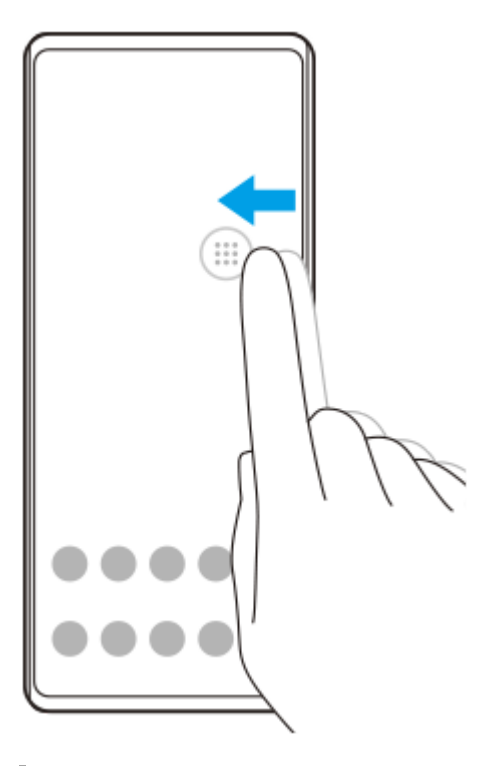

# **SIM-kortin asetukset**

SIM-kortin asetusten ja mobiiliverkon asetusten valikkorakenteita on muutettu.

## **SIM-kortin asetusnäyttö**

Kun käytetään yhtä SIM-korttia: Aseta SIM-kortti etsimällä ja napauttamalla [Asetukset] > [Verkko ja internet] > [Mobiiliverkko].

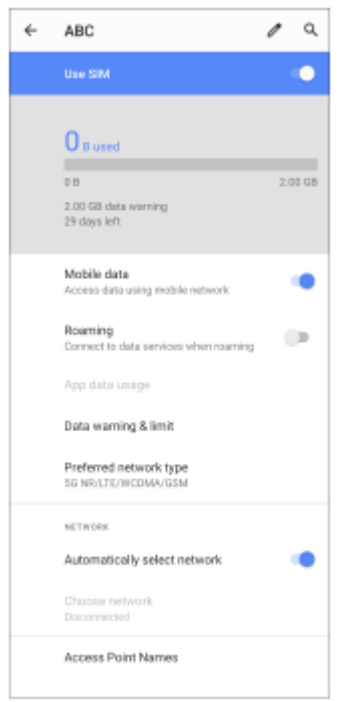

Kun käytetään kahta SIM-korttia:

Etsi ja napauta [Asetukset] > [Verkko ja internet] ja napauta sitten sen SIM-kortin nimeä, jonka toiminnot haluat asettaa.

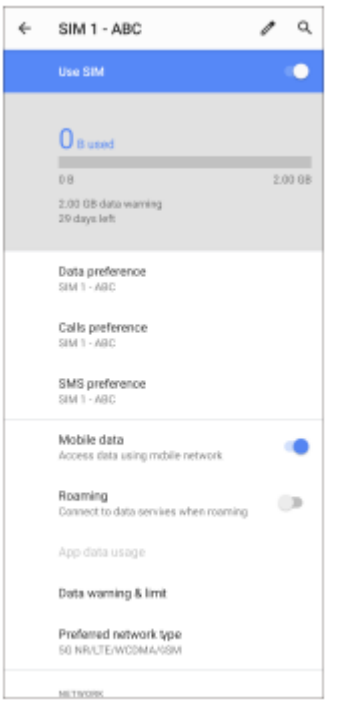

### **Vihje**

Jos asetat yhden SIM-kortin puheluita varten ja toisen SIM-kortin dataliikennettä varten, et välttämättä voi käyttää Internetiä, kun puhut puhelimessa. Kytke siinä tapauksessa SIM-puhelukortin [Data puhelujen aikana] -kytkin päälle. Nyt voit käyttää dataliikennettä myös puheluiden aikana.

### **Dual SIM -tavoitettavuustoiminnon asettaminen (vain kahta SIM-korttia käytettäessä)**

Käynnistä Puhelin-sovellus ja napauta sitten : (Lisää-kuvake) > [Asetukset] > [Puhelutilit] > [Dual SIM -tavoitettavuus].

# <span id="page-15-0"></span>**Network Visualizer -sovelluksen käyttö**

Network Visualizer -sovellus tarjoaa tietoja 5G-millimetriaaltoyhteyden suunnasta, tiedonsiirron yhteysnopeudesta ja tiedonsiirtotavasta. Voit tarkistaa silmämääräisesti yhteyden tilan ja katsoa, onko tiedonsiirto keskeytynyt lähetyksen tai latauksen aikana. Vaikka 5G-millimetriaaltoyhteys katkeaisi ja yhteys vaihtuisi seuraavaan käytettävissä olevaan verkkoon, Network Visualizer -sovellus jatkaa yhteyden tilan näyttämistä.

#### **Huomautus**

Huomaa, että XQ-AQ52 ei tue 5G-millimetriaaltoyhteyksiä.

**1 Etsi ja napauta (C)** (Network Visualizer -kuvake).

### **Näytön yleiskuvaus**

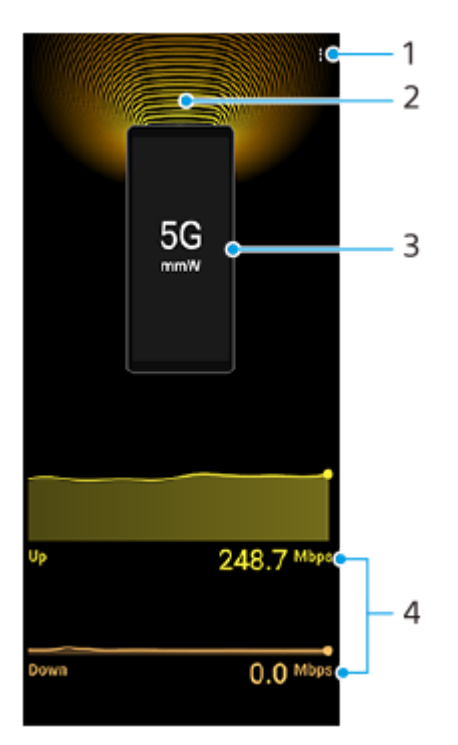

- **1.** Näytä lisäasetukset
- **2.** Antennin suunta (XQ-AQ52 ei tue)
- **3.** Tiedonsiirtotapa
- **4.** Tiedonsiirtonopeus

#### **Vihje**

Voit näyttää tiedot pienessä ikkunassa, vaikka siirtyisit toiseen näyttöön. Napauta (Lisää-kuvake) > [Picture-in-picture settings] ia valitse vaihtoehto.

#### **Aiheeseen liittyvää**

[Yleiskuvaus](#page-50-0)

# <span id="page-17-0"></span>**Ulkoinen näyttö -sovelluksen käyttö**

Kun yhdistät ulkoisen kameran, esimerkiksi Sony Alpha -kameran, tai tietokoneen, Ulkoinen näyttö -sovellus voi auttaa sinua seuraavissa tilanteissa:

- Voit hyödyntää Xperian tarkkaa näyttöä kameran näyttönä tai lisänäyttönä.
- Voit varmistaa oikean kohdistuksen zoomaamalla lähemmäs tai kauemmas älypuhelimen näytöllä nipistämällä tai sormia levittämällä.
- Voit etsiä parhaan valaistuksen eri kuvausolosuhteissa kirkkautta säätämällä.

Käyttämällä suoratoistotilaa voit live-suoratoistaa mistä tahansa mobiiliverkon kautta samalla, kun tarkkailet videota ulkoisesta kamerasta.

- Välitä yleisöllesi sisältöä yhdistetystä kamerasta suurella jopa 4K-tarkkuudella.
- Julkaise sisältöä helposti erilaisiin sosiaalisen median palveluihin RTMP-protokollalla.

Voit ohjata yhdistettyä Sony Alpha -kameraa ja näyttää sen tilan Xperia-laitteessa käyttämällä ohjaustilaa. Voit myös tarkkailla kameran materiaalia tallennuksen aikana.

- Sinun on kytkettävä USB-kaapeli HDMI-kaapelin lisäksi.
- Voit käynnistää ja pysäyttää tallennuksen Xperia-laitteestasi.
- Voit näyttää kameran tilan Xperia-laitteellasi.

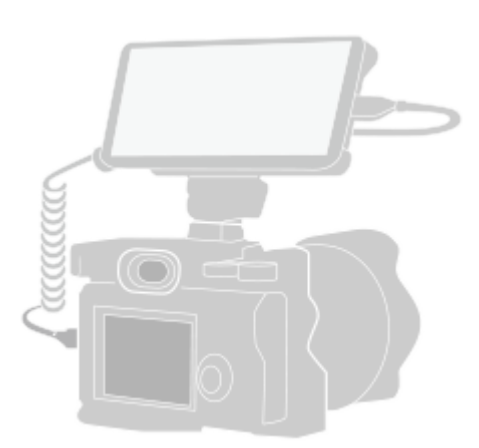

#### Käynnistä Ulkoinen näyttö -sovellus etsimällä ja napauttamalla (a) (Ulkoisen näytön kuvake).

Jos kohdetta (Ulkoisen näytön kuvake) ei ole sovellusalueella, etsi ja napauta [Asetukset] > [Laiteyhteys] > [Yhteysasetukset] > [Ulkoinen näyttö] ja napauta sitten [Näytä Ulkoinen näyttö -sovellus]-kytkintä.

#### **Yhdistä videolaite.**

**1**

**2**

**3**

- Yhdistä Xperiaan HDMI-kaapelilla videolaite, joka tukee HDMI-lähtöä.
- Yhdistä Xperiaan USB Type-C-kaapelilla videolaite, joka tukee USB Video Class (UVC) -lähtöä.

#### **Napauta [Tila] ja valitse sitten [Näyttötila], [Suoratoistotila] tai [Hallintatila].**

Jos yhtään valikkoa tai kuvaketta ei näytetä, napauta mitä tahansa näytön kohtaa. Ohjaustilan käyttämistä varten sinun täytyy määrittää asianmukaiset asetukset kamerassa ja yhdistää kamera käyttämällä sekä HDMI-kaapelia ja USB-kaapelia ennen tilan vaihtamista. Katso niiden Sony Alpha -kameroiden mallinimet, joita voidaan ohjata Xperia-laitteella, ja lisätietoja ohjaustilasta aiheesta, joka on mainittu kohdassa Aiheeseen liittyvää.

#### **Huomautus**

On suositeltavaa käyttää virallista HDMI-logolla varustettua kaapelia, jonka pituus on alle 3 metriä, videolaitteen lähetysnopeuden mukaan.

#### **Vihje**

Jos yhdistät vain USB-kaapelilla, voit tarkkailla tai live-suoratoistaa yhdistetystä ulkoisesta laitteesta tai Xperia-laitteen mikrofonista tulevaa ääntä. Jos haluat tarkkailla tai live-suoratoistaa yhdistetystä ulkoisesta laitteesta tulevaa ääntä, yhdistä se käyttämällä USB 2.0 High Speed -kaapelia. Jos yhdistät ulkoisen laitteen käyttämällä USB 3.0 Super Speed -kaapelia, voit tarkkailla tai live-suoratoistaa Xperia-laitteen mikrofonista tulevaa ääntä. Jos yhdistät Xperia-laitteeseen ulkoisen mikrofonin, yhdistetystä ulkoisesta mikrofonista tulevaa ääntä tarkkaillaan tai live-suoratoistetaan. Lisätietoja on Xperian tukisivustolla.

#### **Ulkoisen näytön Näyttötila yleiskuvaus**

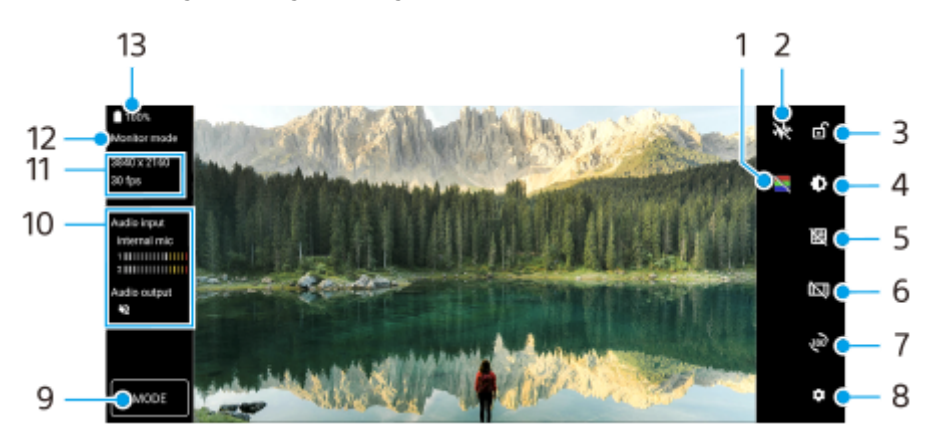

- **1.** Napauta, kun haluat näyttää tai piilottaa väärät värit.
- **2.** Napauta, kun haluat näyttää ja valita eri aaltomuototyylejä.
- **3.** Napauta, kun haluat lukita näytön ja estää vahingossa tehtävät toimenpiteet.
- **4.** Napauta, kun haluat säätää kirkkaustasoa liukusäätimellä.
- **5.** Napauta, kun haluat näyttää ja valita ruudukkoviivan tyypin.
- **6.** Napauta, kun haluat näyttää ja valita eri kuvasuhteita.
- **7.** Napauta, kun haluat kiertää näyttöä 180 astetta.
- **8.** Napauta, kun haluat säätää yksityiskohtaisempia asetuksia.
- **9.** Valitse [Näyttötila], [Suoratoistotila] tai [Hallintatila] napauttamalla.
- **10.** Äänen tila
- **11.** Videomuoto/Kuvataajuus/Väriavaruus
- **12.** Valittu tila
- **13.** Akun tila

# **Aiheeseen liittyvää**

- [Yleiskuvaus](#page-50-0)
- [Ulkoinen näyttö Suoratoistotila](#page-20-0)
- [Ulkoinen näyttö Hallintatila](#page-22-0)

# <span id="page-20-0"></span>**Ulkoinen näyttö Suoratoistotila**

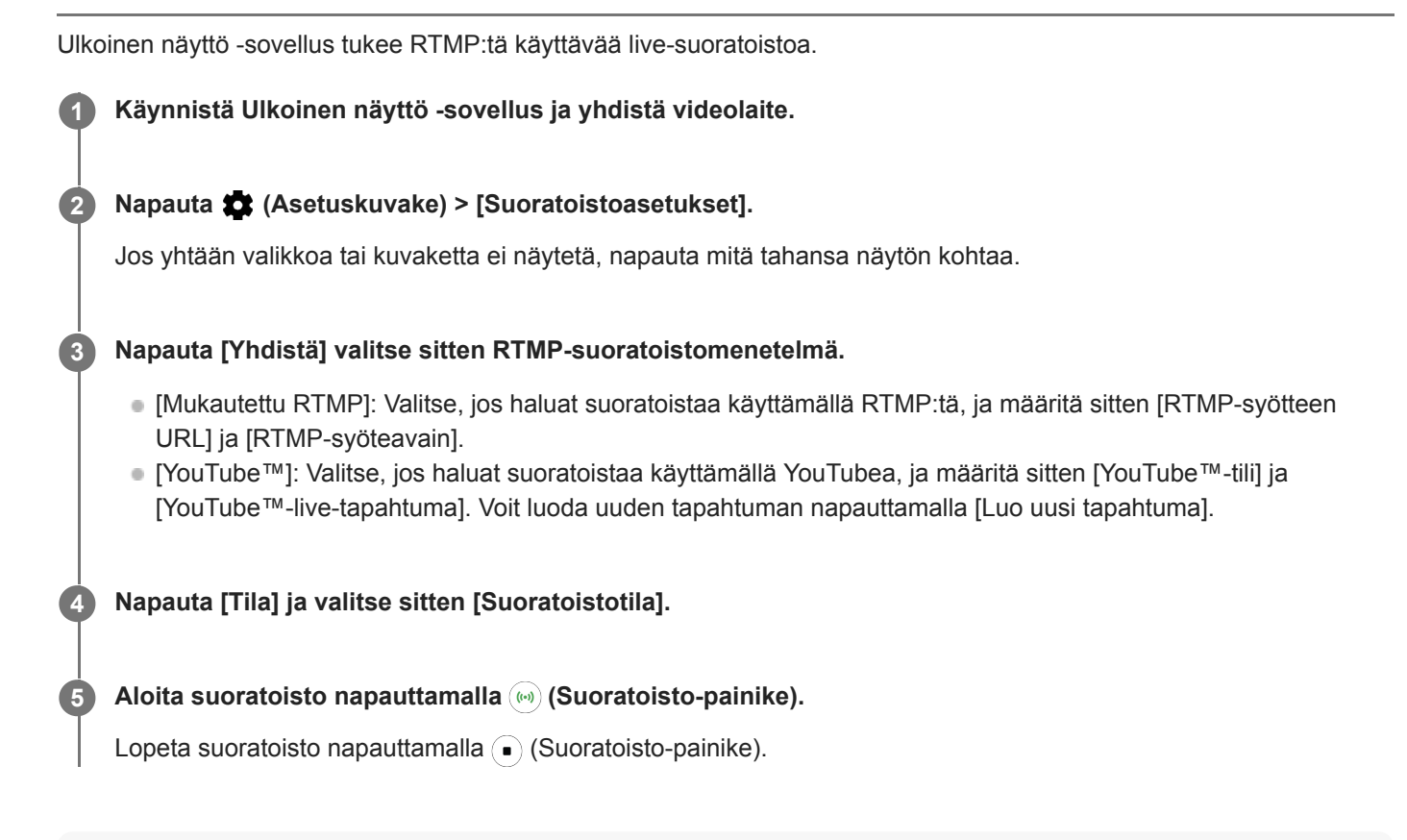

#### **Huomautus**

- Kun käytät Ulkoinen näyttö -sovellusta, noudata live-suoratoistopalvelun palveluehtoja ja live-suoratoistoon liittyviä vaatimuksia.
- Live-suoratoistopalvelun mukaan ehtoja tai teknisiä tietoja voidaan muuttaa tai lisätä ilman eri ilmoitusta.
- Jos live-suoratoisto ei toimi kunnolla, kokeile vaihtaa verkkotyyppiä. Kun haluat vaihtaa verkkotyypin, etsi ja napauta [Asetukset] > [Verkko ja internet] > [SIM-kortit], valitse SIM-kortti, napauta [Ensisijainen verkko] ja valitse sitten verkkotyyppi. Käytettävissä olevat verkkotyypit vaihtelevat sopimuksen mukaan.
- Jos valitset [YouTube™] kohdassa [Yhdistä], suoratoistokohde on yksittäinen Google-tiliisi linkitetty kanava. Jos olet rekisteröinyt useita kanavia ja haluat määrittää suoratoistokohteen, valitse [Mukautettu RTMP] kohdassa [Yhdistä].

#### **Vihje**

Voit tehdä suoratoistosta vakaampaa säätämällä [Video]-luokan asetukset live-suoratoistopalvelun teknisten tietojen, verkon kaistanleveyden ja verkon tilan mukaan. Napauta (Asetuskuvake) > [Suoratoistoasetukset] > [Enimmäistarkkuus], [Kuvanopeus] tai [Videon laatu] ja valitse vaihtoehto. Vaihtoehdot ovat seuraavat.

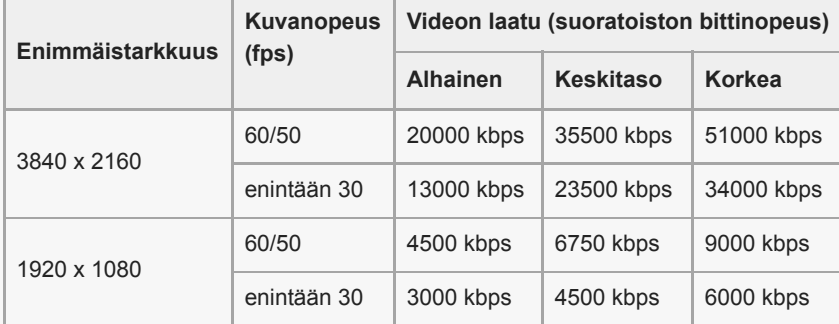

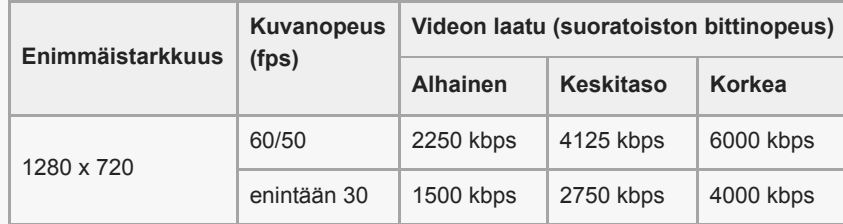

- Suoratoiston aikana [Video]-luokassa säädetyt tarkkuuden, kuvataajuuden ja videolaadun arvot ovat ylärajoja. Jos yhdistetyn ulkoisen kameran videotulon arvot ovat [Video]-luokassa säädettyjä asetuksia pienempiä, video suoratoistetaan käyttämällä yhdistetyn ulkoisen kameran asetuksia.
- Videokuvien ja äänen häiriöitä tai katkeilua saattaa esiintyä alhaisilla tiedonsiirtonopeuksilla, esimerkiksi kun suoratoistetaan paikassa, jossa signaalin laatu on heikko, tai kun ollaan liikkeellä. Tällaisessa tapauksessa seuraavat asetukset saattavat parantaa video- ja ääniolosuhteita.
	- Napauta (Asetuskuvake) > [Suoratoistoasetukset] > [Enimmäistarkkuus] ja valitse sitten [1280 x 720].
	- Napauta (Asetuskuvake) > [Suoratoistoasetukset] > [Videon laatu] ja valitse sitten [Alhainen].

### **Ulkoinen näyttö Suoratoistotila -yleiskuvaus**

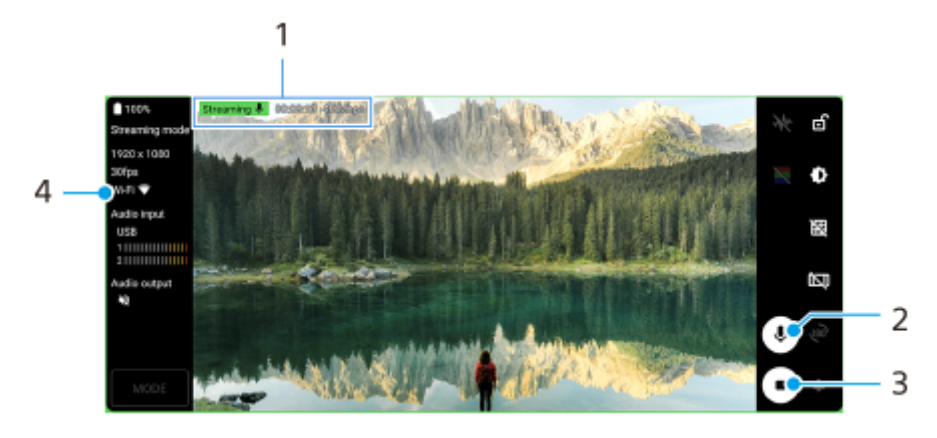

- **1.** Suoratoiston merkkivalo / Suoratoiston aika / Suoratoiston bittinopeus (näytetään vain suoratoiston aikana)
- **2.** Mykistä mikrofoni tai poista sen mykistys napauttamalla.
- **3.** Aloita tai lopeta suoratoisto napauttamalla.
- **4.** Verkon tila

#### **Aiheeseen liittyvää**

- [Ulkoinen näyttö -sovelluksen käyttö](#page-17-0)
- [Asetukset-valikko](#page-96-0)

# <span id="page-22-0"></span>**Ulkoinen näyttö Hallintatila**

Voit ohjata yhdistettyä Sony Alpha -kameraa ja näyttää sen tilan Xperia-laitteessa käyttämällä ohjaustilaa. Voit myös tarkkailla kameran materiaalia tallennuksen aikana. Kun haluat käyttää ohjaustilaa, yhdistä Sony Alpha -kamera käyttämällä sekä HDMI-kaapelia että USB-kaapelia.

Xperia-laitteeseen voidaan yhdistää seuraavat Sony Alpha -kamerat: ILCE-1/ILCE-7SM3/ILCE-7M4. Katso myös kameran käyttöopas.

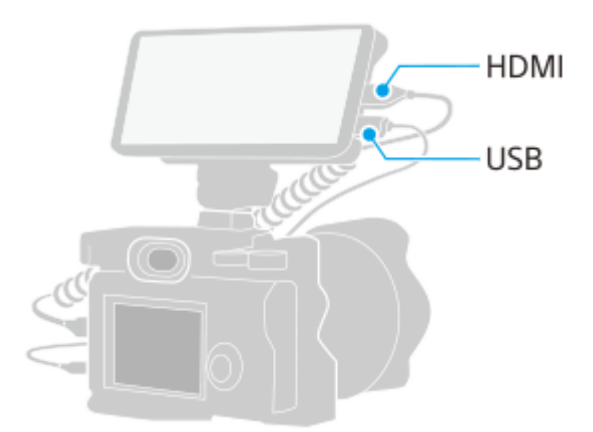

**Ota kamerassa [Kuvaus tietokoneelle] -toiminto käyttöön kameran valikosta ja valitse sitten yhteystavaksi USB. 1**

**2 Yhdistä kamera käyttämällä sekä HDMI-kaapelia että USB-kaapelia.**

**Käynnistä Ulkoinen näyttö -sovellus ja napauta [Tila] > [Hallintatila] > [Yhdistä].**

Jos yhtään valikkoa tai kuvaketta ei näytetä, napauta mitä tahansa näytön kohtaa. Jos esiin tulee virhevalintaikkuna, tarkista, että kameran asetukset on määritetty oikein ja että kamera on yhdistetty sekä HDMI-kaapelilla että USB-kaapelilla.

#### Aloita tallennus napauttamalla (•) (Aloita tallennus -painike).

Lopeta tallennus napauttamalla (a) (Lopeta tallennus -painike).

#### **Huomautus**

**3**

**4**

- Still-kuvia ei voi tallentaa Xperia-laitteeseen kameran [Kuvaus tietokoneelle] -toimintoa käyttämällä.
- Yhdistä Xperia-laitteeseen yksi kamera käyttämällä HDMI-kaapelia ja USB-kaapelia. Toimenpiteitä ei taata, jos on yhdistetty useita kameroita.

#### **Ulkoinen näyttö Hallintatila -yleiskuvaus**

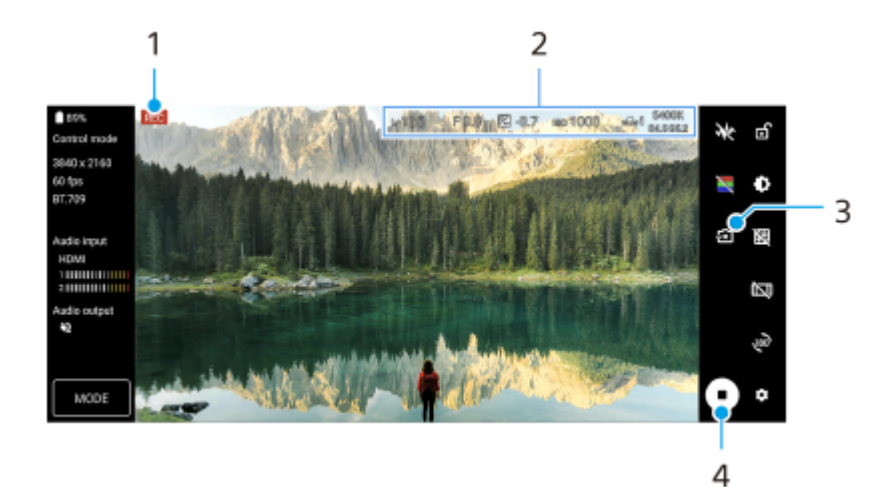

- **1.** Videotallennus käynnissä
- **2.** Yhdistetyn kameran tila
- **3.** Katkaise kameran yhteys napauttamalla.
- **4.** Aloita tai lopeta tallentaminen napauttamalla.

### **Aiheeseen liittyvää**

[Ulkoinen näyttö -sovelluksen käyttö](#page-17-0)

# <span id="page-24-0"></span>**Pikanäppäimen käyttö**

Voit käynnistää määritetyn sovelluksen nopeasti painamalla laitteen pikanäppäintä. Kun painat pikanäppäintä ensimmäisen kerran, sinua pyydetään valitsemaan sovellus, joka määritetään näppäimeen.

### **Määritetyn sovelluksen vaihtaminen**

- **1.** Etsi ja napauta [Asetukset] > [Järjestelmä] > [Eleet] > [Pikanäppäin].
- **2.** Ota toiminto käyttöön napauttamalla kytkintä.
- **3.** Valitse sovellus luettelosta tarpeen mukaan.

### **Vihje**

Voit vaihtaa luettelossa olevat sovellukset napauttamalla (Muokkauskuvake).

#### **Aiheeseen liittyvää**

[Yleiskuvaus](#page-50-0)

# <span id="page-25-0"></span>**Tehotila-toiminnon käyttö**

Laitteen toimintoja voidaan rajoittaa, jos se on ylikuormittunut. Ottamalla [Tehotila]-toiminnon käyttöön voit pitää yllä korkeaa suorituskykyä, esimerkiksi tietojen lähettämistä suurella nopeudella, pidempään. Tehotila on käytettävissä vain, jos USB- tai Ethernet-verkkosidonta on käytössä tai jokin laite (esim. kamera, videokamera) on liitetty HDMI- tai USBkaapelilla. Kun Tehotila on päällä, kiinnitä laite pidikkeeseen tai jalustaan ja käytä sitä pitämättä sitä kädessä.

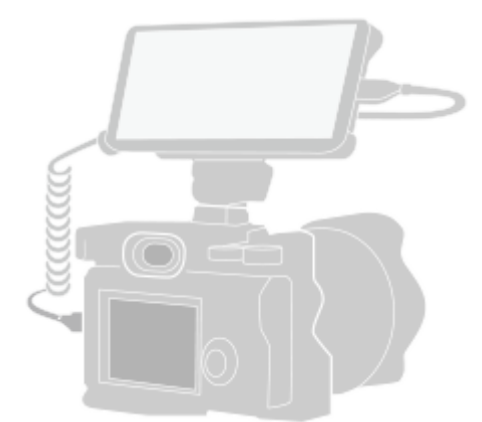

**1 Liitä Xperia toiseen laitteeseen HDMI- tai USB-kaapelilla.**

**Etsi ja napauta [Asetukset] > [Järjestelmä] > [Tehotila] ja ota sitten toiminto käyttöön tai poista se käytöstä napauttamalla kytkintä.**

#### **Huomautus**

**2**

- Kun varoitusilmoitus ja «Kuumentumisvaroituskuvake) näkyvät näytössä, laitteen pintalämpötila nousee. Huomioi seuraavat seikat:
	- Älä pidä laitetta jatkuvasti suoraan kädessä käytön aikana.
	- Älä tuo laitetta lähelle kehoasi käytön aikana.

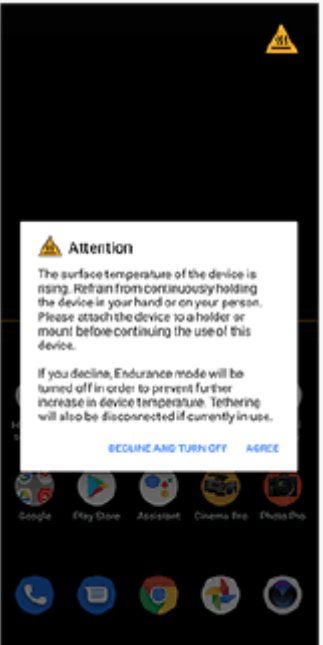

Toimintoja saatetaan rajoittaa (esim. jatkuva käyttöaika suoratoistettaessa videota HDMI/USB-yhteyden kautta saattaa lyhentyä) korkeissa lämpötiloissa, vaikka tehotila olisi päällä. On suositeltavaa käyttää ulkoista tuuletinta, kun laitetta käytetään pitkään korkeissa lämpötiloissa. Tarkista tuuletinta käytettäessä äänitysmikrofonien paikat ja laita tuuletin paikkaan, jossa ne eivät poimi tuulettimen ääntä.

#### **Aiheeseen liittyvää**

[Yleiskuvaus](#page-50-0)

# <span id="page-27-0"></span>**Photo Pro -sovelluksen käynnistäminen**

Photo Pron käyttöliittymä on suunniteltu täyttämään ammattivalokuvaajien tarpeet. Voit ottaa optimaalisia kuvia ammattimaisella teknologialla.

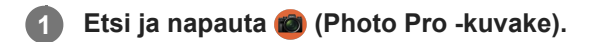

## **Photo Pro -valmiustilanäyttö**

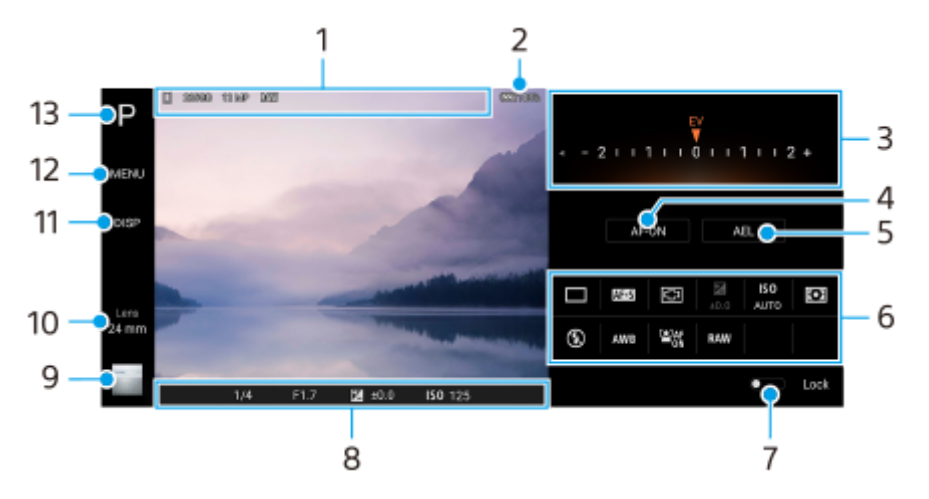

- Tietojen tallennuskuvake / Vapaan tilan määrä / Kuvan koko / Tiedostomuoto **1.** Myös kuvausohjelman kuvake tai olosuhdekuvake näytetään, kun valitaan AUTO-tila.
- **2.** Akun tila
- Valitsin **3.**
	- Säädä valotusarvoa, kun on valittu P-tila.
	- Säädä suljinnopeutta, kun on valittu S-tila tai M-tila.
- 4. Napauta, kun haluat lukita tarkennuksen. Painike muuttuu oranssiksi, kun tarkennus on lukittu. Voit poistaa tarkennuksen lukituksen napauttamalla painiketta uudelleen.
- 5. Napauta, kun haluat lukita valotuksen. Painike muuttuu oranssiksi, kun valotus on lukittu. Voit poistaa valotuksen lukituksen napauttamalla painiketta uudelleen.
- Asetuskuvakkeet **6.**

Napauta, kun haluat säätää asetuksia.

 (Kuvanottotapa)/ (Tarkennustila)/ (Kohdistusalue)/ (Valotus)/**ISO** (ISO)/ (Mittausmuoto)/ (Salaman tila)/AWB (Valkotasapaino)/<sup>[2]</sup><sub>on</sub> (Kasvojen/silmien AF)/RAW (Tiedostomuoto) Asetukset vaihtelevat valitun tilan tai objektiivin mukaan.

- Napauta, kun haluat lukita etsimen vasemmalla puolella olevat kohteet ja asetuskuvakkeet ja estää vahingossa **7.** tehtävät toimenpiteet.
- Tarkennuksen ilmaisin / valotusasetukset **8.** (Automaattitarkennus-kuvake) osoittaa, että kohde on tarkennettu.

(AE-lukitus-kuvake) osoittaa, että valotus on lukittu.

- Napauta pikkukuvaa, kun haluat katsella, jakaa tai muokata valokuvia. **9.** Napauta (Paluupainike), kun haluat palata Photo Pro -valmiustilanäyttöön.
- 10. Napauta, kun haluat vaihtaa objektiivia. Voit käyttää zoomia napauttamalla > (Avaa zoomausvalitsin -kuvake), nipistämällä tai levittämällä etsimessä tai käyttämällä äänenvoimakkuusnäppäintä.
- **11.** Napauta, kun haluat näyttää tai piilottaa etsimessä näytettävät tiedot.
- **12.** Napauta, kun haluat säätää yksityiskohtaisempia asetuksia.
- **13.** Napauta, kun haluat vaihtaa kuvaustilan.

#### **Aiheeseen liittyvää**

[Kuvan ottaminen Photo Pro -sovellusta käyttämällä](#page-29-0)

# <span id="page-29-0"></span>**Kuvan ottaminen Photo Pro -sovellusta käyttämällä**

#### **Käynnistä Photo Pro. 1**

- **Etsi ja napauta (6)** (Photo Pro -kuvake).
- **Paina kameranäppäin pohjaan. Kun käytät Kamera-sovellusta, ota tämä toiminto käyttöön napauttamalla**  $\bullet$ (Asetuskuvake) > [Käynnistä kamerapainikkeella] > [Käynnistä Photography Pro].
- Kun käytät Kamera-sovellusta, napauta [Tila] > (Photo Pro -kuvake).

#### **Valitse kuvaustila. 2**

- AUTO (Automaattitila): Photo Pro määrittää asetusarvot niin, että voit ottaa kuvia mistä tahansa kohteesta kaikissa olosuhteissa ja saada hyviä tuloksia.
- P (Automaattiohjelma): Voit ottaa kuvia suljinnopeuden ja ISO-arvon automaattisesti säätyvällä yhdistelmällä.
- S (Valotusaika etusijalla): Voit ottaa kuvia nopeasti liikkuvista kohteista yms. manuaalisesti säädettävän suljinnopeuden kanssa. (ISO-arvoa säädetään automaattisesti.)
- M (Manuaalinen valotus): Voit ottaa kuvia haluamallasi suljinnopeudella ja ISO-arvolla.

### **3 Säädä asetukset.**

### **4 Tarkenna painamalla kameranäppäin puoliväliin.**

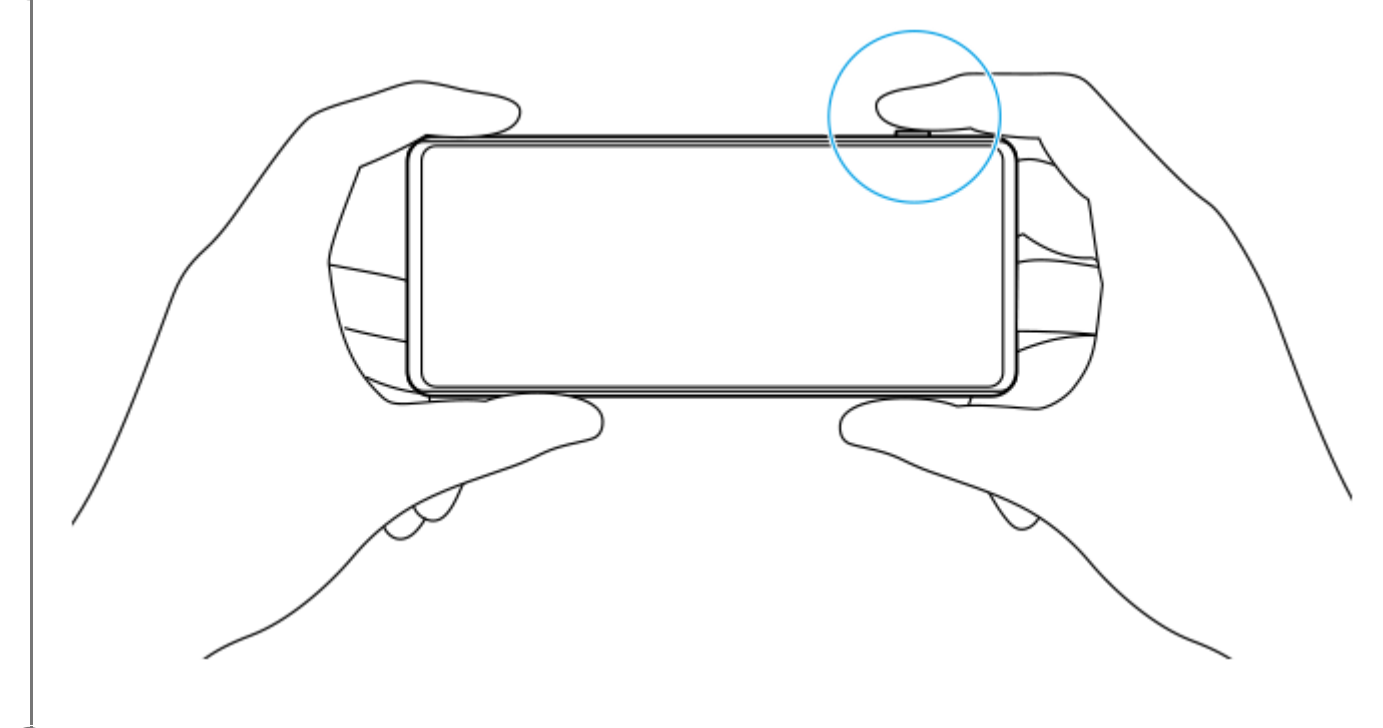

**5 Paina kameranäppäin pohjaan.**

### **Huomautus**

Photo Pro -valmiustilanäytössä ei ole suljinpainiketta. Käytä laitteen kameranäppäintä.

### **Aiheeseen liittyvää**

[Photo Pro -sovelluksen käynnistäminen](#page-27-0)

# <span id="page-31-0"></span>**Cinema Pro -sovelluksen käynnistäminen**

Cinema Pro on sovellus, jonka takana on Sonyn digitaalisten elokuvakameroiden teknologiaa. Voit luoda ihanteellisia videoita määrittämällä ammattimaiset parametrit ja väriasetukset.

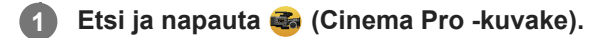

## **Cinema Pro -aloitusnäyttö**

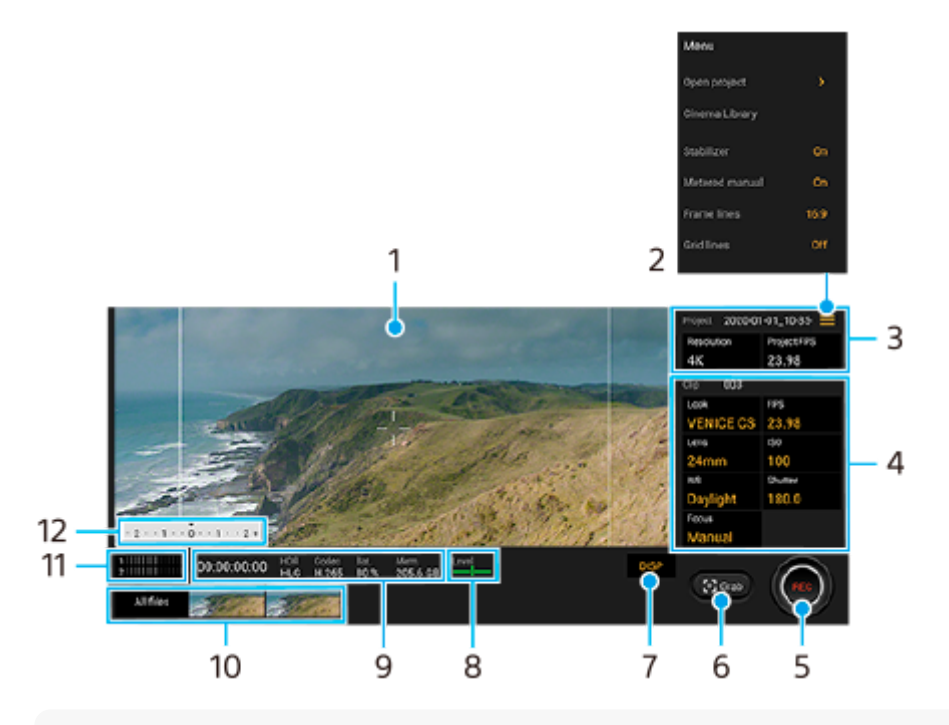

#### **Vihje**

Muuta asetuksia napauttamalla oransseja parametreja.

#### **1.** Etsin

- Valikkokuvake avaa valikko napauttamalla. **2.**
	- Avaa olemassa oleva projekti tai luo uusi projekti napauttamalla [Avaa projekti].
	- Käynnistä Cinema Library -sovellus napauttamalla [Cinema Library]. Voit avata olemassa olevan projektin tai katsella luotua filmiä.
	- Kytke kuvanvakaintoiminto päälle tai pois napauttamalla [Vakain].
	- Näytä tai piilota Mitattu man. napauttamalla [Mitattu man.]. Mitattu man. näytetään etsimen mittausosoittimella.
	- Näytä ja valitse eri kuvasuhteita napauttamalla [Kehysviivat] toistuvasti.
	- Näytä ja tasapainota sommittelu napauttamalla [Ruudukkoviivat].
	- Ota vatupassimittari käyttöön tai pois käytöstä napauttamalla [Vatupassi].
	- Kalibroi vaakatason standardi kallistumissuunnan poikkeamien korjaamiseksi napauttamalla [Vatup.kalibrointi].
	- Vähennä tuulen kohinaa napauttamalla [Älykäs tuulisuodatin].
- Projekti-asetukset **3.**

Napauta oranssia parametria, kun haluat säätää koko projektin tai videoleikkeiden tarkkuutta ja kuvataajuutta. Projektin asetuksia voidaan muuttaa vain ennen ensimmäisen videoleikkeen tallentamista.

- Video-asetukset parametrit, jotka säädetään jokaista videoleikettä varten. **4.**
	- Säädä videoleikkeen tunnelmaa napauttamalla [Tyyli].
	- Säädä kuvataajuutta napauttamalla [FPS]. Valitse [120fps], kun haluat kuvata videon hidastettuna.
	- Valitse objektiivi napauttamalla [Objektiivi].
	- Säädä ISO-arvoa napauttamalla [ISO]. Säädä asianmukaiseen ISO-arvoon automaattisesti napauttamalla [Automaattinen], kun se on oranssi.
	- Säädä valkotasapainoa napauttamalla [VT]. Voit säätää valkotasapainoa liukusäätimillä. Jos haluat säätää valkotasapainon valitun valkoisen alueen mukaan, valitse [Mukautettu], napauta [Määritä], pidä laitetta niin, että valkoinen alue täyttää täysin keskellä olevan kehyksen, ja napauta sitten [Määritä] uudelleen. Jos valitset [Automaattinen], voit määrittää, lukitaanko valkotasapainoasetukset.
	- Säädä suljinnopeutta napauttamalla [Suljin]. Säädä asianmukainen suljinnopeus automaattisesti napauttamalla [Automaattinen], kun se on oranssi.
	- Säädä tarkennusta napauttamalla [Tarkennus]. Vaihda tarkennustilaksi automaattinen tai manuaalinen napauttamalla [AF] tai [MF]. Kun tarkennustilaksi on asetettu manuaalinen, voit säätää tarkennusmerkkejä ja tarkennusnopeutta napauttamalla  $\bullet$  (Asetuskuvake). Kun tarkennustilaksi on asetettu automaattinen, voit määrittää tarkennusalueen napauttamalla etsintä.
- **5.** Aloita tai lopeta tallentaminen napauttamalla.
- **6.** Sieppaa nykyinen ruutu still-kuvaksi napauttamalla.
- **7.** Voit näyttää tai piilottaa kehysviivat, apuviivat ja Mitattu man. -arvon napauttamalla.
- Vatupassimittari **8.**

Vatupassimittari auttaa mittaamaan laitteen kulman ja pitämään kuvan vaakasuorassa. Kun laite tunnistaa olevansa suorassa, vatupassimittari muuttuu vihreäksi.

- **9.** Tilan ilmaisimet
- Näytä videoleike tai still-kuva napauttamalla pikkukuvaa. **10.**
	- Napauta [Kaikki tiedostot], kun haluat näyttää videoleikkeen tai still-kuvan, jota ei ole pikkukuvanäkymässä.
	- Voit siepata still-kuvan videosta napauttamalla (Videon muokkauskuvake) toiston aikana. Napauta (Paluupainike), kun haluat palata Cinema Pro -aloitusnäyttöön.
- **11.** Muuta äänenvoimakkuuden tasoa napauttamalla.
- 12. Mitattu man.

Mitattu man. osoittaa ali-/ylivalotuksen.

#### **Aiheeseen liittyvää**

[Leikkeiden yhdistäminen ja filmin katseleminen](#page-33-0)

# <span id="page-33-0"></span>**Leikkeiden yhdistäminen ja filmin katseleminen**

Voit luoda filmin yhdistämällä leikkeitä ja katsella sitten filmiä käyttämällä Cinema Librarya.

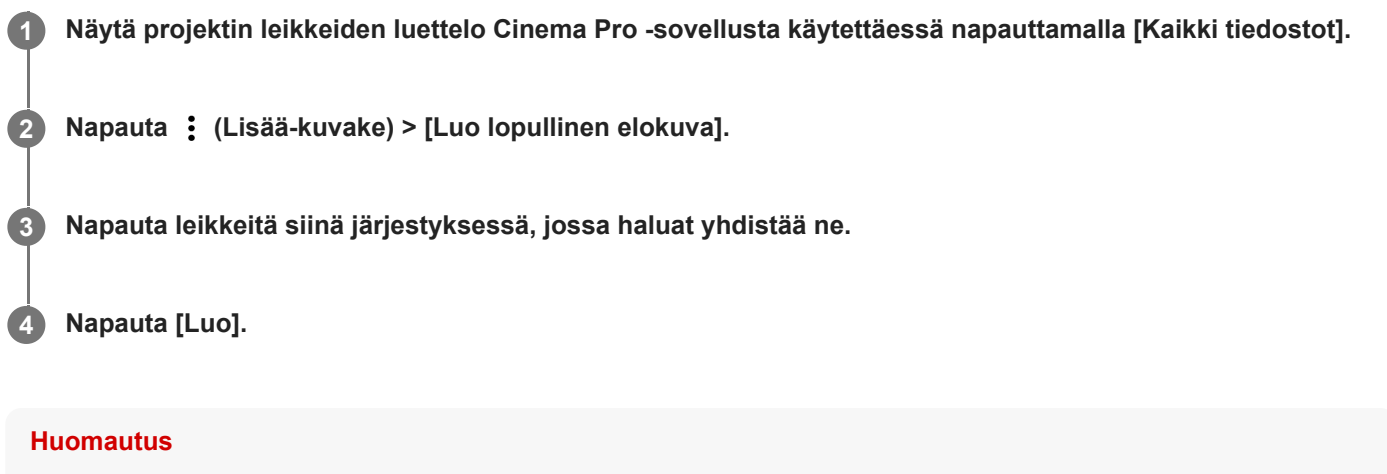

Leikkeitä, joilla on eri kuvataajuus, ei voi yhdistää.

### **Cinema Librarylla luodun filmin katseleminen**

- 1. Käynnistä Cinema Library -sovellus.
	- Kun käytät Cinema Pro -sovellusta, napauta [Kaikki tiedostot] > (Cinema Library -kuvake).
	- Kun käytät Cinema Pro -sovellusta, napauta  $\equiv$  (Valikkokuvake) > [Cinema Library].
	- Paina pitkään (Cinema Pro -kuvake) ja napauta sitten[Cinema Library] esiin tulevassa valikossa.
- **2.** Napauta [Lopulliset elokuvat] ja valitse sitten filmi.

#### **Vihje**

Voit luoda Cinema Library -sovellukselle pikakuvakkeen aloitusnäyttöön. Paina pitkään (Cinema Pro -kuvake). Vedä esiin tulevasta valikosta () (Cinema Library -kuvake) haluamaasi kohtaan.

#### **Aiheeseen liittyvää**

[Cinema Pro -sovelluksen käynnistäminen](#page-31-0)

# <span id="page-34-0"></span>**Pelioptimointi-sovelluksen käynnistäminen**

**Pelioptimointi**-sovellus tekee pelaamisesta paljon mukavampaa erilaisilla toiminnoilla. Kun pelaat peliä, voit estää ilmoituksia näkymästä, muuttaa suorituskykyasetuksia jne.

Ladatut pelit tallennetaan automaattisesti **Pelioptimointi**-sovellukseen, ja voit käynnistää pelejä nopeasti Omat pelit kohdasta. Voit mukauttaa eri asetuksia pelaamisen aikana napauttamalla (8) (Irrallinen kuvake).

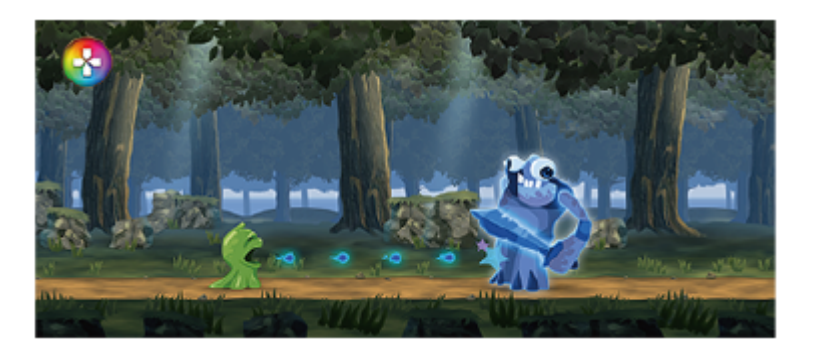

**1 Etsi ja napauta (Pelioptimointi-kuvake).**

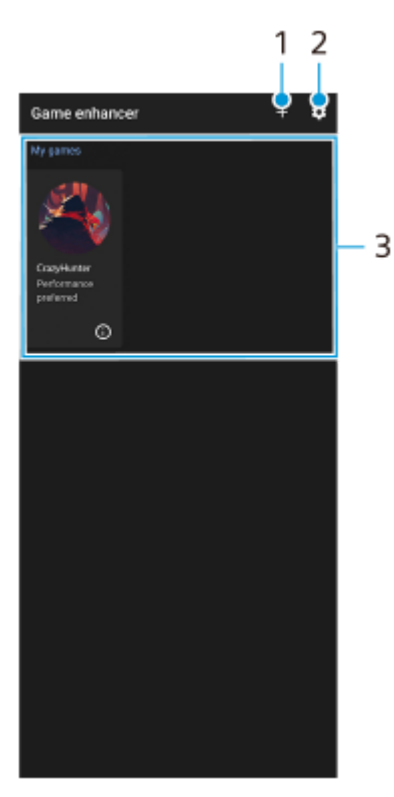

## **Näytön yleiskuvaus**

- **1.** Lisää uusia pelejä manuaalisesti.
- **2.** Pelioptimointi-asetukset
- Omat pelit **3.**

Ladatut pelit luetellaan automaattisesti. Käynnistä peli napauttamalla sen kuvaketta. Jos haluat katsella Pelioptimointi-sovelluksen ottamaa näyttökuvaa tai videota, napauta (i) (Peliprofiili-kuvake).

# **Aiheeseen liittyvää**

[Pelioptimointi-sovelluksen käyttäminen pelaamisen aikana](#page-36-0)
## <span id="page-36-0"></span>**Pelioptimointi-sovelluksen käyttäminen pelaamisen aikana**

Voit mukauttaa eri asetuksia pelaamisen aikana.

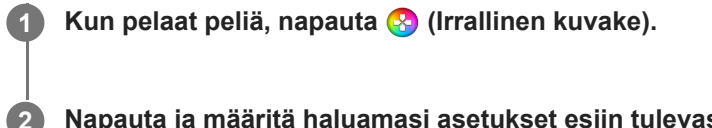

**Napauta ja määritä haluamasi asetukset esiin tulevassa valikossa.**

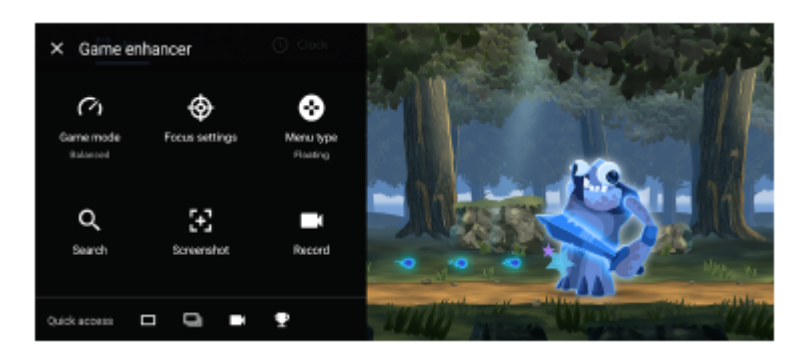

- [Pelitila]: Optimoi laite pelaamista varten valitsemalla vaihtoehdoista [Suorituskyky etusijalla], [Tasapainoinen] ja [Akun kesto etusijalla]. Voit asettaa myös seuraavat kohteet.
	- [H.S.-virranhallinta]: Rajoita suorituskyvyn alenemista ja akun heikkenemistä, jotka johtuvat laitteen ylikuumenemisesta latauksen aikana.
- [Suorituskykyasetukset]: Keskity peliin estämällä kaikki ilmoitukset, saapuvat puhelut, kameranäppäimen, ja muut asetukset, jotka voivat häiritä pelaamista. Voit myös määrittää [Optimoi kosketusalue] -asetuksen rajoittaaksesi kosketusaluetta vaakatilassa.
- $\bullet$  [Valikkotyyppi]: Vaihda valikkotyypiksi (Alas vedettävä palkki) tai  $\bullet$  (Irrallinen kuvake).
- [Hae]: Etsi strategiatietoja pelaamisen aikana.
- [Kuvakaappaukset]: Ota näyttökuva. Voit myös ottaa näyttökuvasarjan ja siepata ratkaisevan hetken pelissä.
- [Äänitä]: Tallenna ja jaa pelaamisesi, kasvosi ja kommenttisi.

#### **Vihje**

- Voit vetää ja siirtää kohteen **(X)** (Irrallinen kuvake) haluamaasi paikkaan näytössä, esimerkiksi näytön reunaan.
- STAMINA-tila poistetaan käytöstä, kun käytetään Pelioptimointi-sovellusta. Jos haluat asettaa akun keston etusijalle, valitse [Pelitila]-asetukseksi [Akun kesto etusijalla].

#### **Aiheeseen liittyvää**

[Pelioptimointi-sovelluksen käynnistäminen](#page-34-0)

## **Kameranäppäimen käyttäminen pikanäppäimenä Pelioptimointi-toimintoja varten**

Voit määrittää pelissä käytettävän Pelioptimointi-toiminnon kameranäppäimeen. Voit muuttaa asetusta erikseen jokaista peliä varten.

#### **Napauta (Irrallinen kuvake) > [Perusasetukset] > [Näppäinpikakomento] > [Kameranäppäimen painallus] ja valitse vaihtoehto. 1**

- [Oletus (laitteen asetukset)]: Käytä laitteen asetuksia.
- [Avaa/sulje Pelioptimointi]: Avaa tai sulje Pelioptimointi-valikko.
- [Optimoi kosketusalue päälle/pois]: Ota [Optimoi kosketusalue] -toiminto käyttöön tai pois käytöstä.

#### **Huomautus**

- [Optimoi kosketusalue] -toiminto on käytettävissä, kun [Valikkotyyppi]-asetukseksi on valittu [Alas vedettävä palkki] ja laite on vaakatilassa. Jos kameranäppäintä painettaessa esiin tulee ilmoitus, tarkista [Optimoi kosketusalue] -toiminnon asetusten kuvaukset.
- [Kameranäppäin pois] -toiminto kohdassa [Suorituskykyasetukset] poistetaan käytöstä, kun jokin Pelioptimointi-toiminto määritetään kameranäppäimeen.

#### **Vihje**

Jos haluat vaihtaa kaikkien aiemmin lisättyjen pelien [Näppäinpikakomento]-asetuksen, napauta Pelioptimointi-päänäytössä (Pelioptimointi-asetukset-kuvake) > [Oletusarvoinen näppäinpikakomento] > [Kameranäppäimen painallus], valitse vaihtoehto ja napauta [KÄYTÄ].

#### **Aiheeseen liittyvää**

- [Pelioptimointi-sovelluksen käynnistäminen](#page-34-0)
- [Pelioptimointi-sovelluksen käyttäminen pelaamisen aikana](#page-36-0)
- [Yleiskuvaus](#page-50-0)

# **Äänentoiston parantaminen Dolby Atmos® -ominaisuutta käyttämällä**

Dolby Atmos -ominaisuuden käyttäminen tekee toistoäänestä realistisemman ja kolmiulotteisen.

**1 Etsi ja napauta [Asetukset] > [Ääni] > [Ääniasetukset].**

**2 Ota Dolby Atmos -toiminto käyttöön napauttamalla kytkintä.**

**3 Näytä lisäasetukset napauttamalla [Dolby Atmos].**

# **Pakattujen musiikkitiedostojen laadun parantaminen (DSEE Ultimate)**

DSEE Ultimate -toiminto parantaa pakatun musiikin laatua virheettömästi käyttämällä AI-teknologiaa.

**1 Etsi ja napauta [Asetukset] > [Ääni] > [Ääniasetukset].**

**2 Ota DSEE Ultimate -toiminto käyttöön napauttamalla kytkintä.**

## **Tuulen kohinan vaimentaminen tallennettaessa**

Voit poistaa mikrofoniin osuvan tuulen aiheuttamaa kohinaa tallennuksen aikana menettämättä alkuperäistä äänenlaatua.

**1 Etsi ja napauta [Asetukset] > [Ääni] > [Ääniasetukset] > [Älykäs tuulisuodatin].**

**2 Ota toiminto käyttöön napauttamalla kytkintä.**

# <span id="page-41-0"></span>**SONY** [Käyttöopas](#page-0-0)

Älypuhelin Xperia PRO XQ-AQ52/XQ-AQ62

# **Sivutunnistus-toiminnon ottaminen käyttöön tai pois käytöstä**

**1 Etsi ja napauta [Asetukset] > [Näyttö] > [Lisäasetukset].**

**2 Napauta [Sivutunnistus].**

**3 Ota toiminto käyttöön tai poista se käytöstä napauttamalla kytkintä.**

#### **Aiheeseen liittyvää**

- [Sivutunnistus: käyttö](#page-42-0)
- [Muiden Sivutunnistus-asetusten tekeminen](#page-45-0)

# <span id="page-42-0"></span>**Sivutunnistus: käyttö**

Voit käyttää laitetta helpommin napauttamalla sivutunnistuspalkkia näytön reunassa tai liu'uttamalla sitä yhdellä kädellä. Voit näyttää kohteen Sivutunnistus-valikko sovellusten ja asetusten pikakomentona tai Moni-ikkunatila-valikkona, kun haluat valita kaksi sovellusta jaetun näytön tilassa. Voit myös palata edelliseen näyttöön liu'uttamalla alas sivutunnistuspalkkia tunnistinta pitkin näytön reunassa. Muista napauttaa tai liu'uttaa sormea sivutunnistuspalkin sisällä.

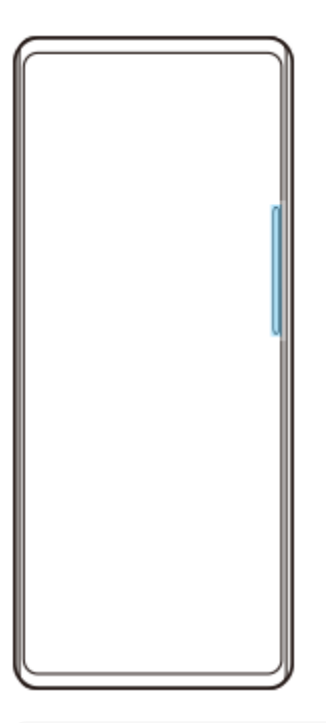

### **Huomautus**

Sivutunnistus ei ole käytettävissä tietyissä tilanteissa, esimerkiksi kun näytön näkymä on vaakasuunnassa.

## **Kohteen Sivutunnistus-valikko näyttäminen**

Aktivoi Sivutunnistus-valikko kaksoisnapauttamalla Sivutunnistus-palkkia.

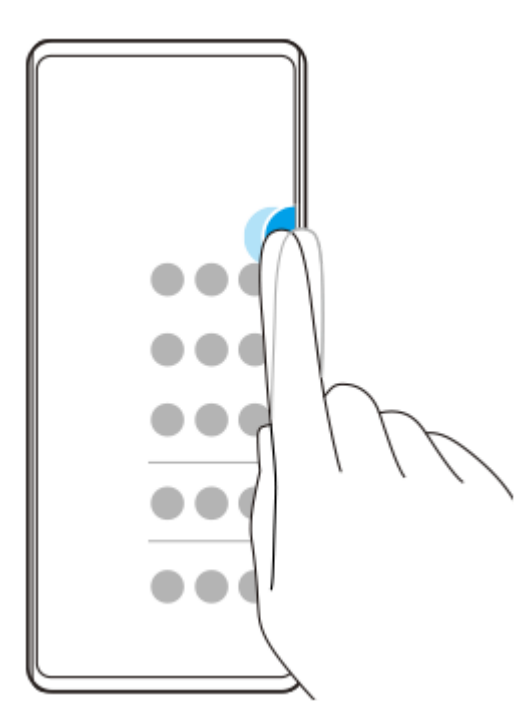

### **Vihje**

Jos haluat poistua Sivutunnistus-valikko-toiminnosta, kaksoisnapauta Sivutunnistus-palkkia tai napauta näytön tyhjää aluetta.

### **Moni-ikkunatila-valikon näyttäminen**

Tuo Moni-ikkunatila-valikko esiin liu'uttamalla sormea ylös sivutunnistuspalkkia pitkin.Lisää sovelluksia jaettuun näyttöön noudattamalla näyttöön tulevia ohjeita.

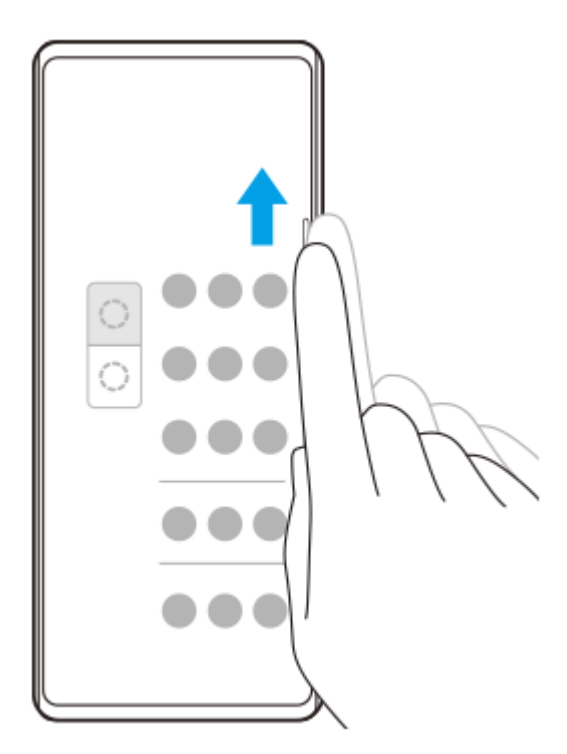

## **Edelliseen näyttöön palaaminen sivutunnistinta käyttämällä**

Palaa edelliseen näyttöön liu'uttamalla sormea alas Sivutunnistus-palkkia pitkin.

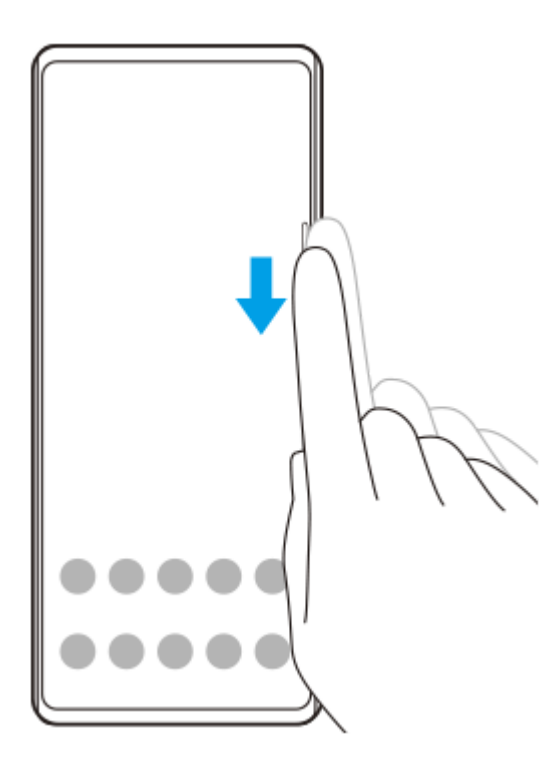

## **Aiheeseen liittyvää**

- [Sivutunnistus-toiminnon ottaminen käyttöön tai pois käytöstä](#page-41-0)
- [Muiden Sivutunnistus-asetusten tekeminen](#page-45-0)

## <span id="page-45-0"></span>**Muiden Sivutunnistus-asetusten tekeminen**

Voit määrittää, miten Sivutunnistus käyttäytyy, tai mukauttaa valikkoa yms. Esimerkiksi seuraavat vaihtoehdot ovat käytettävissä Sivutunnistus-ominaisuutta varten.

- Käytetäänkö Sivutunnistus-ominaisuutta laitteen yhdellä vai kummallakin puolella
- Näytön toiminnot elettä varten

**1 Etsi ja napauta [Asetukset] > [Näyttö] > [Lisäasetukset].**

**2 Napauta [Sivutunnistus].**

**3 Ota toiminto käyttöön napauttamalla kytkintä.**

**4 Jos haluat muokata muita Sivutunnistus-vaihtoehtoja, noudata näytön alaosassa näkyviä ohjeita.**

#### **Aiheeseen liittyvää**

- [Sivutunnistus-toiminnon ottaminen käyttöön tai pois käytöstä](#page-41-0)
- [Sivutunnistus: käyttö](#page-42-0)

# **Jaetun näytön tilan käyttäminen**

Jaetun näytön tilassa voit näyttää kaksi sovellusta samanaikaisesti. Voit esimerkiksi katsella samaan aikaan valokuvia ja kalenteria.

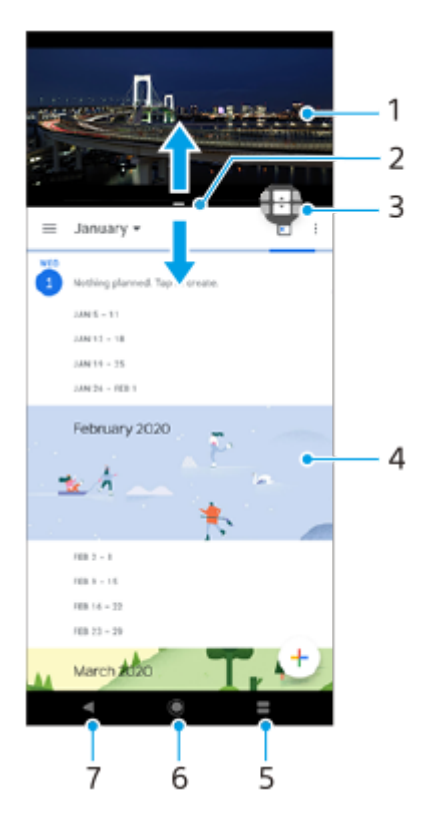

- **1.** Sovellus 1
- **2.** Jaetun näytön erotin voit muokata ikkunoiden kokoa vetämällä
- Moni-ikkunatilan kytkin valitse sovelluksia napauttamalla (Moni-ikkunatilan kytkimen kuvake). (Moni-**3.** ikkunatilan kytkimen kuvake) tulee näkyviin, kun jaetun näytön reunaa vedetään.
- **4.** Sovellus 2
- **5.** Sovellusten Viimeisimmät-painike valitse jokin viimeksi käytetyistä sovelluksista alempaan ikkunaan
- **6.** Kotipainike palaa aloitusnäyttöön
- **7.** Paluupainike siirry takaisin sovelluksen edelliseen ruutuun tai sulje sovellus

### **Huomautus**

Kaikki sovellukset eivät tue jaetun näytön tilaa.

### **Jaetun näytön ikkunoiden koon muuttaminen**

**1.** Vedä jaetun näytön erotinta keskeltä.

### **Jaetun näytön tilasta poistuminen**

**1.** Vedä jaetun näytön erotin näytön ylä- tai alareunaan.

# <span id="page-47-0"></span>**Ambient-näyttö-ominaisuuden määrittäminen**

Ambient-näytön avulla voit katsella näytössä tietoja, kuten kellonaikaa, ilmoituksia tai musiikkia, kun näyttö on sammutettu. Ambient-näyttö voi myös näyttää kansikuvan musiikkia toistettaessa.

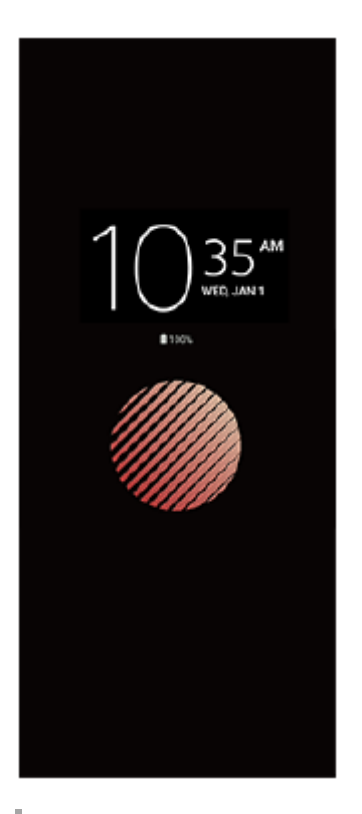

## **Ambient-näyttö-asetusten säätäminen**

- **1.** Napauta [Asetukset] > [Ulkoasu] > [Ambient-näyttö (Näytä lisäohjelmat aina)].
- **2.** Napauta [Ambient-näytön näyttäminen] ja valitse sitten haluamasi asetus.
- 3. Sulje asetusvalikko. Asetus tallennetaan.

### **Vihje**

Oletusasetus on [Älykäs käyttöönotto], joka aktivoi Ambient-näyttö-toiminnon tarvittaessa, esimerkiksi kun kävellään laite kädessä tai kun laite otetaan pois taskusta tai laukusta.

## **Kuvan näyttäminen kohteessa Ambient-näyttö**

- **1.** Napauta [Asetukset] > [Ulkoasu] > [Ambient-näyttö (Näytä lisäohjelmat aina)].
- **2.** Napauta [Tarra] ja valitse sitten haluamasi tarra tai valokuva.
- 3. Sulje asetusvalikko. Asetus tallennetaan.

# **Älykäs puhelujen käsittely: käyttö**

Voit käsitellä saapuvia puheluja näyttöä koskettamatta ottamalla älykkään puhelujen käsittelyn käyttöön. Aktivoinnin jälkeen voit käsitellä puheluja seuraavalla tavalla:

- Vastaa: nosta laite korvalle.
- Hylkää: ravista laitetta.
- Soittoääni pois: aseta laite etupuoli alaspäin.

**1 Etsi ja napauta [Asetukset] > [Järjestelmä] > [Eleet] > [Älykäs puhelujen käsittely].**

**2 Ota toiminto käyttöön tai poista se käytöstä napauttamalla kytkintä.**

# **Tietoja tästä käyttöoppaasta**

Tämä Xperia PRO-käyttöopas koskee Android 10 -ohjelmistoversiota. Jos et ole varma, mikä ohjelmistoversio laitteessasi on, voit tarkistaa sen Asetukset-valikosta.

Lisätietoja yleisistä Android-ominaisuuksista ja -asetuksista (kuten Android-perusasetukset, Wi-Fi-asetukset, aloitusnäytön asetukset, sisällön siirtäminen, sovellusnäytössä navigointi, ilmoitukset ja muiden Google-sovellusten ominaisuudet) on osoitteessa [support.google.com/android/](https://support.google.com/android/).

### **Huomautus**

Järjestelmä- ja sovelluspäivitysten myötä laitteesi toiminnot ja ominaisuudet saattavat poiketa tässä käyttöoppaassa kuvatuista. Päivitys ei välttämättä vaikuta Android-versioon.

### **Laitteen nykyisen ohjelmistoversion ja mallinumeron tarkistaminen**

Etsi ja napauta [Asetukset] > [Tietoja puhelimesta]. Nykyinen ohjelmistoversio näkyy kohdassa [Ohjelmistoversion numero]. Nykyinen mallinumero näkyy kohdassa [Malli].

## **Palveluiden ja toimintojen rajoitukset**

Tässä käyttöoppaassa kuvattuja palveluita ja toimintoja ei välttämättä tueta kaikissa maissa ja kaikilla alueilla tai kaikissa verkoissa ja/tai kaikkien palveluntarjoajien toimesta. Kansainvälistä GSM-hätänumeroa voi käyttää aina missä tahansa maassa ja verkossa sekä millä tahansa alueella ja minkä tahansa operaattorin verkossa, kunhan laite on yhteydessä matkapuhelinverkkoon. Kysy verkko-operaattoriltasi tai palveluntarjoajaltasi tiettyjen palveluiden tai toimintojen saatavuudesta ja siitä, koituuko niistä ylimääräisiä käyttökustannuksia.

Tiettyjen tässä oppaassa kuvattujen toimintojen ja sovelluksien käyttäminen saattaa edellyttää Internet-yhteyttä. Laitteen muodostamasta Internet-yhteydestä saatetaan periä tiedonsiirtomaksu. Pyydä lisätietoja verkkopalveluntarjoajaltasi.

### **Aiheeseen liittyvää**

- **[Ennen laitteen päivittämistä](#page-82-0)**
- [Laitteen päivittäminen langattomasti](#page-83-0)
- [Laitteen päivittäminen tietokoneella](#page-84-0)

# <span id="page-50-0"></span>**SONY**

[Käyttöopas](#page-0-0)

Älypuhelin Xperia PRO XQ-AQ52/XQ-AQ62

# **Yleiskuvaus**

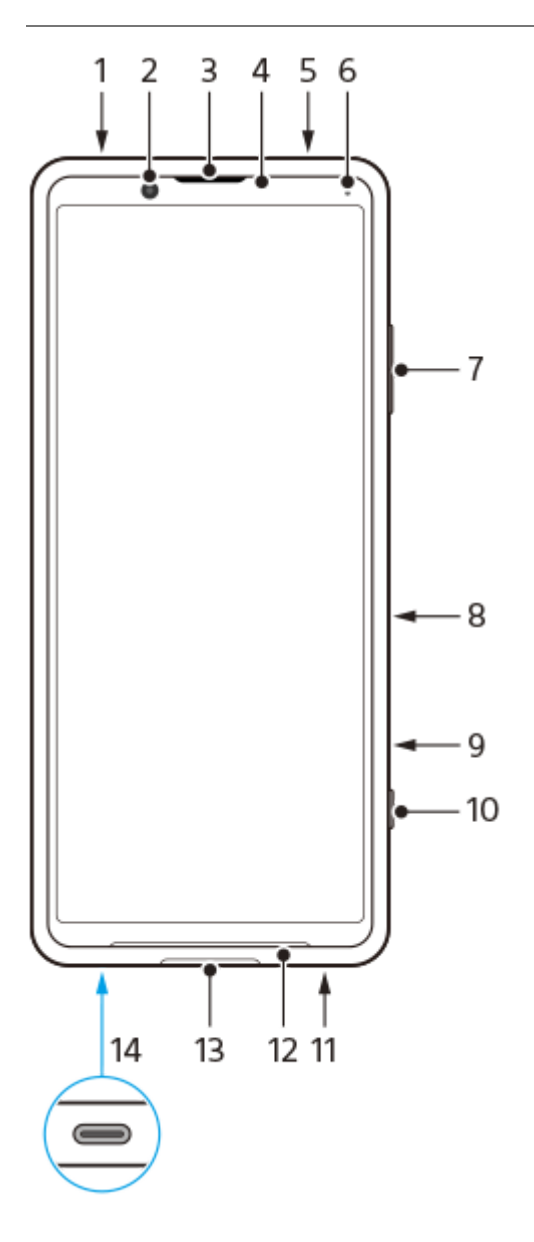

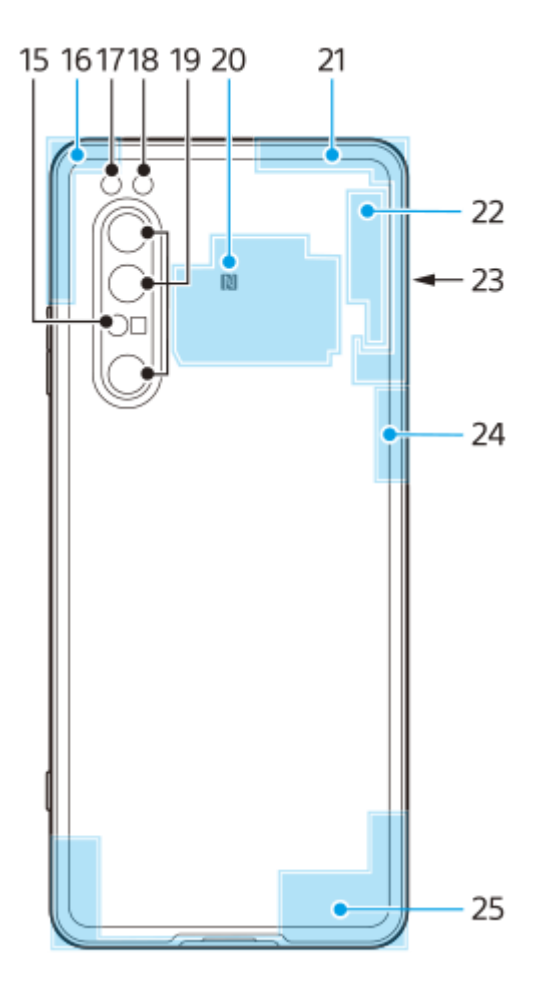

- **1.** Kuulokeliitäntä
- **2.** Etukamera
- **3.** Kuuloke / toinen kaiutin
- **4.** Lähestymis- ja valaistustunnistin
- **5.** Toinen mikrofoni
- **6.** Lataus- ja ilmoitusvalo
- **7.** Äänenvoimakkuus- ja zoomausnäppäin
- **8.** Virtapainike / sormenjälkitunnistin
- **9.** Pikanäppäin
- **10.** Kamerapainike
- **11.** Päämikrofoni
- **12.** Pääkaiutin
- 13. Micro HDMI -tuloportti

Voit käyttää Xperiaa kameran monitorina tai alimonitorina liittämällä HDMI-lähtöä tukevan videolaitteen Xperiaan Micro HDMI -kaapelilla.

#### **Huomautus**

- Micro HDMI -tuloportti on vain tuloa varten. Tästä portista ei voi lähettää signaaleja.
- USB-portti / laturi **14.**

Voit katsella laitteen näyttöä TV:stä tai muusta suuresta näyttölaitteesta käyttämällä USB Type-C® -kaapelia. Voit käyttää Internetiä myös Ethernet LAN -kaapelin kautta käyttämällä erikseen myytävää USB-LAN-sovitinta.

#### **Huomautus**

- Kun laite liitetään TV:hen tai muuhun suureen näyttöön USB Type-C -kaapelilla, kaapelin täytyy olla yhteensopiva näyttöporttistandardin kanssa. Huomaa, että joitakin Xperia-laitteen toimintoja tai sisältöjä ei välttämättä voi näyttää TV:ssä tai näyttölaitteessa.
- Eräät USB-LAN-sovittimet eivät välttämättä toimi oikein.
- **15.** AF-lasertunnistin
- **16.** Wi-Fi/Bluetooth/GPS-antenni
- **17.** Ledisalama
- **18.** RGBC-infrapunatunnistin
- **19.** Pääkamera
- **20.** NFC-tunnistusalue
- **21.** Puhelinverkon vara-antenni
- **22.** 4. puhelinverkon antenni / Wi-Fi-antenni
- **23.** SIM-nanokortti-/muistikorttipaikka
- **24.** 3. puhelinverkon antenni
- **25.** Puhelinverkon pääantenni

## **5G-millimetriaaltoantennin alue (XQ-AQ52 ei tue)**

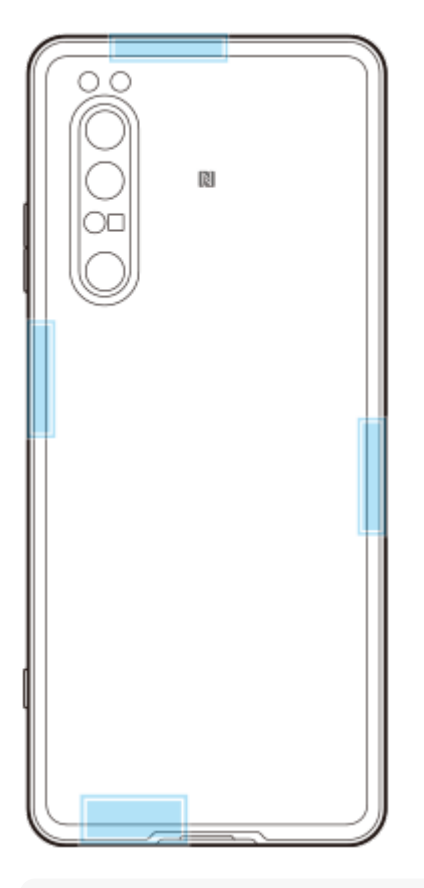

### **Huomautus**

Älä peitä laitteen antennin aluetta kädellä tai pitimellä. Se voi heikentää verkkoyhteyden laatua.

## **Käyttöönotto – kahden SIM-kortin laite**

Laitteesi tukee ainoastaan SIM-nanokortteja. Kahden SIM-kortin laitteissa voi käyttää joko kahta SIM-nanokorttia tai yhtä SIM-nanokorttia ja yhtä muistikorttia.

### **Huomautus**

- Voit estää tietohävikit sammuttamalla laitteen, ennen kuin vedät lokeron ulos ja poistat SIM-nanokortin (tai -kortit) tai muistikortin laitteesta.
- Vaikka asettaisit kaksi 5G:tä tukevaa SIM-korttia, voit käyttää 5G:tä vain dataliikenteeseen asetetulla SIM-kortilla. Et voi käyttää 5G:tä kahdella SIM-kortilla samaan aikaan.

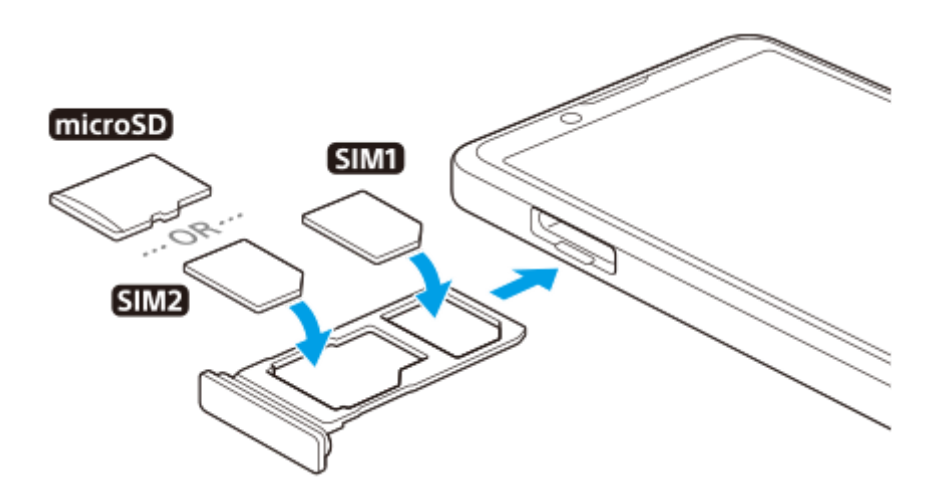

#### **Huomautus**

Älä leikkaa SIM-korttia, sillä se saattaa vahingoittaa laitettasi.

**1 Vedä SIM-korttipidike ulos.**

**2 Aseta ensisijainen SIM-kortti kunnolla SIM1-paikkaan.**

**3 Aseta joko toinen SIM-kortti (SIM2) tai muistikortti kunnolla pidikkeeseen oikein päin.**

**4 Paina SIM-korttipidike takaisin paikoilleen varovasti siten, että se lukittuu paikoilleen.**

#### **Aiheeseen liittyvää**

[IMEI-numeroiden tarkistaminen](#page-61-0)

# **Kahden SIM-kortin laitteen käyttäminen**

Kahden SIM-kortin laitteen kanssa voit esimerkiksi:

- Vastaanottaa saapuvaa viestiliikennettä kummankin SIM-kortin kautta.
- Valita numeron, josta lähtevä viestiliikenne lähetetään, tai valinnaisesti valita SIM-kortin aina, kun soitat puhelun.
- Siirtää SIM-kortille 1 saapuvat puhelut SIM-kortille 2, kun SIM-kortti 1 ei ole tavoitettavissa, ja päinvastoin. Tätä toimintoa kutsutaan kahden SIM-kortin tavoitettavuudeksi. Se on otettava käyttöön manuaalisesti.

Jos haluat käyttää kahta SIM-korttia, sinun täytyy ottaa ne molemmat käyttöön ja valita tiedonsiirrossa käytettävä SIMkortti.

### **Vihje**

Kahden SIM-kortin laite toimii joko yhdellä tai kahdella SIM-kortilla.

## **Kahden SIM-kortin käyttöön ottaminen ja käytöstä poistaminen**

- Etsi ja napauta [Asetukset] > [Verkko ja internet] > [SIM-kortit]. **1.** Voit etsiä kohteen kohdasta [Lisäasetukset].
- **2.** Ota SIM-kortit käyttöön tai poista ne käytöstä napauttamalla kytkimiä [SIM 1] ja [SIM 2].

## **SIM-kortin nimeäminen uudelleen**

- Etsi ja napauta [Asetukset] > [Verkko ja internet] > [SIM-kortit]. **1.** Voit etsiä kohteen kohdasta [Lisäasetukset].
- **2.** Valitse SIM-kortti ja anna sille uusi nimi.
- **3.** Napauta [OK].

## **Dataliikenteeseen käytettävän SIM-kortin valitseminen**

- Etsi ja napauta [Asetukset] > [Verkko ja internet] > [SIM-kortit] > [Matkapuhenverkon data]. **1.** Voit etsiä kohteen kohdasta [Lisäasetukset].
- **2.** Valitse SIM-kortti, jota haluat käyttää tiedonsiirtoon.

### **SIM-oletuskortin asettaminen puhelun soittamista varten**

- Etsi ja napauta [Asetukset] > [Verkko ja internet] > [SIM-kortit] > [Puhelut]. **1.** Voit etsiä kohteen kohdasta [Lisäasetukset].
- **2.** Valitse asetus.

## **Dual SIM -tavoitettavuus -toiminnon ottaminen käyttöön**

- Etsi ja napauta [Asetukset] > [Verkko ja internet] > [SIM-kortit] > [Dual SIM -tavoitettavuus]. **1.** Voit etsiä kohteen kohdasta [Lisäasetukset].
- **2.** Ota toiminto käyttöön napauttamalla kytkintä kohdassa [Dual SIM -tavoitettavuus].
- **3.** Viimeistele toimenpide noudattamalla näyttöön tulevia ohjeita.

### **Huomautus**

Dual SIM -tavoitettavuustoiminto ei välttämättä ole käytettävissä SIM-kortit toimittaneiden verkko-operaattorien yhdistelmän mukaan.

#### **Vihje**

Jos Dual SIM -tavoitettavuus -toiminto ei toimi sen käyttöönoton jälkeen, tarkista, että olet antanut kummankin SIM-kortin puhelinnumerot oikein. Joissakin tapauksissa numerot tunnistetaan automaattisesti asennuksen aikana. Muussa tapauksessa saat kehotteen antaa ne manuaalisesti.

# **SONY**

[Käyttöopas](#page-0-0)

Älypuhelin Xperia PRO XQ-AQ52/XQ-AQ62

# **Näytönsuojus**

### **Huomautus**

Irrota ennen käyttöä kaikki suojakalvot, jotta voit käyttää kaikkia laitteen toimintoja.

Näytönsuojukset ja kotelot auttavat suojaamaan laitettasi. Suosittelemme, että käytät vain Xperia-laitteelle tarkoitettuja näytönsuojuksia. Muiden valmistajien näytönsuojusten käyttö voi estää laitetta toimimasta oikein, sillä ne saattavat peittää tunnistimet, linssit, kaiuttimet tai mikrofonit. Tämä voi myös mitätöidä takuun.

# **Laitteen ensimmäinen käynnistyskerta**

Akkua kannattaa ladata vähintään 30 minuuttia, ennen kuin laitteeseen kytketään ensimmäisen kerran virta. Laitetta voi käyttää latauksen aikana.

Kun käynnistät laitteen ensimmäisen kerran, asennusopas auttaa sinua määrittämään perusasetukset, mukauttamaan laitetta ja kirjautumaan sisään tileillesi (esimerkiksi Google-tilille).

**1 Paina virtapainiketta pitkään, kunnes laite värisee.**

### **Laitteen sammuttaminen**

- **1.** Paina virtapainiketta pitkään, kunnes asetusvalikko avautuu.
- **2.** Napauta [Katkaise virta].

### **Huomautus**

Laitteen sammuminen saattaa kestää jonkin aikaa.

### **Aiheeseen liittyvää**

[Laitteen lataaminen](#page-74-0)

## **Google-tilin määrittäminen laitteeseen**

Sony-laitteesi käyttää Googlen kehittämää Android-käyttöjärjestelmää. Laitteessasi on sen ostaessasi valmiiksi useita Google-sovelluksia ja -palveluita, kuten Gmail, Google Maps, YouTube ja Google Play -sovellus. Näiden palveluiden täysimääräiseen hyödyntämiseen tarvitaan Google-tili. Google-tilillä voit esimerkiksi:

- ladata ja asentaa sovelluksia Google Play -kaupasta
- synkronoida sähköpostin, yhteystiedot ja kalenterin Gmail-sovelluksella
- voit varmuuskopioida, palauttaa ja siirtää tietoja vanhasta laitteesta uuteen laitteeseen
- keskustella kavereiden kanssa Google Duo -sovelluksella
- synkronoida selaushistoriasi ja kirjanmerkkisi Chrome-selaimella
- tunnistaa itsesi valtuutetuksi käyttäjäksi korjattuasi ohjelmiston Xperia Companionilla
- etsiä, lukita tai tyhjentää kadonneen tai varastetun laitteen käyttämällä Etsi oma laite -palveluita.

Lisätietoja on osoitteessa [support.google.com/.](https://support.google.com/)

**1 Etsi ja napauta [Asetukset] > [Tilit] > [Lisää tili] > [Google].**

**2 Luo Google-tili näytön ohjeiden mukaisesti. Jos sinulla on jo tili, kirjaudu sisään.**

## **Sisällön siirtäminen vanhasta laitteesta**

Voit siirtää tietoja vanhasta laitteesta uuteen laitteeseen useilla tavoilla.

- Synkronoi tiedot käyttämällä Google-tiliä
- Kopioi ja siirrä tiedot käyttämällä tietokonetta
- Kopioi ja siirrä tiedot käyttämällä SD-korttia

Lisätietoja on osoitteessa [support.google.com/android/](https://support.google.com/android/).

## **Laitteen suojauksen varmistaminen**

Laitteessasi on erilaisia suojaustapoja: suosittelemme niiden käyttöä, sillä ne suojaavat laitettasi, jos se katoaa tai varastetaan.

Voit suojata laitteesi useilla alla olevilla tavoilla. Etsi ja napauta [Asetukset] ja etsi sitten asetuksia näytön yläosasta.

- Näytön lukitus
- Sormenjälkien hallinta
- SIM-kortin lukitus

Voit rekisteröidä sormenjäljen, jota voit käyttää laitteen lukituksen avaustapana tai ostosten vahvistamiseen. Etsi ja napauta [Asetukset] > [Suojaus] > [Sormenjälkien hallinta] ja noudata sitten näytön ohjeita. Lisätietoja on osoitteessa [support.google.com/android/](https://support.google.com/android/).

#### **Huomautus**

Kun otat käyttöön jonkin suojaustavan, on erittäin tärkeää, että muistat sille määrittämäsi tiedot.

## <span id="page-61-0"></span>**IMEI-numeroiden tarkistaminen**

Laitteellasi on yksi tai kaksi yksilöllistä tunnistenumeroa, joita kutsutaan IMEI-numeroiksi tai tuotetunnuksiksi. Pidä nämä numerot tallessa. Saatat tarvita niitä, jos laitteesi varastetaan tai kun otat yhteyttä tukeen.

## **IMEI-numeroiden tarkistaminen valintapaneelin avulla**

- **1.** Etsi ja napauta (Puhelinkuvake).
- 2. Napauta (Calintapaneelin kuvake).
- **3.** Näppäile valintapaneelissa \*#06#. IMEI-numerot näytetään automaattisesti.

## **IMEI-numeroiden tarkistaminen lokerosta**

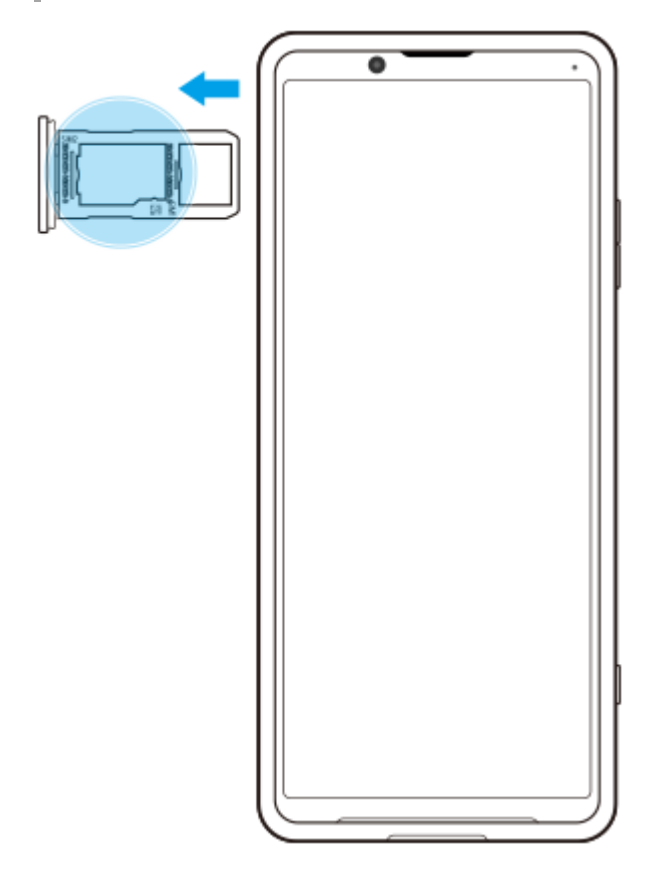

**1.** Vedä SIM-korttipidike ulos. IMEI-numerot näkyvät lokerossa.

## **Kadonneen laitteen etsiminen, lukitseminen ja tyhjentäminen**

Google tarjoaa verkossa sijainti- ja suojausverkkopalvelun nimeltä Etsi oma laite. Kun kirjaudut Google-tilillesi, Etsi oma laite on oletusarvoisesti käytössä. Jos kadotat laitteen, voit käyttää Etsi oma laite -palvelua sen etsimiseen, lukitsemiseen tai tyhjentämiseen.

Lisätietoja on osoitteessa [support.google.com/android/](https://support.google.com/android/).

## **Näytön avaaminen ja sammuttaminen**

Kun näyttö on sammutettu, laitteesi voi olla lukittu tai lukitsematta. Tämä riippuu näyttölukkoasetuksestasi. Ambient-näyttöominaisuuden avulla voit tarkastella tietoja, kuten kellonaikaa ja ilmoituksia, virtapainiketta painamatta.

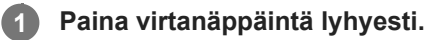

### **Vihje**

Jos Ambient-näytön asetuksena on [Älykäs käyttöönotto] tai [Näytä, kun laitetta nostetaan], näyttö kytketään päälle automaattisesti, kun otat laitteen käteen.

#### **Aiheeseen liittyvää**

[Ambient-näyttö-ominaisuuden määrittäminen](#page-47-0)

## <span id="page-64-0"></span>**Näytön sammutusta edeltävän valmiusajan säätäminen**

Kun laite on päällä ja et ole käyttänyt sitä vähään aikaan, näyttö sammuu akun säästämiseksi. Voit määrittää sen, kuinka kauan näyttö on päällä ennen automaattista sammumista.

**1 Etsi ja napauta [Asetukset] > [Näyttö] > [Siirtyminen virransäästöön].**

**2 Valitse asetus.**

# **Älykäs taustavalon ohjaus**

Älykäs taustavalon ohjaus pitää näytön päällä niin pitkään kuin laitetta pidetään kädessä. Kun laite lasketaan alas, näyttö sammuu näytön virransäästöön siirtymisasetuksen mukaisesti.

**1 Etsi ja napauta [Asetukset] > [Näyttö] > [Lisäasetukset] > [Älykäs taustavalon ohjaus].**

**2 Ota toiminto käyttöön tai poista se käytöstä napauttamalla kytkintä.**

#### **Aiheeseen liittyvää**

[Näytön sammutusta edeltävän valmiusajan säätäminen](#page-64-0)

# **Yhden käden tila**

Jos haluat säätää näytön kokoa, jotta voit kirjoittaa helpommin yhdellä kädellä, ota Yhden käden tila käyttöön.

**1 Etsi ja napauta [Asetukset] > [Näyttö] > [Lisäasetukset] > [Yhden käden tila].**

**2 Ota toiminto käyttöön tai poista se käytöstä napauttamalla [Yhden käden tila] -kytkintä.**

### Voit kutistaa näytön kaksoisnapauttamalla (a) (Kotipainike).

Kun haluat poistua Yhden käden tila -toiminnosta, kaksoisnapauta (a) (Kotipainike) uudelleen tai napauta näytön tyhjää aluetta.

### **Näytön sijainnin säätäminen**

- **Näytön siirtäminen vasempaan tai oikeaan reunaan**: napauta (<) (Vasen nuoli -kuvake) tai (>) (Oikea nuoli kuvake).
- **Näytön siirtäminen ylös- tai alaspäin**: vedä vaakamuokkauskohtia näytön reunassa.
- Näytön koon muuttaminen: vedä  $\boxed{\top}$  (Muokkaa näytön kokoa -kuvake) -kohtaa näytön reunassa.

### **Vihje**

**3**

Voit kutistaa näytön käyttämällä sivutunnistusvalikkoa.

### **Aiheeseen liittyvää**

[Sivutunnistus: käyttö](#page-42-0)

# **Näyttökuvan ottaminen**

Voit ottaa kuvia mistä tahansa laitteesi näytöstä. Kun olet ottanut näyttökuvan, voit katsella ja muokata sitä ja jakaa sen. Näyttökuvat tallennetaan automaattisesti laitteen sisäiseen muistiin.

**1 Paina äänenvoimakkuuden vähennysnäppäintä (A) ja virtapainiketta (B) samaan aikaan.**

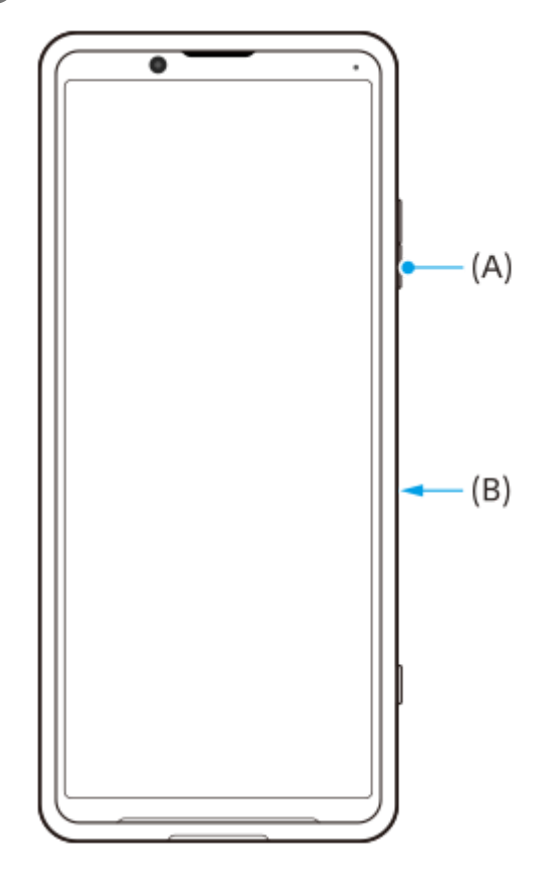

#### **Vihje**

Voit määrittää näyttökuvien ottamisen sivutunnistuspalkin eleeseen. Kun haluat ottaa näyttökuvan käyttäen sivutunnistuspalkkia, etsi ja napauta [Asetukset] > [Näyttö] > [Sivutunnistus] > [Eletoimintojen määritys], valitse eleeksi [Kaksoisnapauttaa], [Liu'uta ylös] tai [Liu'uta alas] ja napauta sitten [Ota kuvakaappaus].

### **Näyttökuvan ottaminen äskettäin käytetystä sovelluksesta**

**1.** Napauta siirtymispalkissa (Yleiskuvaus-painike).

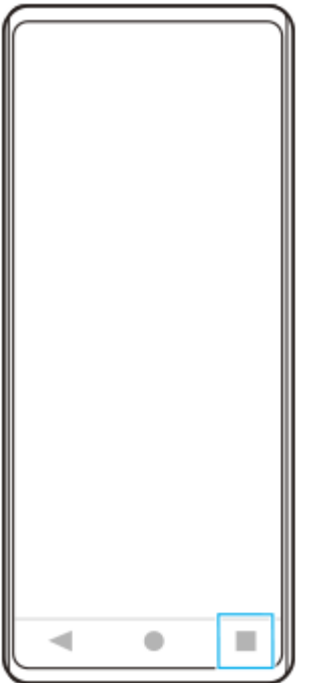

Valitse sovellus, josta haluat ottaa näyttökuvan, pyyhkäisemällä vasemmalle tai oikealle, ja napauta sitten **2.** [Kuvakaappaus].

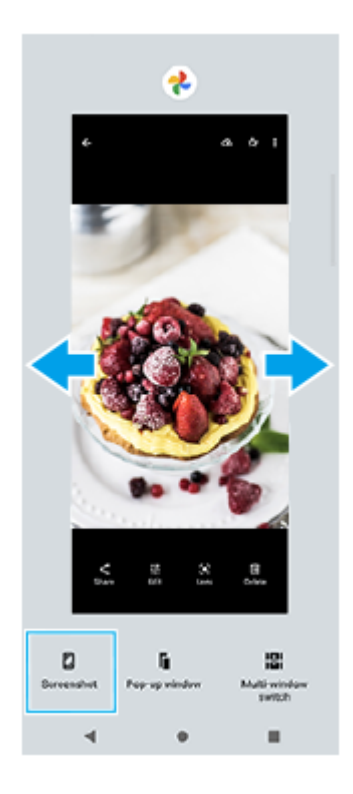

### **Aiheeseen liittyvää**

[Muiden Sivutunnistus-asetusten tekeminen](#page-45-0)

# **SONY** [Käyttöopas](#page-0-0)

Älypuhelin Xperia PRO XQ-AQ52/XQ-AQ62

## **Merkkivalo**

Merkkivalo ilmoittaa akun tilasta ja eräistä muista tapahtumista. Merkkivalo on oletusarvoisesti käytössä, mutta se voidaan poistaa käytöstä manuaalisesti.

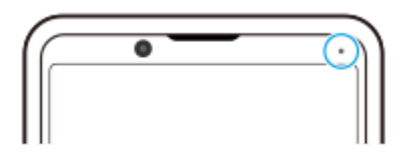

#### **Huomautus**

**2**

Jos merkkivalo on pois käytöstä, se syttyy tai vilkkuu vain akun tilan varoituksen takia, jos esimerkiksi akun varaustila laskee alle 15 prosentin.

**1 Etsi ja napauta [Asetukset] > [Sovellukset ja ilmoitukset] > [Ilmoitusten määrittäminen].**

**Ota toiminto käyttöön tai poista se käytöstä napauttamalla [Näytä ilmoitukset merkkivalon avulla]-kytkintä.**

Voit etsiä kohteen kohdasta [Lisäasetukset].

## **SONY**

[Käyttöopas](#page-0-0)

Älypuhelin Xperia PRO XQ-AQ52/XQ-AQ62

# **Tilakuvakkeet**

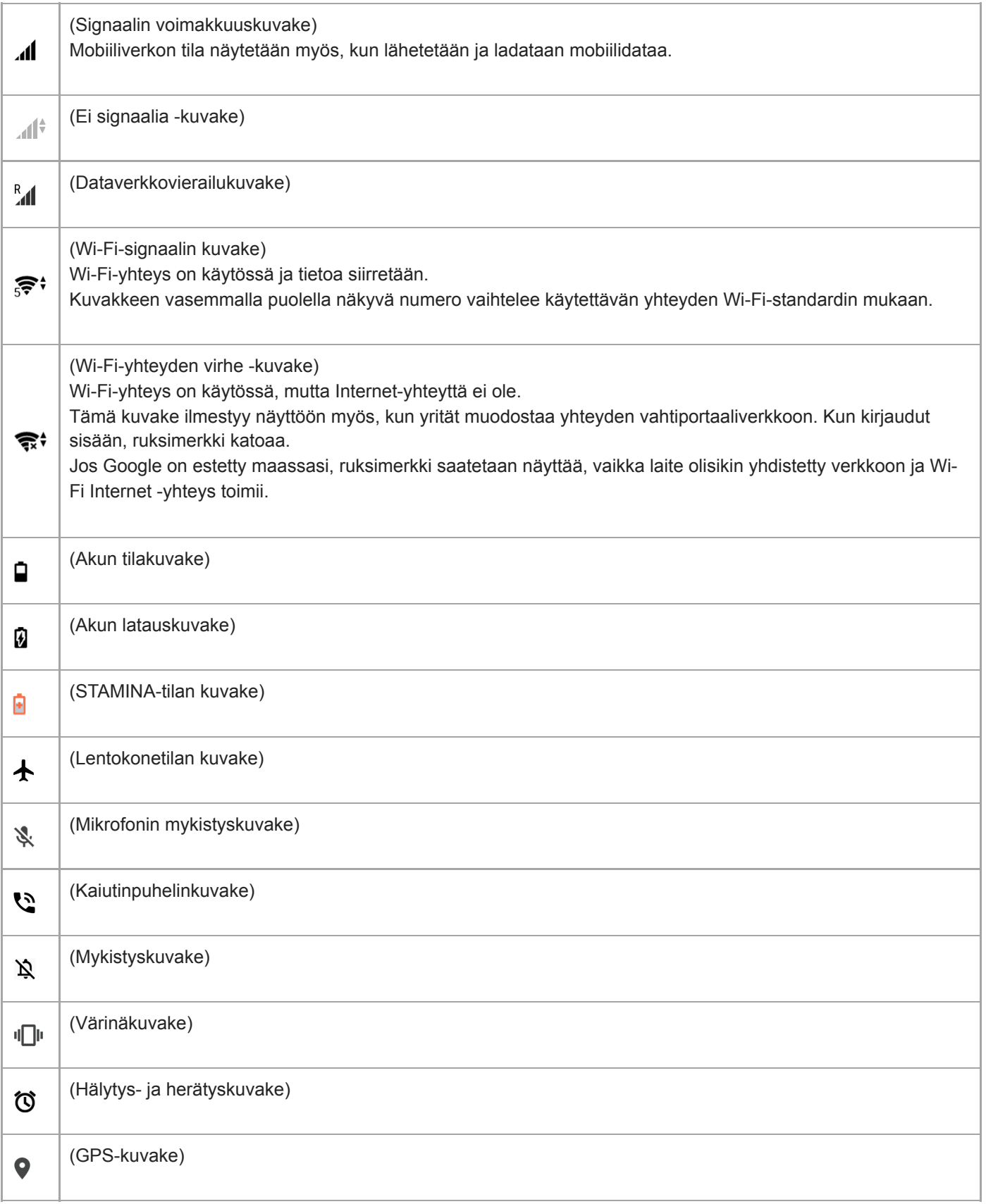

### **Aiheeseen liittyvää**

[Ilmoituskuvakkeet](#page-72-0)
[Käyttöopas](#page-0-0)

Älypuhelin Xperia PRO XQ-AQ52/XQ-AQ62

# **Ilmoituskuvakkeet**

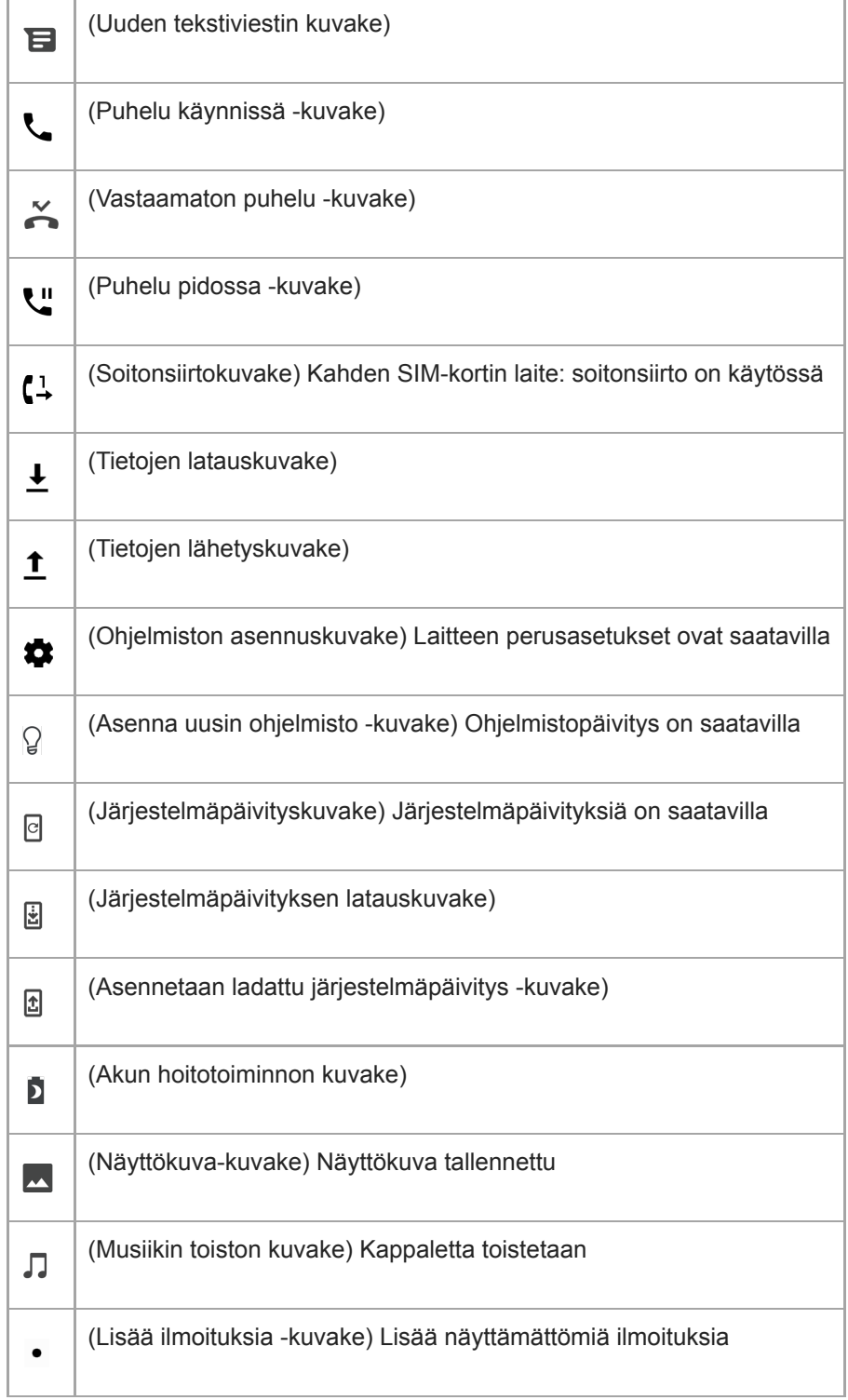

#### **Huomautus**

Kaikkia laitteen kuvakkeita ei ole välttämättä lueteltu tässä luettelossa. Tämä luettelo on tarkoitettu vain tiedoksi, ja muutoksia voidaan tehdä ilman eri ilmoitusta.

### **Aiheeseen liittyvää**

[Tilakuvakkeet](#page-70-0)

# <span id="page-74-0"></span>**Laitteen lataaminen**

Voit ladata laitteen pistorasiasta tai tietokoneesta. Laitetta voi käyttää latauksen aikana.

Jos akku on tyhjentynyt kokonaan, saattaa kestää jopa 10 minuuttia, ennen kuin laite reagoi lataukseen. Tänä aikana näyttö saattaa pysyä täysin pimeänä näyttämättä latauskuvaketta. Täysin tyhjentyneen akun lataaminen täyteen saattaa kestää pari tuntia. Lämpötila saattaa vaikuttaa latausnopeuteen.

Käytä aina alkuperäistä Sony-laturia ja Xperia-mallillesi tarkoitettua USB-kaapelia, sillä muut laturit ja kaapelit saattavat pidentää latausaikaa, olla lataamatta laitetta tai jopa vioittaa sitä.

### **Huomautus**

Laitteessa on kiinteä ladattava akku. Akun saa vaihtaa vain valtuutettu Sony-korjauskeskus. Älä koskaan yritä avata tai purkaa laitetta itse. Avaamalla laitteen saatat aiheuttaa vaurioita, jotka mitätöivät takuun.

### **Vihje**

Laite latautuu nopeammin pistorasiasta kuin tietokoneen kautta. Laitetta voi käyttää latauksen aikana.

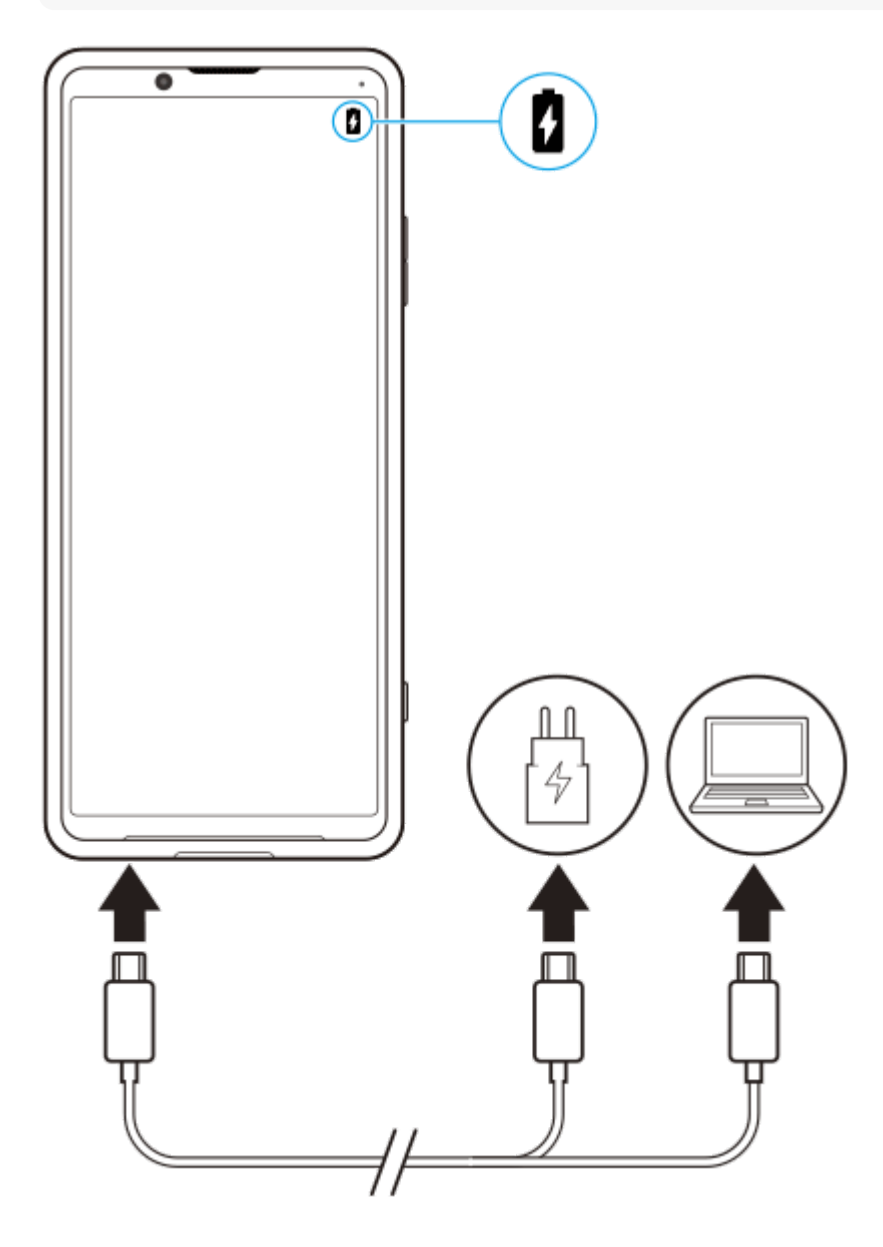

### **1 Kytke USB-kaapelin toinen pää laturiin (tai tietokoneen USB-porttiin).**

#### **Kytke kaapelin toinen pää laitteesi USB-porttiin.**

Merkkivalo syttyy, kun lataus alkaa.

#### **Kun laite on latautunut kokonaan, irrota kaapeli laitteesta vetämällä sitä suoraan ulospäin.**

Varo, että et taita liitintä.

#### **Akun merkkivalon tila**

- Vihreä: Akkua ladataan, akun varaustaso on yli 90 %
- Oranssi: Akkua ladataan, akun varaustaso on 15–90 %
- Punainen: Akkua ladataan, akun varaustaso on alle 15 %

#### **Huomautus**

On tärkeää, että käytät laitteen mukana toimitettua USB-kaapelia, sillä muuntyyppiset USB-kaapelit voivat vahingoittaa laitettasi.

#### **Vihje**

**2**

**3**

Jos akku on tyhjentynyt kokonaan, saattaa kulua jopa 10 minuuttia, ennen kuin merkkivalo syttyy ja latauskuvake tulee näkyviin.

#### **Aiheeseen liittyvää**

[Akku ja virranhallinta](#page-76-0)

# <span id="page-76-0"></span>**Akku ja virranhallinta**

Laitteessa on kiinteä akku. Voit seurata eri sovellusten ja toimintojen virrankulutusta, jotta saat akkusi kestämään mahdollisimman pitkään.

Voit lisäksi pidentää akkusi käyttöikää akun hoitotoiminnolla. Virransäästötoiminto on oletusarvoisesti päällä ja estää sovelluksia käyttämästä akun virtaa taustalla. Jos et halua, että virransäästö vaikuttaa tiettyyn sovellukseen, voit poistaa sen virransäästötoiminnon valikossa. Tämä ei vaikuta puheluihin tai tekstiviesteihin.

#### **Huomautus**

Järjestelmäpäivitykset saattavat vaikuttaa laitteessasi käytettävissä oleviin virransäästötoimintoihin.

### **Yleisiä käyttövinkkejä akun suorituskyvyn parantamiseen**

Voit parantaa akun suorituskykyä seuraavilla vinkeillä:

- Vähennä näytön kirkkautta.
- Poista Bluetooth, Wi-Fi ja sijaintipalvelut käytöstä, kun et tarvitse niitä.
- Sammuta laite tai ota käyttöön lentokonetila, jos olet alueella, jossa ei ole verkkoa tai jossa signaali on huono. Muussa tapauksessa laite etsii käytettävissä olevia verkkoja jatkuvasti, mikä kuluttaa virtaa.
- Käytä ulkomailla Wi-Fi-verkkoa verkkovierailun asemesta. Verkkovierailuissa etsitään ensin oman operaattorisi verkkoa, mikä kuluttaa akkua, sillä tällöin laitteesi käyttää enemmän lähetystehoa.
- Muuta sähköpostin, kalenterin ja yhteystietojen synkronointiasetuksia.
- Tarkista, mitkä sovellukset käyttävät paljon virtaa, ja ota huomioon laitteessasi annetut vinkit näiden sovellusten virransäästöön.
- Vaihda sovellusten ilmoitustasoa.
- Poista sovelluksen sijainnin jakamisoikeus käytöstä.
- Poista sovellukset, joita et käytä.
- Kuuntele musiikkia alkuperäisellä Sonyn handsfree-laitteella. Handsfree-laitteet kuluttavat vähemmän virtaa kuin laitteesi kaiuttimet.
- Muista käynnistää laitteesi uudelleen aina silloin tällöin.

#### **Akun virrankulutuksen tarkistaminen**

- Voit tarkistaa arvion jäljellä olevasta virrasta prosenttiosuutena sekä aikana etsimällä ja napauttamalla [Asetukset] > **1.** [Akku].
- 2. Jos haluat luettelon sovelluksista ja toiminnoista, jotka ovat kuluttaneet virtaa, napauta : (Lisää-kuvake) > [Akun käyttö].

#### **Aiheeseen liittyvää**

- [Laitteen lataaminen](#page-74-0)
- [Sovellusten virrankulutuksen tarkistaminen](#page-78-0)
- [Akun hoitotoiminto](#page-81-0)
- [Tiettyjen sovellusten jättäminen virransäästötoiminnon ulkopuolelle](#page-79-0)
- [Näytön asetukset](#page-99-0)
- [Bluetooth-toiminnon ottaminen käyttöön ja poistaminen käytöstä](#page-149-0)
- [Paikannuspalveluiden käyttäminen](#page-101-0)
- [Laitteen uudelleenkäynnistäminen, palauttaminen ja korjaaminen](#page-85-0)

**2**

<span id="page-78-0"></span>Älypuhelin Xperia PRO XQ-AQ52/XQ-AQ62

## **Sovellusten virrankulutuksen tarkistaminen**

Voit tarkistaa sovellusten virrankulutuksen ja muuttaa asetuksia tarvittaessa.

**1 Etsi ja napauta [Asetukset] > [Sovellukset ja ilmoitukset].**

**Valitse sovellus ja tarkista sen virrankulutus kohdasta [Akku].**

Voit etsiä kohteen kohdasta [Lisäasetukset].

# <span id="page-79-0"></span>**Tiettyjen sovellusten jättäminen virransäästötoiminnon ulkopuolelle**

**Etsi ja napauta [Asetukset] > [Sovellukset ja ilmoitukset] > [Lisäasetukset] > [Sovellusten erikoiskäyttö] > [Virransäästötoiminto]. 1**

**2 Valitse avattavasta valikosta [Kaikki sovellukset].**

**3 Valitse sovellus, jolla on luettelossa merkintä [Käytetty], ja noudata sitten näytön ohjeita.**

# **STAMINA-tila**

STAMINA-tila pidentää aikaa, ennen kuin akku täytyy ladata, poistamalla eräitä laitteen toimintoja käytöstä. Kun STAMINA-tila otetaan käyttöön, näyttö siirtyy Tumma teema -tilaan.

STAMINA-tilan eri tasot rajoittavat tai poistavat käytöstä eri toimintoja virrankulutuksen pienentämiseksi. Näitä ovat esimerkiksi näyttögrafiikka, näytön kirkkaus, kuvanlaadun parannus ja GPS, kun näyttö on sammutettuna. Eräiden sovellusten tietojen synkronointi taustalla tai suoratoisto voidaan poistaa käytöstä.

Voit määrittää STAMINA-tilan kytkeytymään päälle tai pois päältä automaattisesti akun varaustason mukaan. Tee yksityiskohtaiset asetukset noudattamalla näytön ohjeita.

**1 Etsi ja napauta [Asetukset] > [Akku] > [STAMINA-tila].**

**2 Napauta [Ota käyttöön nyt].**

#### **Vihje**

Voit sulkea sovelluksia pois STAMINA-tila-toiminnon optimoinnista Virransäästötoiminto-valikossa.

#### **Aiheeseen liittyvää**

[Tiettyjen sovellusten jättäminen virransäästötoiminnon ulkopuolelle](#page-79-0)

# <span id="page-81-0"></span>**Akun hoitotoiminto**

Akun hoitotoiminto pidentää akun käyttöikää. Toiminto tunnistaa lataustapasi ja arvioi lataamisen alkamis- ja lopetusajan sen mukaisesti. Latausta säädellään siten, että akku tulee täyteen vasta juuri ennen sitä ajankohtaa, jona yleensä olet irrottanut laturin. Voit myös asettaa latausjakson alkamis- ja päättymisajan manuaalisesti.

#### **Huomautus**

Akun hoitotoiminto ei säätele latausta, ennen kuin se tunnistaa vähintään 4 tunnin mittaisen säännöllisesti toistuvan latausajan useiden päivien ajalta.

**1 Etsi ja napauta [Asetukset] > [Akku] > [Akun hoitotoiminto].**

#### **Ota Akun hoitotoiminto käyttöön tai pois käytöstä napauttamalla kytkintä.**

[Automaattinen] on oletusarvoisesti valittu.

Jos haluat asettaa latausjakson alkamis- ja päättymisajan manuaalisesti, napauta [Mukautettu] ja aseta sitten alkamis- ja päättymisajat.

#### **Vihje**

**2**

Akun hoitotoiminto tallentaa opitut säännölliset akun lataustavat ja -ajat. Vaikka toiminto olisi poistettu käytöstä, se sopeutuu silti lataustapoihin ja -aikoihin, kun se otetaan taas käyttöön.

# <span id="page-82-0"></span>**Ennen laitteen päivittämistä**

Laitteen ohjelmisto täytyy päivittää, jotta saat käyttöösi uusimmat toiminnot, parannukset ja korjaukset optimaalisen toiminnan takaamiseksi. Kun ohjelmistopäivitys on saatavilla, *[d]* (Järjestelmäpäivityskuvake) tulee näkyviin tilariville. Voit myös tarkistaa uusien päivitysten saatavuuden manuaalisesti.

Helpoin tapa asentaa ohjelmistopäivitys on tehdä se langattomasti laitteesta käsin. Joitakin päivityksiä ei kuitenkaan voi ladata langattomasti. Tässä tapauksessa sinun täytyy päivittää laitteesi PC- tai Apple Mac -tietokoneen Xperia Companion -ohjelmistolla.

Huomioi seuraavat seikat ennen laitteen päivittämistä:

- Varmista, että vapaata muistia on tarpeeksi.
- Järjestelmä- ja sovelluspäivitysten myötä laitteesi toiminnot ja ominaisuudet saattavat poiketa tässä käyttöoppaassa kuvatuista. Päivitys ei välttämättä vaikuta Android-versioon.

### **Uuden ohjelmiston saatavuuden tarkistaminen**

**1.** Etsi ja napauta [Asetukset] > [Järjestelmä] > [Lisäasetukset] > [Ohjelmistopäivitys].

### **Aiheeseen liittyvää**

- [Laitteen päivittäminen langattomasti](#page-83-0)
- [Laitteen päivittäminen tietokoneella](#page-84-0)

# <span id="page-83-0"></span>**Laitteen päivittäminen langattomasti**

Voit päivittää laitteen ohjelmiston langattomasti ohjelmistopäivityssovelluksella. Päivitysten saatavuus mobiiliverkossa riippuu operaattorista. Suosittelemme, että käytät Wi-Fi-verkkoa mobiiliverkon asemesta, kun lataat uusia ohjelmistoja. Näin vältät tiedonsiirtokustannukset mobiiliverkossa.

**1 Etsi ja napauta [Asetukset] > [Järjestelmä] > [Lisäasetukset] > [Ohjelmistopäivitys].**

**2 Noudata näytön ohjeita.**

### **Järjestelmäpäivitysten automaattisen latauksen määrittäminen**

- **1.** Etsi ja napauta [Asetukset] > [Järjestelmä] > [Lisäasetukset] > [Ohjelmistopäivitys].
- 2. Napauta : (Lisää-kuvake) > [Asetukset] > [Päivitä järjestelmä automaattisesti].
- **3.** Valitse haluamasi asetus.

### **Sovellusten automaattisten päivitysten ottaminen käyttöön tai poistaminen käytöstä**

- **1.** Etsi ja napauta [Asetukset] > [Järjestelmä] > [Lisäasetukset] > [Ohjelmistopäivitys].
- 2. Napauta : (Lisää-kuvake) > [Asetukset] > [Päivitä sovellukset automaattisesti].
- **3.** Valitse haluamasi asetus.

#### **Aiheeseen liittyvää**

- **[Ennen laitteen päivittämistä](#page-82-0)**
- [Laitteen päivittäminen tietokoneella](#page-84-0)

## <span id="page-84-0"></span>**Laitteen päivittäminen tietokoneella**

**1 Liitä laite tietokoneeseen USB-kaapelilla.**

**2 Vedä tilariviä alaspäin ja napauta sitten [Android-järjestelmä] kohdan (USB-kuvake) vieressä.**

**3 Napauta [Näet lisää vaihtoehtoja napauttamalla.] ja napauta sitten [Tiedostonsiirto].**

**Tietokone: Avaa Xperia Companion, jos se ei käynnisty automaattisesti. 4**

Varmista, että tietokoneesi on yhteydessä Internetiin. Jos uusi ohjelmistopäivitys havaitaan, näkyviin tulee ponnahdusikkuna.

**5 Suorita soveltuvat ohjelmistopäivitykset noudattamalla näyttöön tulevia ohjeita.**

#### **Huomautus**

Jos tietokoneeseen ei ole asennettu Xperia Companion -ohjelmistoa, etsi Xperia Companion Sonyn asiakastukisivustolta ja lataa se.

#### **Aiheeseen liittyvää**

- [Ennen laitteen päivittämistä](#page-82-0)
- [Laitteen päivittäminen langattomasti](#page-83-0)

# <span id="page-85-0"></span>**Laitteen uudelleenkäynnistäminen, palauttaminen ja korjaaminen**

Voit pakottaa laitteen käynnistymään uudelleen tai sammumaan, jos laite lakkaa reagoimasta tai ei käynnisty uudelleen normaalisti. Asetuksia ja henkilökohtaisia tietoja ei poisteta.

Voit myös palauttaa laitteen alkuperäiset oletusasetukset. Tämä menettely on joskus tarpeen, jos laite lakkaa toimimasta kunnolla, mutta huomaa, että sinun täytyy ensin varmuuskopioida tiedot, sillä laitteen palauttaminen poistaa kaikki tiedot laitteesta.

Jos laite ei käynnisty tai haluat nollata laitteesi ohjelmiston, voit korjata laitteen Xperia Companionilla. Saat lisätietoja Xperia Companionin lataamisesta ja käyttämisestä etsimällä termiä Xperia Companion Sonyn asiakastukisivustolta.

## **Laitteen käynnistäminen uudelleen**

#### **Huomautus**

- Laitteen uudelleenkäynnistys ei ehkä onnistu, jos akun varaus on vähissä. Kytke laite laturiin ja yritä uudelleenkäynnistystä uudelleen.
- **1.** Paina virtapainiketta pitkään.
- Napauta avautuvassa valikossa [Käynnistä uudelleen]. **2.** Laite käynnistyy uudelleen automaattisesti.

### **Laitteen pakottaminen sammumaan tai käynnistymään uudelleen**

- **1.** Paina virtanäppäintä ja äänenvoimakkuuden lisäysnäppäintä pitkään yhtä aikaa, kunnes laite värisee.
- Jatka alla olevien ohjeiden mukaisesti sen mukaan, haluatko pakottaa laitteen sammumaan vai käynnistymään **2.** uudelleen.
	- Jos haluat pakottaa laitteen käynnistymään uudelleen, toimi seuraavasti: Vapauta näppäimet tässä vaiheessa. Laite käynnistyy uudelleen automaattisesti.
	- Jos haluat pakottaa laitteen sammumaan, toimi seuraavasti: Jatka näppäimien painamista. Muutaman sekunnin kuluttua laite värisee kolme kertaa ja sammuu.

### **Tehdasasetuksien palauttaminen**

#### **Huomautus**

- Kun laitteen asetuksia palautetaan, älä keskeytä prosessia, sillä tämä saattaa vahingoittaa laitetta pysyvästi.
- Varmuuskopioi kaikki laitteen sisäiseen muistiin tallennetut tiedot. Palauttaminen poistaa kaikki tiedot laitteesta.
- **1.** Etsi ja napauta [Asetukset] > [Järjestelmä] > [Lisäasetukset] > [Palautusvalinnat].
- **2.** Napauta [Poista kaikki tiedot (palauta tehdasasetukset)] > [Pyyhi kaikki tiedot].
- Piirrä tarvittaessa näyttölukituksen avauskuvio tai anna näytön lukituksen avaussalasana tai PIN-koodi, jotta voit **3.** jatkaa.
- **4.** Vahvista napauttamalla [Pyyhi kaikki tiedot].

#### **Vihje**

Laitettasi ei palauteta aiempaan Android-ohjelmistoversioon, kun oletusasetukset palautetaan.

[Laitteen ohjelmiston korjaaminen Xperia Companionilla](#page-87-0)

# <span id="page-87-0"></span>**Laitteen ohjelmiston korjaaminen Xperia Companionilla**

Voit käyttää Xperia Companionia laitteesi ohjelmiston korjaamiseen. Jos unohdat näytön lukituksen avaamisen salasanan, PIN-koodin tai kuvion, voit poistaa suojauksen käyttämällä Xperia Companion -sovelluksen laitteen korjaustoimintoa. Tämä edellyttää Google-tilisi kirjautumistietojen antamista. Kun suoritat korjaustoiminnon, asennat laitteen ohjelmiston uudelleen. Saatat menettää joitakin henkilötietoja tässä yhteydessä. Jos laitteesi on jumittunut, käynnistyy uudelleen jatkuvasti tai ei käynnisty ollenkaan, kun olet päivittänyt Xperiaohjelmiston, korjannut ohjelmiston tai palauttanut tehdasasetukset, voit yrittää pakottaa laitteen sammutuksen ja käynnistää sen sitten uudelleen. Jos ongelma jatkuu, pakota laitteen sammutus ja suorita sitten ohjelmiston korjaus.

#### **Huomautus**

Varmista ennen ohjelmiston korjaamista, että muistat Google-tilisi käyttäjänimen ja salasanan. Sinun täytyy ehkä antaa ne, että voit käynnistää laitteen uudelleen ohjelmistokorjauksen jälkeen. Tämä kuitenkin riippuu suojausasetuksistasi.

**1 Varmista, että tietokoneeseen on asennettu Xperia Companion.**

**2 Avaa Xperia Companion -ohjelmisto tietokoneella ja napsauta päänäytössä [Ohjelmiston korjaus].**

**3 Asenna laitteen ohjelmisto uudelleen ja suorita korjaus loppuun näytön ohjeiden mukaisesti.**

#### **Aiheeseen liittyvää**

[Laitteen uudelleenkäynnistäminen, palauttaminen ja korjaaminen](#page-85-0)

## **Sovellusten nollaaminen**

Voit nollata sovelluksen tai tyhjentää sovelluksen tiedot, jos sovellus lakkaa vastaamasta tai aiheuttaa ongelmia laitteen kanssa. Sovellusasetusten nollaaminen ei poista sovellustietoja laitteesta.

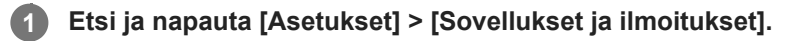

**2 Näytä kaikki sovellukset napauttamalla sovellusten numeroa.**

**3 Napauta (Lisää-kuvake) > [Nollaa sovellusasetukset] > [Nollaa sovellukset].**

### **Sovellustietojen tyhjentäminen**

- **1.** Etsi ja napauta [Asetukset] > [Sovellukset ja ilmoitukset].
- **2.** Valitse sovellus tai palvelu ja napauta sitten [Tallennustila ja välimuisti] > [Tyhjennä tallennustila] > [OK].

### **Sovellusvälimuistin tyhjentäminen**

- **1.** Etsi ja napauta [Asetukset] > [Sovellukset ja ilmoitukset].
- **2.** Valitse sovellus tai palvelu ja napauta sitten [Tallennustila ja välimuisti] > [Tyhjennä välimuisti].

### **Sovelluksen oletusasetusten tyhjentäminen**

- **1.** Etsi ja napauta [Asetukset] > [Sovellukset ja ilmoitukset].
- **2.** Valitse sovellus tai palvelu ja napauta sitten [Lisäasetukset] > [Avaa oletuksena] > [Tyhjennä oletukset].

#### **Huomautus**

Kaikkien sovellusten tietoja, välimuistia tai oletusasetuksia ei ole mahdollista tyhjentää.

## <span id="page-89-0"></span>**Muistin tilan tarkistaminen**

Sisäiseen tallennustilaan tallennetaan ladatun ja siirretyn sisällön lisäksi henkilökohtaiset tiedot ja asetukset. Se voi täyttyä normaalin käytön seurauksena. Jos laite alkaa hidastua tai sovellukset sammuvat yhtäkkiä, harkitse seuraavia toimia:

- Sulje käynnissä olevat sovellukset, joita et käytä.
- Poista ladatut sovellukset, joita et käytä.
- Siirrä valokuvat, videot ja musiikki sisäisestä muistista muistikortille tai Googlen palveluun.

#### **Huomautus**

- Voit ostaa muistikortin erikseen.
- Jos laitteesi ei voi lukea muistikortin sisältöä, kortti on ehkä alustettava uudelleen. Ota huomioon, että kaikki muistikortin sisältö poistetaan alustamisen yhteydessä.

### **Muistin tilan tarkistaminen**

**1.** Etsi ja napauta [Asetukset] > [Tallennustila].

#### **Aiheeseen liittyvää**

- [Sisäisen muistin tilan vapauttaminen](#page-90-0)
- [Muistikortin alustaminen](#page-92-0)
- [Sovellusten ja palveluiden suorittamisen pysäyttäminen](#page-91-0)

**2**

<span id="page-90-0"></span>Älypuhelin Xperia PRO XQ-AQ52/XQ-AQ62

## **Sisäisen muistin tilan vapauttaminen**

Jos laite alkaa hidastua tai sovellukset sulkeutuvat yllättäen, sisäisen muistin vapauttaminen saattaa ratkaista ongelman.

### **1 Etsi ja napauta [Asetukset] > [Tallennustila].**

#### **Napauta [VAPAUTA TILAA].**

Jos laitteessasi on muistikortti, valitse [Sisäinen jaettu tallennustila] > [VAPAUTA TILAA].

**3 Valitse poistettaviksi harvoin käytettyjä sovelluksia tai vanhoja tiedostoja ja noudata sitten näytön ohjeita.**

#### **Aiheeseen liittyvää**

[Muistin tilan tarkistaminen](#page-89-0)

## <span id="page-91-0"></span>**Sovellusten ja palveluiden suorittamisen pysäyttäminen**

Jos laite tai sovellukset eivät toimi optimaalisesti, kokeile pysäyttää sovellusten ja palveluiden suorittaminen.

**1 Etsi ja napauta [Asetukset] > [Sovellukset ja ilmoitukset].**

**2 Valitse sovellus tai palvelu ja napauta sitten [Pakota lopetus] > [OK].**

**Aiheeseen liittyvää**

[Muistin tilan tarkistaminen](#page-89-0)

**1**

**2**

<span id="page-92-0"></span>Älypuhelin Xperia PRO XQ-AQ52/XQ-AQ62

## **Muistikortin alustaminen**

Jos laitteesi ei voi lukea muistikortin sisältöä, alusta muistikortti laitteella.

### **Etsi ja napauta [Asetukset] > [Tallennustila] > [SD-kortti].**

Valitse sovellus pyydettäessä.

**Napauta (Lisää-kuvake) > [Tallennusasetukset] > [Alusta] ja suorita alustus seuraavassa vahvistusikkunassa.**

#### **Huomautus**

Muistikortin koko sisältö poistetaan alustamisen yhteydessä. Muista varmuuskopioida kaikki tiedot, jotka haluat säilyttää. Voit varmuuskopioida sisältöä kopioimalla sitä tietokoneeseen.

# **Mobiilidatayhteys**

Internetin käyttöön mobiilidatayhteydellä tarvitaan oikeat Internet-asetukset.

- Useimpien mobiiliverkkojen ja -operaattorien asetukset on asennettu valmiiksi laitteeseen. Tämän ansiosta voit aloittaa Internetin käytön heti.
- Voit tarkistaa Internet-asetusten päivitykset manuaalisesti. Jos muutat tai poistat Internet-asetuksen vahingossa, palauta Internet-asetukset.
- Etsi ja napauta [Asetukset] > [Verkko ja internet] > [Mobiiliverkko], kun haluat lisää mobiiliverkkovaihtoehtoja.

# **Wi-Fi®-signaalin voimakkuuden lisääminen**

Wi-Fi-signaalin kuuluvuutta voi parantaa monilla tavoilla:

- Siirrä laite lähemmäs Wi-Fi-käyttöpistettä.
- Siirrä Wi-Fi-käyttöpiste kauemmas mahdollisista esteistä ja häiriötekijöistä.
- Älä peitä laitteen Wi-Fi-antennia.

**Aiheeseen liittyvää**

[Yleiskuvaus](#page-50-0)

# **Datakäytön hallinta**

Voit seurata laitteeseen ja laitteesta mobiilidata- tai Wi-Fi-yhteyden kautta lähetettyä datamäärää tiettynä ajanjaksona. Voit esimerkiksi näyttää yksittäisten sovellusten käyttämän datamäärän. Voit myös muokata käyttövaroituksia ja rajoituksia mobiilidatayhteyden kautta lähetetylle datalle välttyäksesi lisäkuluilta.

## **Datakäytön pienentäminen**

- **1.** Etsi ja napauta [Asetukset] > [Verkko ja internet] > [Data Saver].
- **2.** Ota toiminto käyttöön napauttamalla kytkintä.

### **Datakäytön varoituksen tai mobiilidatarajoituksen asettaminen**

- **1.** Varmista, että mobiilitiedonsiirto on käytössä.
- **2.** Etsi ja napauta [Asetukset] > [Verkko ja internet] > [Mobiiliverkko] > [Sovelluksen datan käyttö] > (Asetuskuvake).
- Toimi seuraavasti sen mukaan, haluatko asettaa datavaroituksen tai datarajoituksen. **3.**
	- Jos haluat asettaa datakäytön varoituksen, ota toiminto käyttöön napauttamalla [Aseta datankäyttövaroitus] kytkintä ja muuta sitten varoitustasoa napauttamalla [Datavaroitus].
	- Jos haluat asettaa mobiilidatarajoituksen, ota toiminto käyttöön napauttamalla [Aseta datankäyttöraja] -kytkintä ja muuta sitten varoitustasoa napauttamalla [Datankäyttöraja].

### **Vihje**

Voit asettaa päivämäärän, jolloin käyttösykli nollataan. Napauta [Datavaroitus ja raja] -kohdassa [Sovellustietojen käyttösykli] ja aseta sitten nollauspäivä.

#### **Huomautus**

Kun mobiilidatakäyttö saavuttaa asetetun rajan, laitteen mobiilitiedonsiirto poistetaan automaattisesti käytöstä.

## **Datakäytön tarkistaminen**

- **1.** Etsi ja napauta [Asetukset] > [Verkko ja internet].
- Toimi seuraavasti sen mukaan, haluatko tarkistaa mobiilidatan vai Wi-Fi-datan käytön. **2.**
	- Jos haluat tarkistaa mobiilidatan käytön, napauta [Mobiiliverkko] > [Sovelluksen datan käyttö].
	- Jos haluat tarkistaa Wi-Fi-datan käytön, napauta [Wi-Fi] > [Wi-Fi-datan käyttö].

## **Yksittäisten sovellusten datakäytön hallinta**

- **1.** Etsi ja napauta [Asetukset] > [Sovellukset ja ilmoitukset].
- **2.** Napauta hallinnoitavaa sovellusta ja napauta sitten [Mobiilidata ja Wi‑Fi].
- **3.** Muokkaa asetuksia haluamallasi tavalla.

#### **Huomautus**

Yksittäisen sovelluksen datakäyttöasetusten muokkaaminen voi vaikuttaa sen toimintaan.

## **Asetukset-valikko**

Voit tarkastella ja muokata laitteen asetuksia asetusvalikossa. Asetusvalikkoon pääsee sekä sovellusnäytöstä että pikaasetuspaneelista.

**1 Etsi ja napauta [Asetukset].**

#### **Vihje**

- Voit tarkistaa laitteen tiedot etsimällä ja napauttamalla [Asetukset] > [Tietoja puhelimesta].
- Jos haluat etsiä asetusta, etsi ja napauta [Asetukset] ja kirjoita sitten asetuksen nimi [Hakuasetukset] -kenttään.

# **Äänenvoimakkuus ja värinä**

Voit muokata äänenvoimakkuutta ja värinää sekä käyttämällä äänenvoimakkuusnäppäimiä että muuttamalla asetusta. Voit muuttaa soittoäänen, median, hälytyksen ja puhelun äänenvoimakkuutta. Voit lisäksi asettaa laitteen värisemään.

### **Huomautus**

Sovellusasetukset voivat ohittaa valitut äänenvoimakkuuden ja värinän asetukset.

## **Äänenvoimakkuuden muuttaminen**

- Muuta median äänenvoimakkuutta painamalla äänenvoimakkuusnäppäintä ylös tai alas. **1.** Jos haluat mykistää median äänet tai poistaa mykistyksen nopeasti, napauta  $\int$  (Median äänenvoimakkuuden kuvake).
- 2. Jos haluat muuttaa puhelun, soittoäänen ja ilmoituksen tai hälytyksen äänenvoimakkuutta, napauta **∃≛** (Säädä äänenvoimakkuuden kuvake).

Säädä äänenvoimakkuutta käyttämällä liukusäätimiä. Näytä lisäasetukset napauttamalla [Lisää].

### **Värinätilan aktivoiminen**

- **1.** Paina äänenvoimakkuusnäppäintä ylös tai alas.
- 2. Napauta liukusäätimen yläpuolella näkyvää kuvaketta yhden tai useamman kerran, kunnes **i**l∏li (Värinäkuvake) tulee näkyviin.

## **Saapuvien puheluiden äänimerkin ja värinän ottaminen käyttöön**

- **1.** Etsi ja napauta [Asetukset] > [Ääni].
- **2.** Ota toiminto käyttöön napauttamalla [Värinä puheluille] -kytkintä.

# **Äänet ja merkkiäänet**

## **Soittoäänen asettaminen**

- **1.** Etsi ja napauta [Asetukset] > [Ääni].
- **2.** Valitse [Puhelimen soittoääni SIM 1] tai [Puhelimen soittoääni SIM 2].
- Valitse ääni luettelosta. **3.**
- Valitse musiikkitiedosto, jota ei ole luettelossa, napauttamalla [Lisää soittoääni].
- **4.** Vahvista napauttamalla [OK].

### **Ilmoitusäänen asettaminen**

- **1.** Etsi ja napauta [Asetukset] > [Ääni] > [Ilmoitusääni].
- Valitse ääni luettelosta. **2.** Valitse musiikkitiedosto, jota ei ole luettelossa, napauttamalla [Lisää ilmoitus].
- **3.** Vahvista napauttamalla [OK].

### **Vihje**

- Jos haluat poistaa kaikki soitto- ja/tai ilmoitusäänet käytöstä ja asettaa laitteen vain värisemään, valitse luettelosta [Ei mitään].
- Jos haluat ottaa muita ääniä käyttöön tai pois käytöstä, etsi ja napauta [Asetukset] > [Ääni] > [Lisäasetukset] ja ota sitten eri äänet käyttöön tai pois käytöstä napauttamalla kytkimiä.

**2**

<span id="page-99-0"></span>Älypuhelin Xperia PRO XQ-AQ52/XQ-AQ62

## **Näytön asetukset**

Voit muokata näytön toimintaa, kirkkautta, näyttökokoa ja kuvanlaatua. Voit myös säätää valokuvien ja videoiden kuvanlaatua.

**1 Etsi ja napauta [Asetukset] > [Näyttö].**

**Napauta asetusta, jota haluat muuttaa.**

Säädä käyttämällä liukusäätimiä, napauttamalla kytkimiä tai valitsemalla vaihtoehtoja.

### **Päänäytön asetukset**

- **Kuvanlaatuasetukset**: Säädä laitteessa näytettävien kuvien ja videoiden laatua.
- **Valkotasapaino**: Ota asetuksen muutokset käyttöön napauttamalla [Määritä manuaalisesti]-kytkintä ja valitse sitten jokin esiasetus. Voit säätää valkotasapainoa myös liukusäätimillä.
- **Kirkkaustaso**: Säädä kirkkaustasoa liukusäätimellä. Voit myös ottaa käyttöön [Kirkkauden säätö] -toiminnon, joka säätelee kirkkautta automaattisesti valaistusolosuhteiden mukaisesti.
- **Tumma teema**: Voit näyttää näytön tummalla taustalla.
- **Kierrä näyttöä automaattisesti**: Voit määrittää, kääntyykö näyttö automaattisesti laitetta käännettäessä vai pysyykö näyttö aina pystysuuntaisena.
- **Yövalo**: [Yövalo] vaihtaa näytön värin kellanruskeaksi. Tämä helpottaa näytön katselemista tummemmalla asetuksella ja helpottaa myös nukahtamista.
- **Estä vahinkotoiminnot, kun näyttö on sammutettu**: Voit estää laitteen aktivoitumisen vahingossa, kun se on taskussa tai laukussa.

#### **Huomautus**

- Kun STAMINA-tila on käytössä, [Liikesumentumien ehkäisy] -toimintoa ei voi käyttää.
- Vältä hyvin kirkkaiden tai staattisten kuvien näyttämistä pitkiä aikoja. Se voi aiheuttaa jälkikuvan tai värin jäämisen näyttöön.

#### **Vihje**

- [Videolaadun parannus] on käytettävissä vain tietyissä sovelluksissa.
- Vaikka Kierrä näyttöä automaattisesti -toiminto olisi pois käytöstä, voit kiertää näyttöä manuaalisesti napauttamalla siirtymispalkissa **[]** (Kierrä-kuvake).

# **Sovelluksen päivitykset**

Jos automaattinen päivitys on käytössä, sovellukset päivitetään automaattisesti, jolloin et välttämättä huomaa, kun suuria datamääriä ladataan. Jos haluat välttää suuret tiedonsiirtomaksut, voit poistaa automaattiset päivitykset käytöstä kokonaan tai sallia ne vain Wi-Fi-yhteyksillä. Sinun täytyy poistaa automaattiset päivitykset käytöstä Play Store sovelluksessa, jotta sovelluksia ei päivitetä automaattisesti.

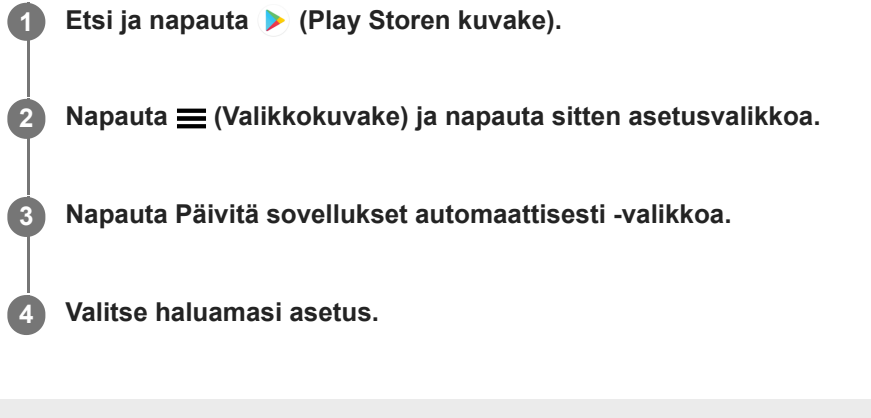

# <span id="page-101-0"></span>**Paikannuspalveluiden käyttäminen**

Paikannuspalveluiden avulla sovellukset, kuten Kartat ja kamera, voivat määrittää arvioidun sijaintisi mobiili- ja Wi-Fiverkkojen tietojen sekä GPS (Global Positioning System) -tietojen perusteella. Jotta laite voi löytää sijaintisi, sinun on otettava paikannuspalvelut käyttöön. Lisätietoja on osoitteessa [support.google.com/.](https://support.google.com/)

**1 Etsi ja napauta [Asetukset] > [Sijainti].**

**2 Ota paikannuspalvelut käyttöön tai poista ne käytöstä napauttamalla kytkintä.**

### **GPS-tarkkuuden parantaminen**

Kun käytät GPS-toimintoa ensimmäisen kerran laitteessa, sijainnin hakeminen saattaa kestää muutaman minuutin. Etsintä helpottuu, jos taivas näkyy esteettömästi. Pysy paikoillasi äläkä peitä GPS-antennia. GPS-signaalit voivat kulkea pilvien ja muovin läpi, mutta eivät useimpien kiinteiden esineiden, kuten rakennusten ja vuorten, läpi. Jos sijaintisi ei löydy muutamassa minuutissa, vaihda paikkaa.

#### **Aiheeseen liittyvää**

[Yleiskuvaus](#page-50-0)

**2**

Älypuhelin Xperia PRO XQ-AQ52/XQ-AQ62

# **Päivämäärä ja kellonaika**

Voit muuttaa laitteen päivämäärän ja kellonajan.

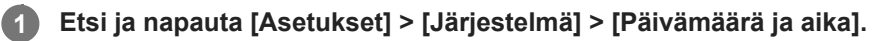

Voit etsiä kohteen kohdasta [Lisäasetukset].

**Jos haluat asettaa päivämäärän tai kellonajan manuaalisesti, poista toiminto käytöstä napauttamalla [Automaattinen päivä ja aika] -kytkintä.**

Jos haluat asettaa aikavyöhykkeen manuaalisesti, poista toiminto käytöstä napauttamalla [Käytä verkon määrittämää aikavyöhykettä] -kytkintä.

**3 Muokkaa ja muuta arvoja napauttamalla haluamaasi kohdetta.**

## **Musiikin siirtäminen tietokoneesta laitteeseen**

Musiikkia voi siirtää tietokoneesta laitteeseen kahdella tavalla:

- Liitä laite tietokoneeseen USB-kaapelilla. Valitse laitteessa [Tiedostonsiirto]. Tämän jälkeen voit kopioida ja liittää tai vetää ja pudottaa tiedostot tietokoneella.
- Tallenna mediatiedostot tietokoneessa käyttämällä Google Drivea. Synkronoi sitten laitteen tiedot kirjautumalla Google-tilille.

#### **Huomautus**

Musiikki-sovellus ei ehkä tue kaikkia musiikkitiedostomuotoja.

## **Musiikin kuunteleminen**

Musiikki-sovelluksella voit kuunnella suosikkimusiikkiasi.

### **Musiikkisoittimen yleiskuvaus**

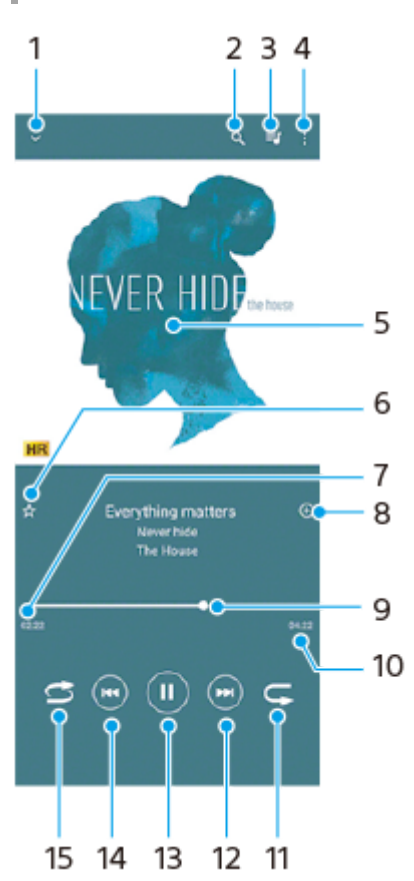

- **1.** Pienennä koko näytön soitin
- **2.** Hae kaikkia laitteeseen tallennettuja kappaleita
- **3.** Näytä toistojono
- **4.** Näytä lisäasetukset
- **5.** Kansikuva (jos saatavilla)
- **6.** Lisää kappale suosikiksi tai poista se suosikeista
- **7.** Parhaillaan soivan kappaleen kulunut aika
- **8.** Lisää kappale soittolistaan
- **9.** Edistymisilmaisin siirry eteen- tai taaksepäin vetämällä tai napauttamalla viivaa
- **10.** Parhaillaan soivan kappaleen kokonaispituus
- **11.** Toista nykyinen kappale tai toistojonon kaikki kappaleet uudelleen
- 12. Voit siirtyä toistojonon seuraavaan kappaleeseen napauttamalla; pitkällä napautuksella voit siirtyä eteenpäin nykyisessä kappaleessa
- **13.** Toista tai keskeytä kappale
- 14. Siirry nykyisen tai edellisen kappaleen alkuun napauttamalla tai kaksoisnapauttamalla; kelaa nykyistä kappaletta taaksepäin koskettamalla pitkään
- **15.** Toista toistojonon kappaleita satunnaistoistolla

**Vihje**

- Kohteen (+) (Edellinen-painike) käyttäminen kappaleen toiston aikana.
	- Napauta painiketta toiston ensimmäisen 5 sekunnin aikana, kun haluat palata edelliseen kappaleeseen.
	- Kun toisto on kestänyt yli 5 sekuntia, napauta painiketta, kun haluat palata nykyisen kappaleen alkuun, tai kaksoisnapauta sitä, kun haluat palata edelliseen kappaleeseen.

### **Musiikin aloitusnäyttö**

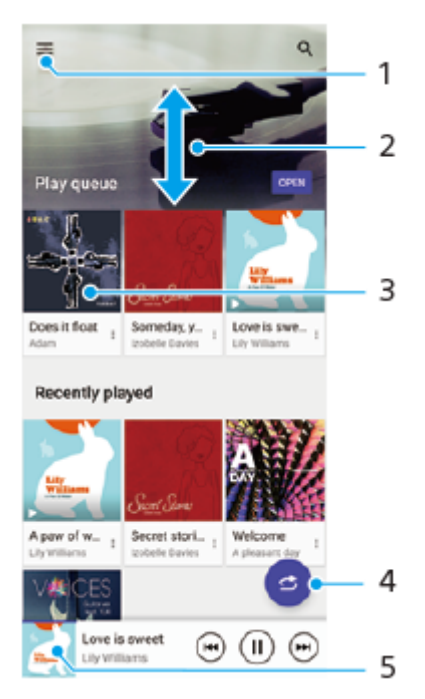

- **1.** Avaa Musiikki-valikko
- **2.** Näet sisältöä vierittämällä näyttöä ylös- tai alaspäin
- **3.** Aloita toistojonon kappaleiden toistaminen napauttamalla
- **4.** Toista kaikki kappaleet satunnaistoistotilassa
- **5.** Siirry musiikkisoittimen näyttöön

#### **Huomautus**

Et välttämättä voi kuunnella tekijänoikeussuojattuja kohteita.

## **Musiikki-sovelluksen ominaisuudet**

Tässä luvussa selitetään hyödylliset ominaisuudet, kun käytetään Musiikki-sovellusta.

### **Musiikkitietojen muokkaaminen**

- 1. Kun kappale soi Musiikki-sovelluksessa, napauta kansikuvaa soittimen näytössä ja napauta sitten [Muokkaa musiikkitietoja].
- **2.** Muokkaa tietoja haluamallasi tavalla.
- 3. Jos haluat asettaa kansikuvan, napauta <a>
(Muokkauskuvake) ja valitse sitten haluamasi vaihtoehto.
- **4.** Kun olet valmis, napauta [TALLENNA].

## **Musiikin toistaminen taustalla**

1. Kun kappale soi, siirry aloitusnäyttöön napauttamalla ( Kotipainike). Musiikki-sovellus jää käyntiin taustalle. Jos haluat avata Musiikki-sovelluksen uudelleen, vedä tilapalkkia alaspäin ja napauta Musiikki-ilmoitusta.

Vaihtoehtoisesti etsi ja napauta (Musiikkikuvake).

### **SONY**

[Käyttöopas](#page-0-0)

Älypuhelin Xperia PRO XQ-AQ52/XQ-AQ62

## **Kameran yleiskatsaus**

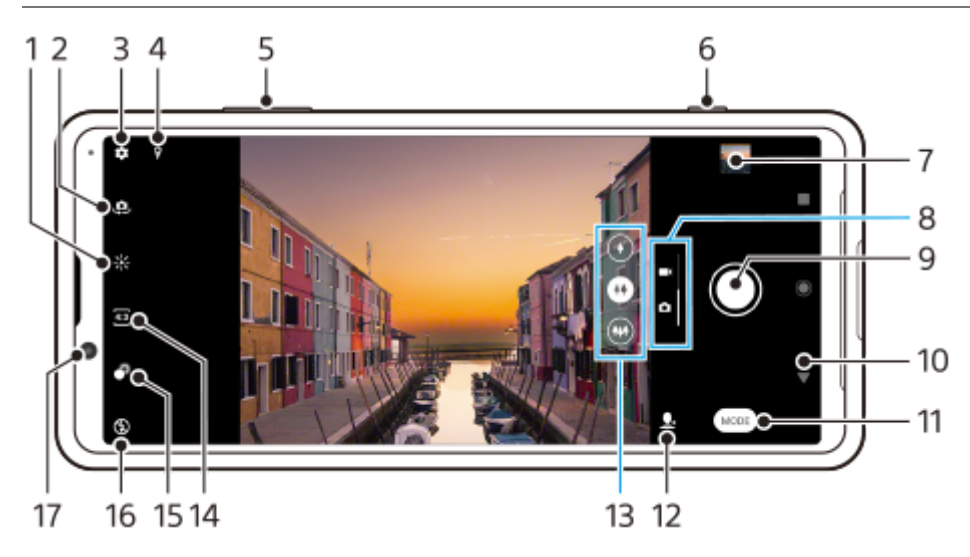

- **1.** Säädä värejä ja kirkkautta napauttamalla
- **2.** Etu- ja pääkameran välillä vaihtaminen
- **3.** Kameran asetukset
- **4.** Paikkamerkintöjen tilakuvakkeet
- **5.** Lähennä ja loitonna äänenvoimakkuusnäppäimillä
- **6.** Kameran aktivointi, kuvien ottaminen tai videoiden kuvaaminen kameranäppäimellä
- **7.** Kuvien ja videoiden katsominen, jakaminen tai muokkaaminen pikkukuvaa napauttamalla
- **8.** Vaihda valokuvien ja videoiden kuvaamisen välillä
- **9.** Kuvien ottaminen tai videoiden kuvaaminen suljinpainikkeella
- **10.** Siirry takaisin tai sulje kamera
- **11.** Valitse kuvaustila
- **12.** Pikakomento viimeksi valittuun kuvaustilaan
- **13.** Vaihda objektiivia napauttamalla jotain kulmapainiketta
- **14.** Valitse kuvasuhde
- **15.** Säädä pehmennystehostetta napauttamalla
- **16.** Valitse salama-asetus. Kuvakkeen väri vaihtuu, kun salama tai taskulamppu aktivoituu.
- **17.** Etukameran objektiivi
# <span id="page-108-0"></span>**Valokuvan ottaminen tai videon tallentaminen**

Tässä luvussa selitetään kameran perustoiminnot.

#### **Vihje**

- Varmista, että objektiivi on puhdas. Sormenjäljet ja muut likatahrat voivat heikentää kuvan laatua.
- Käytä itselaukaisinta, kun tarvitset lisää valmisteluaikaa tai jotta valokuvista tulee tarkkoja.
- Tarkista laitteesi muistin tila usein. Suurella tarkkuudella kuvatut valokuvat ja videot käyttävät enemmän muistia.

#### **Huomautus**

**1**

Huomaa, että eräät toiminnot eivät välttämättä ole käytettävissä asetusten mukaan.

### **Käynnistä kamera.**

- **Paina kameranäppäin pohjaan, sipaise lukitusnäytössä <a>** (Kamerakuvake) tai napauta sovellusnäytössä <a> (Kamerakuvake).
- Paina virtapainiketta kaksi kertaa. Ota tämä toiminto käyttöön etsimällä ja napauttamalla [Asetukset] > [Järjestelmä] > [Eleet] > [Virtapainikkeen toiminta] > [Käynnistä kamera].

**2 Valitse kuva- tai videotila sipaisemalla näyttöä.**

**3 Paina kameranäppäintä tai napauta suljinpainiketta.**

### **Suljinpainike**

Suljinpainiketta käytetään eri tavoin kuvaustilan ja aktivoitujen ominaisuuksien mukaan.

- (Sieppauspainike): Ota kuva
- (Aloituspainike): Kuvaa video tai jatka kuvaamista
- (Taukopainike): Pysäytä video
- (Pysäytyspainike): Lopeta videon kuvaaminen
- $\circledcirc$  (Itselaukaisin käytössä -kuvake): Itselaukaisin on käytössä  $\bullet$
- $\bigcup$  (Kosketustallennus käytössä -kuvake): Kosketustallennus on käytössä
- $\mathbb{R}^{\omega}_{\delta}$  (Kosketustallennus ja itselaukaisin käytössä -kuvake): Kosketustallennus ja Itselaukaisin ovat käytössä

#### **Aiheeseen liittyvää**

- **[Itselaukaisin](#page-116-0)**
- [Erilaiset kuvausmenetelmät](#page-115-0)

[Kameran perusominaisuudet](#page-111-0)

# <span id="page-110-0"></span>**Kuvan ottaminen salamavaloa käyttämällä**

Käytä salamavaloa kohteen ja valaistusolosuhteiden mukaan.

**1** Kun käytät kameraa, napauta näytön salamakuvaketta (esimerkiksi A $\frac{1}{4}$  (Automaattisalaman kuvake)).

**2 Voit tarvittaessa vaihtaa salamavaloasetuksen.**

**3 Ota kuva tai tallenna video painamalla kameranäppäintä tai napauttamalla suljinpainiketta.**

### **Huomautus**

Käytettävissä olevat asetukset määräytyvät kuvaustilan, kuvatilan ja videotilan mukaan.

#### **Vihje**

Kun tausta on kohdetta kirkkaampi, voit poistaa tarpeettomat tummat varjot toiminnolla Täyttösalama.

## <span id="page-111-0"></span>**Kameran perusominaisuudet**

Käytä kameran perusominaisuuksia, jotka auttavat ottamaan kuvia tai kuvaamaan videoita.

## **Kuvasuhteen muuttaminen**

- **1.** Kun käytät kameraa, napauta (Kuvasuhde-kuvake).
- **2.** Valitse asetus.

## **Kameran asetusten säätäminen**

- **1.** Kun käytät kameraa, napauta (Asetuskuvake).
- **2.** Valitse asetus tai näytä kaikki käytettävissä olevat asetukset sipaisemalla luetteloa.

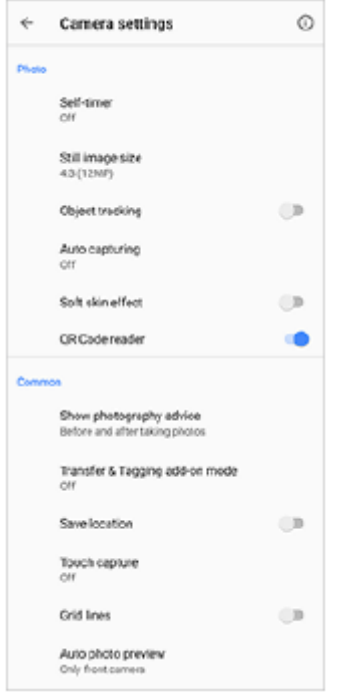

### **Huomautus**

Käytettävissä olevat asetukset määräytyvät valitun kuvaustilan mukaan.

### **Vihje**

Tarkista eri toimintojen tiedot napauttamalla  $\overline{O}$  (Ominaisuuksien esittely -kuvake).

## **Vaihtaminen pää- ja etukameran välillä**

**1.** Voit vaihtaa kameran käytön aikana pää- ja etukameran välillä napauttamalla (Kameran vaihtamisen kuvake).

### **Vihje**

Voit vaihtaa kamerasta toiseen myös sipaisemalla alas kameran näytössä (pystysuunnassa) tai sipaisemalla oikealle kameranäytössä (vaakasuunnassa).

## **Objektiivien vaihtaminen**

- Napauta kameran käytön aikana jotain kulmapainiketta. **1.**
	- $\bullet$  (+) (Tele-painike)
	- $(\bullet)$  (Laajakulma-painike)
	- (Superlaajakulma-painike)

## **Zoomauksen käyttö**

1. Kun käytät pääkameraa, tee jokin seuraavista toimenpiteistä.

- Nipistä tai levitä sormia kameran näytössä.
- Käytä äänenvoimakkuusnäppäintä.
- Valitse objektiivi napauttamalla jotain kulmapainiketta ja vedä sitten kulmapainiketta vasemmalle ja oikealle (pystysuunnassa) tai ylös ja alas (vaakasuunnassa).

### **Huomautus**

Zoomaus on käytettävissä vain pääkameran kanssa.

## **Tuulen kohinan vaimentaminen tallennettaessa**

- **1.** Etsi ja napauta [Asetukset] > [Ääni] > [Ääniasetukset] > [Älykäs tuulisuodatin].
- **2.** Ota toiminto käyttöön napauttamalla kytkintä.

#### **Aiheeseen liittyvää**

[Valokuvan ottaminen tai videon tallentaminen](#page-108-0)

# **Valokuvien ja videoiden katselu, jakaminen tai muokkaaminen**

Katsele tai jaa valokuvia Google Kuvat -sovelluksessa kuvien ottamisen tai videoiden tallentamisen jälkeen. Voit myös muokata valokuvia tai videoita esimerkiksi säätämällä värejä tai rajaamalla kuvia.

**1 Kun käytät kameraa, voit avata valokuvan tai videon napauttamalla pikkukuvaa.**

**2 Voit katsoa valokuvia ja videoita sipaisemalla vasemmalle tai oikealle.**

Voit jakaa kuvan tai videon napauttamalla < (Jakokuvake) tai muokata sitä napauttamalla <sup>-</sup> **(Muokkauskuvake). 3**

Voit näyttää tai piilottaa kuvakkeet napauttamalla näyttöä.

#### **Aiheeseen liittyvää**

[Valokuvan ottaminen tai videon tallentaminen](#page-108-0)

## **Kuvaustilan valitseminen**

Voit valita kuvaustilan kohteen tai tarkoituksen mukaan.

**1 Kun käytät kameraa, napauta [Tila] ja valitse sitten kuvaustila.**

## **Kuvaustilojen yleiskuvaus**

Seuraavassa on muutamia tärkeimpiä kuvaustiloja.

- **(**Midastuskuvake): Lisää hidastustehoste videon tallentamisen jälkeen
- **(Muotokuvaselfie-kuvake): Ota paremman näköisiä selfieitä**
- (Luovan tehosteen kuvake): Ota valokuvia, joissa on tehostimia ja värisuotimia
- (Panoraamakuvake): Ota laajakulma- ja panoraamakuvia
- (Photo Pro -kuvake): Käynnistä Photo Pro

### **Huomautus**

Käytettävissä olevat asetukset määräytyvät valitun kuvaustilan mukaan.

### **Aiheeseen liittyvää**

- [Hidastusvideot](#page-130-0)
- [Muotokuvaselfie](#page-131-0)
- [Luova tehoste](#page-132-0)
- [Panoraama](#page-133-0)
- **[Photo Pro -sovelluksen käynnistäminen](#page-27-0)**

# <span id="page-115-0"></span>**Erilaiset kuvausmenetelmät**

Ota kuvia käyttämällä tilanteeseen sopivaa menetelmää.

## **Kameran käynnistäminen ja kuvan ottaminen samaan aikaan**

- Kun käytät kameraa, napauta (Asetuskuvake) ja napauta sitten [Käynnistä kamerapainikkeella] > [Käynnistä **1.** Kamera & kuvaa].
- 2. Sulje asetusvalikko ja poistu kamerasta. Asetus tallennetaan kaikille kuvaustiloille.
- **3.** Käynnistä kamera ja ota kuva painamalla kameranäppäintä pitkään.

## **Valokuvan ottaminen näyttöä napauttamalla**

- Kun käytät kameraa, napauta (Asetuskuvake) ja napauta sitten [Kosketustallennus] > [Päällä] tai [Vain **1.** etukamera].
- 2. Sulje asetusvalikko. Asetus tallennetaan kaikille kuvaustiloille.
- **3.** Ota kuva napauttamalla mitä tahansa kohtaa näytössä.

### **Vihje**

Tätä ominaisuutta voi käyttää myös videoille.

## **Kuvan ottaminen videota tallennettaessa**

1. Napauta videotallennuksen aikana (a) (Kamerakuvake). Valokuva otetaan heti, kun vapautat suljinpainikkeen.

# <span id="page-116-0"></span>**Itselaukaisin**

**2**

Itselaukaisin on hyvä tapa lisätä aikaa valokuvan valmisteluun. Se auttaa myös pitämään laitteen vakaana ja kuvat tarkkoina.

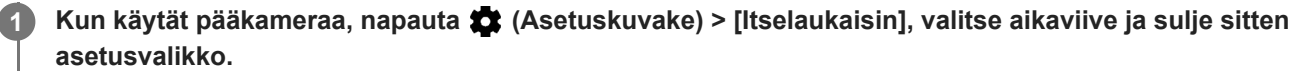

Itselaukaisin-asetus tallennetaan. Kun käytät etukameraa, napauta  $\Diamond$  (Itselaukaisimen kuvake) ja valitse aikaviive.

**Ota kuva painamalla kameranäppäintä tai napauttamalla suljinpainiketta.**

Ajastin piippaa, kunnes kuva otetaan.

# **Valotuksen, värin ja valaistusolosuhteiden säätäminen**

Kuvien kunnollinen valottuminen edellyttää, että valoa on sopivasti. Erilaisia valotuksia tarvitaan esimerkiksi kasvoja tai liikkuvia kohteita kuvattaessa tai hämärässä.

Voit myös kuvata HDR-videoita, jos haluat lisätä kirkkautta ja kontrastia realistisemman vaikutelman luomiseksi.

## **Valaistusolosuhteiden optimointi**

- Valitse oikeasta suunnasta tuleva ja oikean värinen valo, jotta saat kuvaan muotoa ja syvyyttä. Tällainen valaistus ilmenee juuri ennen auringonnousua ja auringon laskiessa. Myös ikkunan läpi tuleva luonnonvalo on hyvä vaihtoehto.
- Kokeile ottaa kuvia salamalla ja ilman myös heikoissa valaistusolosuhteissa. Joskus laatu on parempi ilman salamaa.

#### **Aiheeseen liittyvää**

- [Väri ja kirkkaus](#page-118-0)
- [HDR-videotallennus](#page-119-0)
- **[Itselaukaisin](#page-116-0)**
- [Kuvan ottaminen salamavaloa käyttämällä](#page-110-0)

**2**

<span id="page-118-0"></span>Älypuhelin Xperia PRO XQ-AQ52/XQ-AQ62

# **Väri ja kirkkaus**

Kamera säätää värin ja kirkkauden arvon automaattisesti valaistusolosuhteiden ja ympäröivän valon arvioidun värilämpötilan mukaan. Digitaaliset kamerat voivat vain arvioida värilämpötilan, joten sinun on ehkä säädettävä asetukset oikeiksi.

Jos havaitset sisätiloissa otetuissa kuvissa keltaisuutta tai salamavalolla kuvatuissa kuvissa sinisyyttä, kokeile säätää väriä.

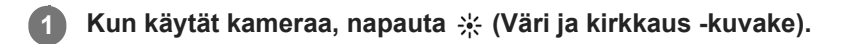

**Säädä värejä ja kirkkautta vetämällä liukusäätimiä.**

Palauta ja sulje väriasetus napauttamalla  $\times$  (Peruutuskuvake).

**3 Ota kuva tai tallenna video painamalla kameranäppäintä tai napauttamalla suljinpainiketta.**

# <span id="page-119-0"></span>**HDR-videotallennus**

Ota HDR (High Dynamic Range) käyttöön, niin videot näyttävät dramaattisemmilta ja todemmantuntuisilta.

**1 Kun käytät kameraa, voit valita videotilan sipaisemalla näyttöä.**

**2 Napauta (HDR-kuvake) ja valitse [Päällä].**

### **Huomautus**

Tätä asetusta ei voi käyttää, kun asetukseksi [Videon koko] on valittu [Full HD (60 fps)] tai [HD].

# **Oikean tarkennuksen määrittäminen**

Kamera-sovellus tunnistaa ihmisten silmät tai kasvot automaattisesti ja tarkentaa niihin. Kun kasvot ovat kuvassa, kamera tunnistaa automaattisesti yhden silmän ja tarkentaa siihen vihreällä kehyksellä (silmän AF-ominaisuus). Jos napautetaan  $\bigotimes_{k}$  (Silmän AF-kuvake), kun tarkennetaan silmään, kamera vaihtaa tarkennuksen kasvoihin.

### **Huomautus**

Silmän AF-ominaisuus on käytettävissä vain pääkameraa käytettäessä.

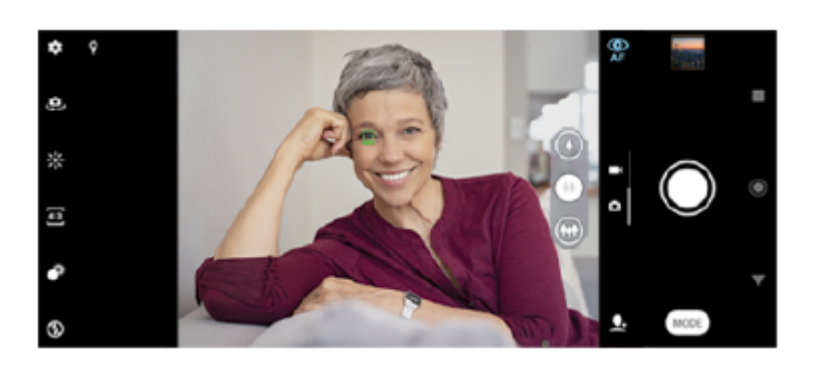

## **Automaattinen tarkennus**

- 1. Kun käytät pääkameraa, napauta aluetta, johon haluat tarkentaa.
	- (Aseta tarkennus -kuvake) tulee näkyviin, ja kamera tarkentaa napautetulle alueelle.

Voit vaihtaa tarkennusalueen napauttamalla näyttöä.

Voit lukita tarkennuksen painamalla kameranäppäimen puoliväliin. Pyöreän kehyksen väri vaihtuu. **2.** Ota kuva painamalla kameranäppäintä tai napauttamalla suljinpainiketta.

# **Huomautus**

Tämä vaihtoehto riippuu valitusta kuvaustilasta.

# **Ihmisten kuvaaminen ja videoiminen**

Kun valitaan valokuvatila, Kamera-sovellus voi tunnistaa ihmisten kasvoja ja silmiä. Kun kasvot tai silmä tunnistetaan, tunnistuskehys tulee näkyviin. Vaihda tarkennus kasvojen ja silmän välillä napauttamalla « (Silmän AF -kuvake) . Jos havaitaan useita kasvoja, napauta niiden kasvojen kehystä, joihin haluat tarkentaa. Kun kamera on asetettu tarkentamaan silmiin, valitse silmä, johon haluat tarkentaa, napauttamalla vastaavia kasvoja.

Kun valitaan videotila, Kamera-sovellus voi tunnistaa ihmisten kasvoja. Kasvot, joihin on tarkennettu, osoitetaan värillisellä kehyksellä.

Hymysuljin-toiminnolla voidaan ottaa kuva automaattisesti, kun henkilö hymyilee. Jos kuvaat videota, valokuva otetaan aina, kun hymy havaitaan.

### **Huomautus**

Silmän AF-ominaisuus ei ole käytettävissä, kun otetaan selfieitä tai kuvataan videoita.

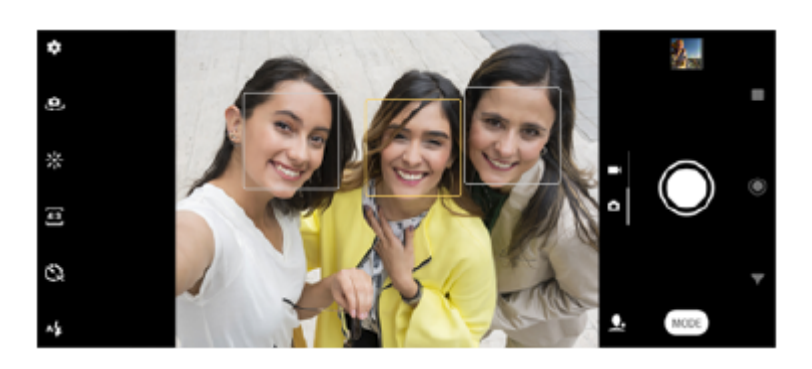

### **Vihje**

Voit estää epätarkkuudet asettamalla kameran tasaiselle alustalle ja käyttämällä itselaukaisinta.

# **Ihonsävyn pehmentäminen**

Voit ottaa kuvia, joissa on pehmeämmät ihonsävyt.

**1 Kun käytät kameraa, napauta (Asetuskuvake).**

**2 Ota tehoste käyttöön napauttamalla [Pehmeä iho -tehoste] -kytkintä.**

**Sulje asetusvalikko.**

**3**

Asetus tallennetaan.

# **Kuvan ottaminen, kun joku hymyilee**

Hymysuljin-toiminnolla voidaan ottaa kuva automaattisesti, kun henkilö hymyilee.

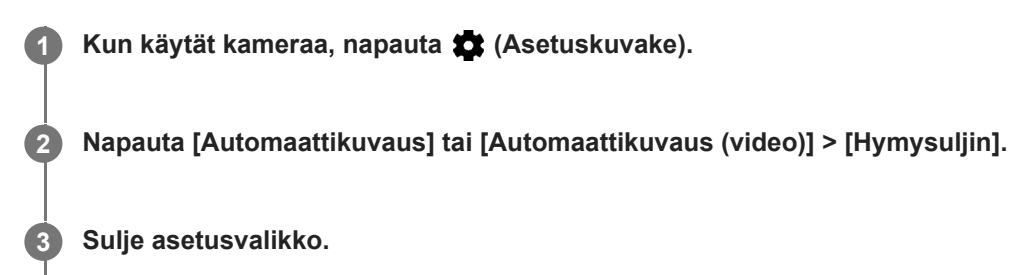

Asetus tallennetaan valitulle kuvaustilalle.

**4 Kun hymy tunnistetaan, kamera ottaa valokuvan automaattisesti.**

#### **Huomautus**

Tätä asetusta ei voi käyttää, kun asetukseksi [Videon koko] on valittu [4K].

# **Selfien ottaminen**

Vaihda etukameraan ja ota kuva itsestäsi. Voit välttää epätarkkoja kuvia asettamalla kameran tukevalle alustalle ja käyttämällä itselaukaisinta laitteen pitämiseksi vakaana.

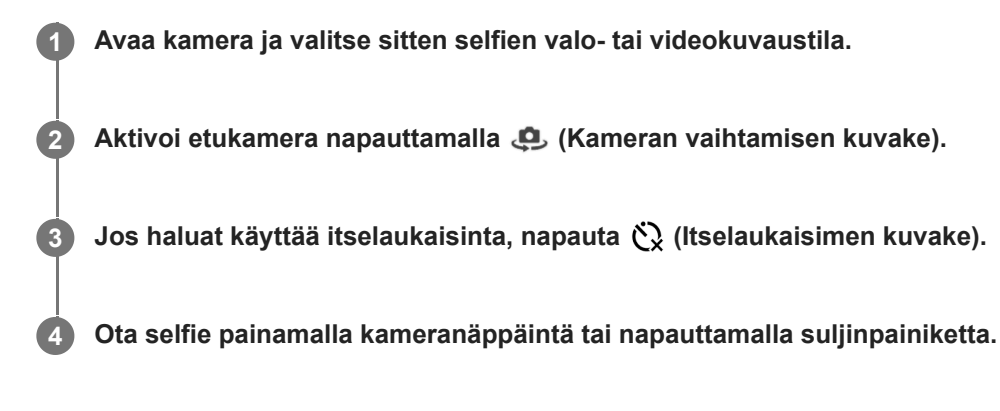

# **Selfie-ajastimen aktivointi kämmenellä**

Käynnistä ajastin automaattisesti käyttämällä Käsisuljin-ominaisuutta ja ota kuva, kun kamera havaitsee kätesi. Käsisuljin-ominaisuus on käytettävissä vain etukameraa käytettäessä.

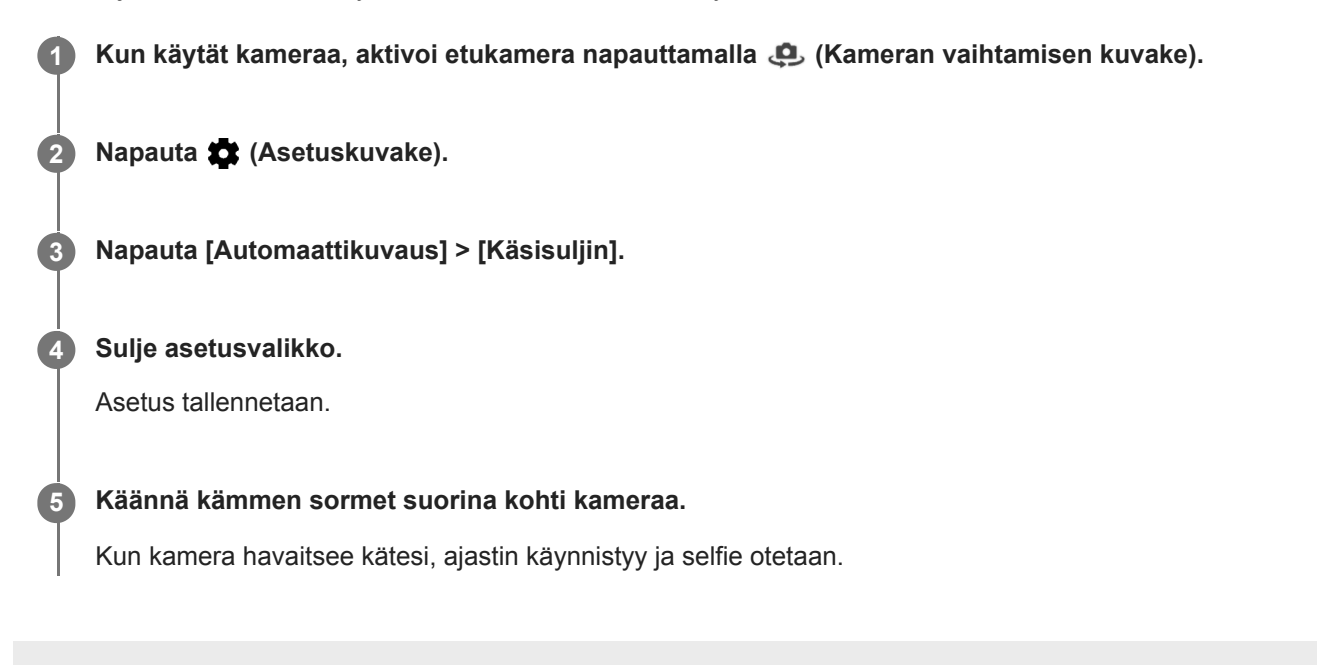

## **Kohteen seuraaminen**

Kamera voi tunnistaa liikkuvan kohteen ja seurata sitä. Keltainen kehys ilmaisee kasvot tai liikkuvat kohteet, joihin tarkennus kohdistuu.

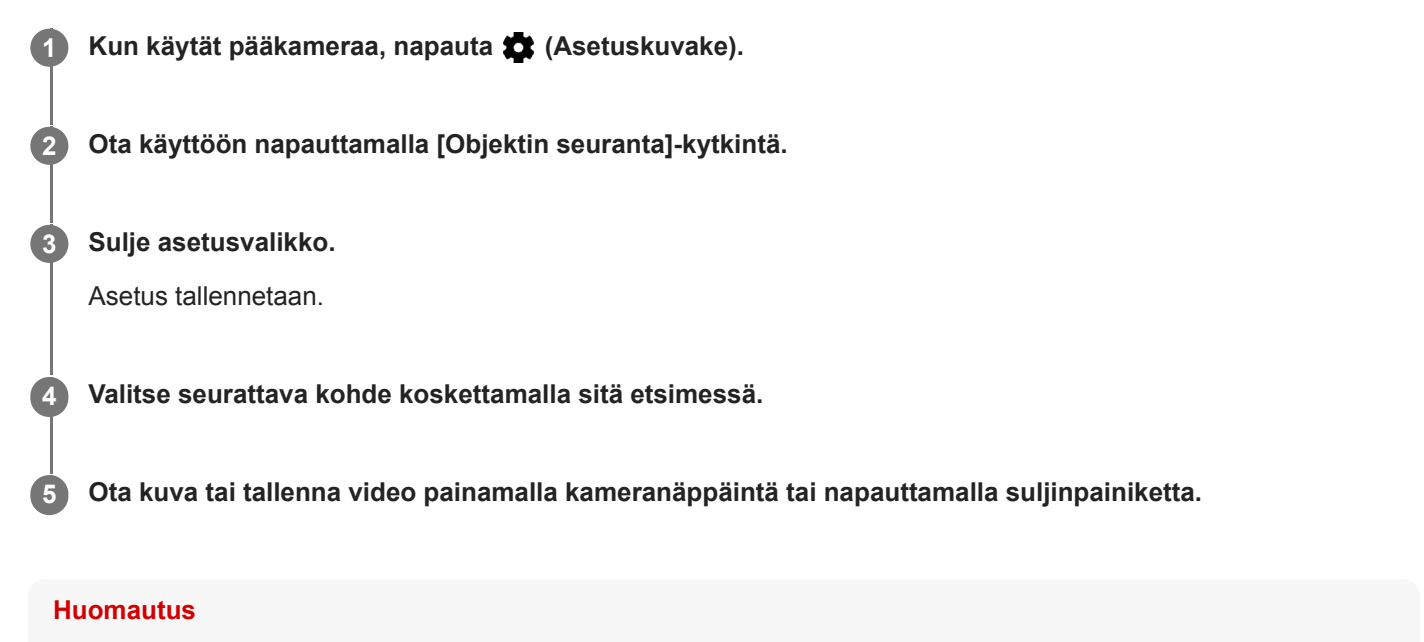

Tätä asetusta ei voi käyttää, kun asetukseksi [Videon koko] on valittu [4K].

# **Kuvasarjan kuvaaminen**

Sarja kamerapainikkeella-toiminnolla voit ottaa sarjan kuvia ja etsiä parhaan otoksen.

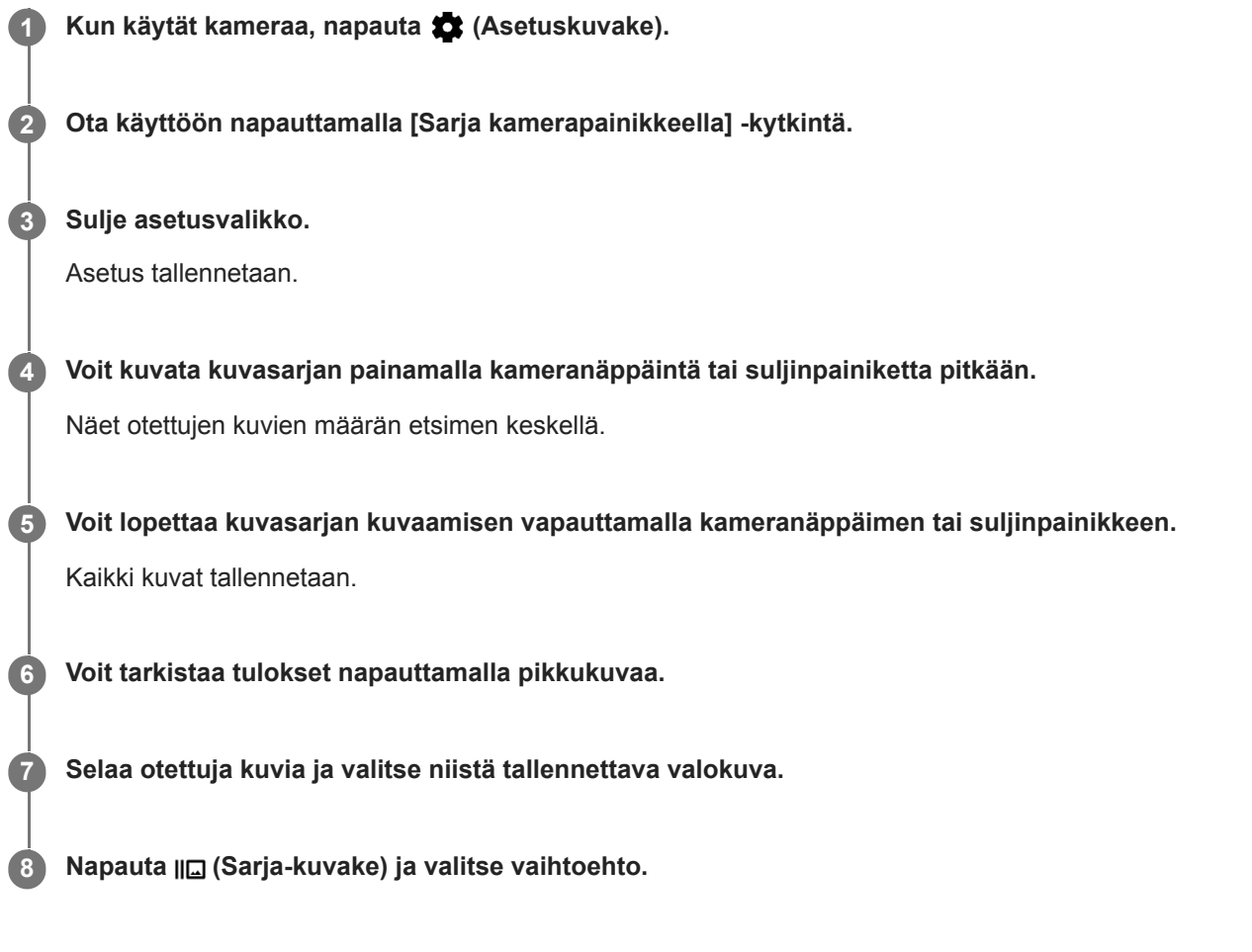

### **Vihje**

Tämä asetus on oletusarvoisesti käytössä suljinpainiketta käytettäessä. Voit kuvata kuvasarjan koskettamalla suljinpainiketta pitkään.

## **Vakaan videon kuvaaminen**

Kun kuvaat videoita, Videokuvan vakautus kompensoi kameran liikkeitä ja pitää kuvan vakaana.

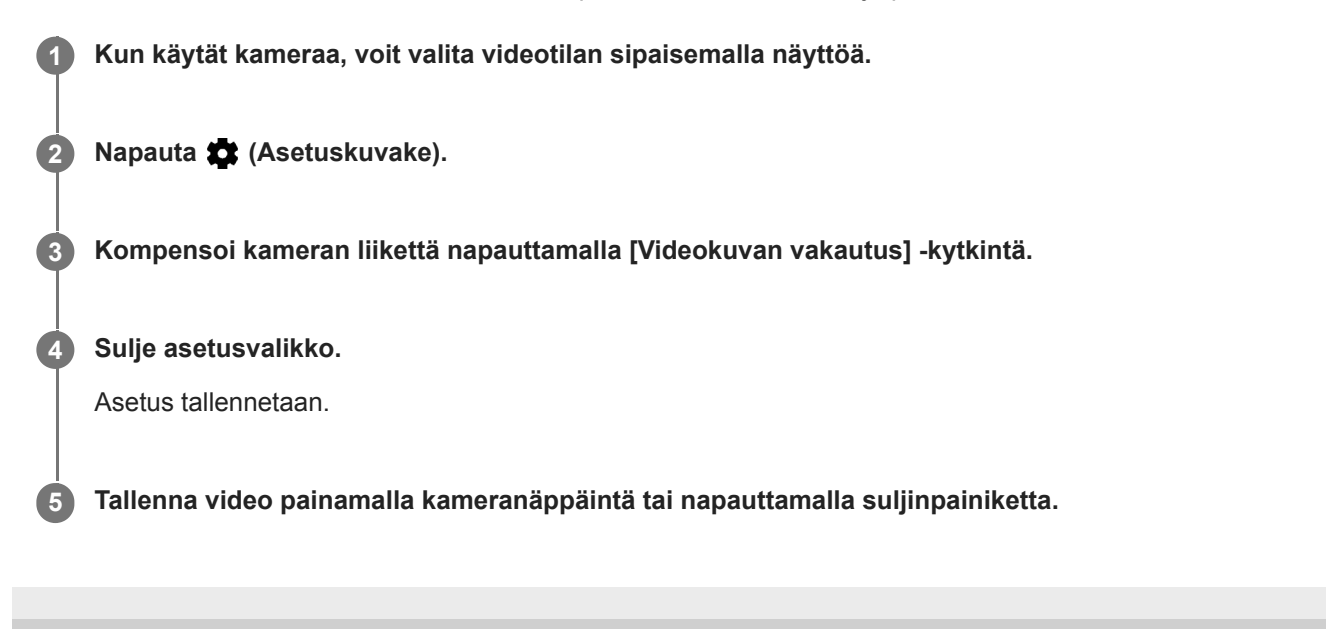

# **Pehmennys (boke) -tehoste**

Voit ottaa kuvia pehmennystehosteen kanssa, kun käytät laitteesi pääkameraa. Pehmennystehoste vähentää valokuvan taustan terävyyttä ja korostaa etualalla olevia kohteita taiteellista vaikutelmaa varten.

**1 Kun käytät pääkameraa, napauta (Pehmennyskuvake).**

**2 Säädä vetämällä liukusäädintä.**

**3 Ota kuva painamalla kameranäppäintä tai napauttamalla suljinpainiketta.**

### **Huomautus**

Zoomaus ei ole käytettävissä Pehmennys (boke) -tehostetta käytettäessä.

### **Vihje**

Jos olet liian lähellä kuvattavaa kohdetta tai liian kaukana siitä Pehmennys (boke) -tehosteen käyttöä varten, näkyviin tulee varoitusviesti. Jos näin käy, muuta kameran ja kuvattavan kohteen välistä etäisyyttä, jotta voit käyttää Pehmennys (boke) tehostetta.

# <span id="page-130-0"></span>**Hidastusvideot**

Hidastus-videotila lisää vaikuttavia tehosteita videoihisi. Hidastus-tehoste lisätään sen jälkeen, kun video on tallennettu normaalinopeudella.

### **Huomautus**

Hidastusvideoiden kuvaamiseen tarvitaan ehdottomasti hyvät valaistusolosuhteet.

## **Hidastustehosteen lisääminen videon tallentamisen jälkeen**

- 1. Kun käytät kameraa, napauta [Tila] > «• (Hidastuskuvake).
- **2.** Tallenna video painamalla kameranäppäintä tai napauttamalla suljinpainiketta.
- **3.** Lopeta tallentaminen napauttamalla (Pysäytyspainike).
- **4.** Avaa video napauttamalla pikkukuvaa.
- 5. Vedä hidastusaikajanan kahvat kohtiin, joissa haluat hidastustehosteen näkyvän.
	- **(A)**: Kahvat
	- **(B)**: Hidastusaikajana
	- **(C)**: Napauta, kun haluat ottaa äänen käyttöön tai pois käytöstä.

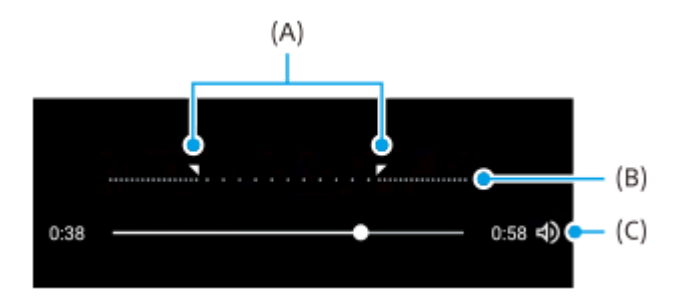

# <span id="page-131-0"></span>**Muotokuvaselfie**

Muotokuvaselfie-sovelluksen avulla voit ottaa paremman näköisiä selfieitä.

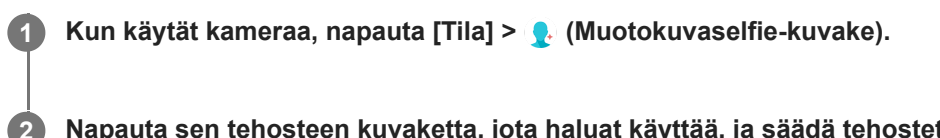

**Napauta sen tehosteen kuvaketta, jota haluat käyttää, ja säädä tehostetta vetämällä liukusäädintä.**

Säädä tarvittaessa muita tehosteita samalla tavalla.

**3 Ota kuva painamalla kameranäppäintä tai napauttamalla suljinpainiketta.**

### **Muotokuvaselfie-yleiskuvaus**

- (Pehmennyskuvake): Lisää epätarkkuustehosteen henkilön ympärille
- \* (Pehmeä iho -kuvake): Pehmentää ihon sävyjä
- $\frac{1}{25}$ (Ihon kirkkaus -kuvake): Kirkastaa ihon sävyjä
- (Silmien suurentamiskuvake): Suurentaa silmiä
- (Kapeat kasvot -kuvake): Saa kasvot näyttämään hoikemmilta

### **Vihje**

- Voit tallentaa muotokuvan esikatselun kanssa samassa suunnassa napauttamalla | (Peilauskuvake)> [Päällä].
- Voit ottaa kuvan napauttamalla mitä tahansa näytön kohtaa. Napauta  $\ell_x$  (Kosketustallennuksen kuvake) > [Päällä].

# <span id="page-132-0"></span>**Luova tehoste**

Voit määrittää tehosteet ja värisuotimet Luova tehoste-sovelluksessa ennen kuvan ottamista tai videon tallentamista.

**1 Kun käytät kameraa, napauta [Tila] >**  $\bigoplus$  **(Luovan tehosteen kuvake).** 

**2 Selaa suotimia sipaisemalla tai esikatsele tehostetta napauttamalla suodinta.**

**3 Käytä suodinta napauttamalla (Luovan tehosteen käytön kuvake) ja palaa kameranäyttöön.**

**4 Ota kuva tai tallenna video painamalla kameranäppäintä tai napauttamalla suljinpainiketta.**

### **Vihje**

Voit vaihtaa suotimia napauttamalla  $\mathcal{P}$  (Suotimen vaihtamisen kuvake).

<span id="page-133-0"></span>[Käyttöopas](#page-0-0)

Älypuhelin Xperia PRO XQ-AQ52/XQ-AQ62

## **Panoraama**

Voit ottaa laajakulma- ja panoraamakuvia Panoraama-sovelluksella.

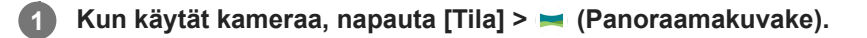

**2 Paina kameranäppäintä tai napauta suljinpainiketta.**

**3 Liikuta kameraa hitaasti ja tasaisesti näytön osoittamaan suuntaan.**

# **Tarkkuus ja muisti**

Se, kuinka paljon kuvia ja videoita voit tallentaa, riippuu käyttämästäsi tarkkuudesta (megapikseleistä) ja videoiden pituudesta.

Suurella tarkkuudella kuvatut kuvat ja videot vievät paljon muistia, joten muista, että alhaisempi tarkkuus voi soveltua paremmin päivittäiseen käyttöön.

Muistin tila kannattaa tarkistaa silloin tällöin. Kun muisti on täynnä, voit vapauttaa muistia siirtämällä kuvia ja videoita toiseen tallennuslaitteeseen.

Kamera-asetusvalikon [Tietojen säilytys] -asetuksella voit valita, tallennetaanko kuvat ja videot laitteesi sisäiseen muistiin vai SD-kortille.

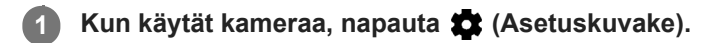

**2 Napauta [Valokuvan koko] tai [Videon koko].**

**Valitse tarkkuus ja sulje asetusvalikko.**

Asetus tallennetaan valitulle kuvaustilalle.

### **Huomautus**

**3**

Käytettävissä olevat asetukset määräytyvät valitun kuvaustilan mukaan.

# **Kameran vianmääritys**

Jos kamera ei toimi oikein, voit suorittaa vianmääritystestin ja määrittää, onko ongelma pääkamerassa, etukamerassa, salamassa vai kameranäppäimessä.

Kun suoritat kameran vianmääritystestin, tarkista, että Internet-yhteys on muodostettu.

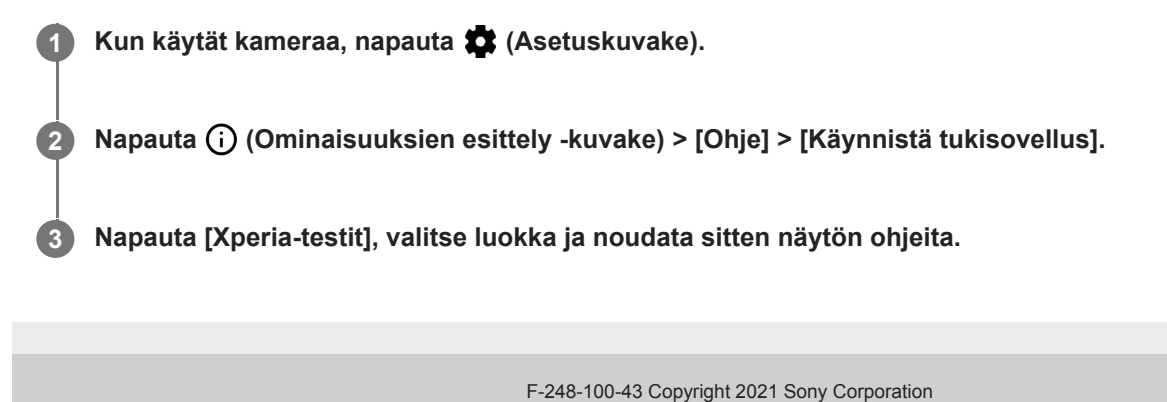

136

# **Transfer & Tagging add-on -tila-ominaisuuden määrittäminen**

Transfer & Tagging add-on -sovellus on esiasennettu laitteeseen. Voit lisätä laitteella otettuihin valokuviin IPTC[metatietoja, kuvatekstejä yms. Lisätietoja Transfer & Tagging add-on -sovelluksesta on osoitteessa https://support.d](https://support.d-imaging.sony.co.jp/app/transfer/)imaging.sony.co.jp/app/transfer/.

**1 Kun käytät kameraa, napauta (Asetuskuvake) > [Transfer & Tagging add-on -tila].**

**2 Ota toiminto käyttöön napauttamalla kytkintä.**

### **Huomautus**

- Et voi kuvata kuvasarjoja tai ottaa kuvia Pehmennys (boke)-tehosteen kanssa, kun Transfer & Tagging add-on -tila on käytössä.
- Aseta laite muodostamaan yhteys kameraan tai tietokoneeseen Transfer & Tagging add-on -sovellusta käyttämällä, kun haluat, että otetaan Transfer & Tagging add-on -tila käyttöön.

# **Paikkamerkinnät**

Voit tallentaa kuviin ja videoihin paikan, jossa ne on tallennettu. Tätä kutsutaan paikkamerkinnäksi. Paikkamerkinnän lisäämiseen kuviin ja videoihin tarvitaan langaton verkko ja käynnissä oleva GPS-toiminto.

**1 Kun käytät kameraa, napauta (Asetuskuvake).**

**Ota käyttöön napauttamalla [Tallenna sijainti]-kytkintä. 2**

Asetus tallennetaan.

## **Paikkamerkintöjen tilakuvakkeet**

- 9 (Vastaanotetun GPS-signaalin kuvake): Maantieteellinen sijainti tallennetaan.
- < (GPS:ää ei löydy -kuvake): Maantieteellistä sijaintia ei löydy.

**2**

Älypuhelin Xperia PRO XQ-AQ52/XQ-AQ62

# **Ruudukkoviivat**

Ruudukkoviivat sisältää "kolmanneksien sääntö" -ominaisuuden, jolla voit asettaa tärkeitä kohteita ristikkoviivoille tai niiden leikkauskohtiin. Kun kohde ei ole aina keskellä ruutua, kuvista ja videoista tulee kiinnostavampia.

**1 Kun käytät kameraa, napauta (Asetuskuvake).**

**Ota käyttöön tai pois käytöstä napauttamalla [Ruudukkoviivat]-kytkintä.**

Asetus tallennetaan.

# **Kuvausneuvoja**

Kamera voi näyttää kuvausneuvoja ja auttaa valokuvan ottamisessa. Kamera ilmoittaa ennen kuvien ottamista, jos sormi peittää objektiivin tai kuva ei ole tarkka. Kuvien ottamisen jälkeen kamera tarkistaa, esiintyykö kuvissa epätarkkuutta, ja saatat saada neuvoja kuvien ottamisesta uudelleen.

### **Huomautus**

**2**

Tämä ominaisuus on käytettävissä vain, kun otetaan kuvia.

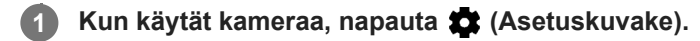

## **Napauta [Näytä kuvausvinkit] ja valitse haluamasi asetus.**

Asetus tallennetaan.

## **Kuvausneuvoasetukset**

- **Kuvaaminen: ennen/jälkeen**: Kuvausneuvoja näytetään sekä ennen kuvaamista että sen jälkeen.
- **Vain kuvaamisen jälkeen**: Kuvausneuvoja näytetään vain kuvaamisen jälkeen.
- **Pois päältä**: Kuvausneuvoja ei näytetä.

**2**

Älypuhelin Xperia PRO XQ-AQ52/XQ-AQ62

# **Kuvien esikatseluasetukset**

Voit halutessasi esikatsella valokuvia heti niiden ottamisen jälkeen.

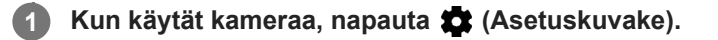

**Napauta [Automaattiesikatselu] ja valitse haluamasi asetus.**

Asetus tallennetaan.

## **Esikatseluasetukset**

- **Päällä**: Kun olet ottanut kuvan, näet sen esikatselun näytön oikeassa alakulmassa kolmen sekunnin ajan, ennen kuin se tallennetaan.
- **Vain etukamera**: Kun olet ottanut kuvan etukameralla, näet sen esikatselun näytön oikeassa alakulmassa kolmen sekunnin ajan, ennen kuin se tallennetaan.
- **Pois päältä**: Esikatselu ei tule näkyviin. Valokuva tallennetaan suoraan.

**2**

Älypuhelin Xperia PRO XQ-AQ52/XQ-AQ62

# **Äänenvoimakkuusnäppäimen eri käyttötavat**

Voit vaihtaa äänenvoimakkuusnäppäimen käyttötapaa.

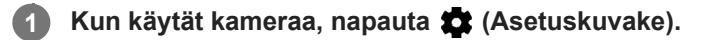

**Napauta [Äänenvoim.näpp. käyttö:] ja valitse haluamasi asetus.**

Asetus tallennetaan.

## **Äänenvoimakkuusnäppäimen asetukset**

- **Zoomaus**: Voit käyttää äänenvoimakkuusnäppäintä lähentämiseen ja loitontamiseen.
- **Äänenvoimakkuus**: Äänenvoimakkuusnäppäin poistetaan käytöstä kamerassa.
- **Suljin**: Äänenvoimakkuusnäppäintä käytetään suljinpainikkeena valokuvien ja videoiden kuvauksessa.

# **Ääni**

**2**

Kun Ääni on aktivoitu, kamera toistaa äänen, kun otat kuvan tai kun aloitat tai lopetat videon tallennuksen. Lisäksi jos käytät itselaukaisinta, kamera piippaa sen ajastimen merkiksi.

**1 Kun käytät kameraa, napauta (Asetuskuvake).**

**Ota käyttöön tai pois käytöstä napauttamalla [Ääni]-kytkintä.**

Asetus tallennetaan.

# **QR Code -lukija**

Voit skannata QR Code-koodeja.

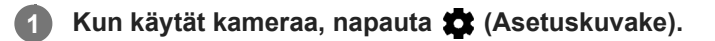

**Ota toiminto käyttöön napauttamalla [QR Code -lukija] -kytkintä.**

Asetus tallennetaan.

## **QR Code-koodin skannaaminen**

- **1.** Osoita QR Code-koodia kameralla.
- 2. Napauta esiin tulevaa ilmoitusta.

Jos ilmoitusta ei näytetä, avaa ilmoituspaneeli vetämällä tilapalkkia alas ja vahvista se sitten.

### **Vihje**

**2**

Jos haluat näyttää QR Code -ilmoituksen Kamera-sovelluksen näytössä, etsi ja napauta [Asetukset] > [Sovellukset] > [Kamera] > [Ilmoitukset] > [QR Code -lukija] ja ota sitten toiminto käyttöön napauttamalla [Näkyy näytöllä] -kytkintä, kun [Oletus] on valittu.
# **Laitteen näytön peilaus langattomasti televisioruutuun**

Näytön peilaus -ominaisuuden avulla laitteen näytön voi esittää televisiossa tai jossakin muussa suuressa näytössä ilman kaapeliliitäntää. Wi-Fi Direct®-tekniikka luo langattoman yhteyden kahden laitteen välille, jotta sinä voit nauttia suosikkikuvistasi kotisohvalla. Tällä toiminnolla voit myös kuunnella musiikkia laitteeltasi television kaiuttimien kautta.

**1 TV: Ota näytön peilaustoiminto käyttöön television käyttöoppaan ohjeiden mukaan. 2 Laite: Etsi ja napauta [Asetukset] > [Laiteyhteys] > [Yhteysasetukset] > [Näytön peilaus].**

**3 Napauta [ALOITA].**

**4 Napauta [OK] ja valitse laite.**

## **Näytön peilaamisen lopettaminen**

- **1.** Etsi ja napauta [Asetukset] > [Laiteyhteys] > [Yhteysasetukset] > [Näytön peilaus].
- **2.** Napauta [Katkaise] ja napauta sitten [OK].

### **Huomautus**

- Tätä toimintoa voidaan käyttää näytön peilaustoimintoa tukevien televisioiden kanssa.
- Kun näytön peilaus on käytössä, älä peitä laitteen Wi-Fi-antennin aluetta.
- Kun käytät Näytön peilaus -toimintoa, kuvanlaatu saattaa joskus heiketä, jos laite saa häiriöitä muista Wi-Fi-verkoista.

### **Vihje**

- Voit lopettaa näytön peilauksen myös napauttamalla laitteen tilarivin ilmoitusta. Vedä tilapalkkia alaspäin ja napauta (Alanuolikuvake) ja sitten [Katkaise] > [OK].
- Näytä lisäasetukset napauttamalla : (Lisää-kuvake).

### **Aiheeseen liittyvää**

[Yleiskuvaus](#page-50-0)

# **Laitteen yhdistäminen USB-lisälaitteisiin**

USB-isäntäsovittimella voit yhdistää laitteeseesi USB-lisävarusteita, esimerkiksi USB-tallennusvälineitä, kuulokkeita, peliohjaimia, UBS-näppäimistöjä ja USB-hiiriä.

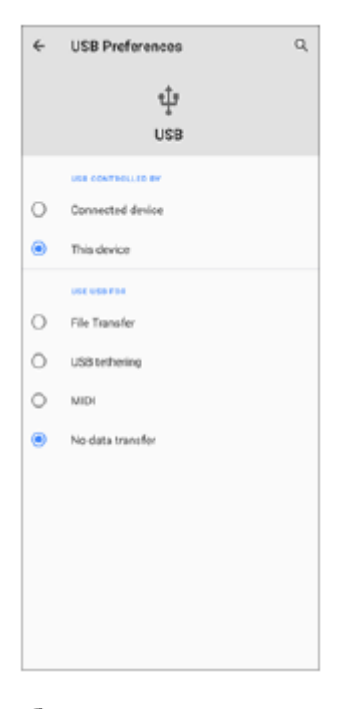

**1 Liitä USB-kaapeli laitteeseen.**

**2 Vedä tilariviä alaspäin ja napauta sitten [Android-järjestelmä] kohdan (USB-kuvake) vieressä.**

**3 Napauta [Näet lisää vaihtoehtoja napauttamalla.] ja valitse vaihtoehto.**

## **USB-asetukset**

- **USB-yhteyttä ohjaa**: Voit valita, kumpi laite ohjaa toista, oma laitteesi vai USB-liitetty laite.
- **Käytä USB:tä**: Voit valita USB-liitännän tarkoituksen.
	- **Tiedostonsiirto**: Hallitse tietoja tai päivitä laitteen ohjelmisto. Tätä vaihtoehtoa käytetään Microsoft® Windows® tietokoneiden kanssa. Lataaminen on oletusarvoisesti käytössä.
	- **Internetin jakaminen USB:n kautta**: Laitteesi voi toimia verkkosidontalaitteena.
	- **MIDI**: Laitteesi voi toimia MIDI-tulona soitinsovelluksille.
	- **Ei datansiirtoa**: Vain laitteen lataaminen, kun [USB-yhteyttä ohjaa] -asetukseksi on valittu [Tämä laite]. Kun [USB-yhteyttä ohjaa]-asetukseksi on valittu [Yhdistetty laite], voit käyttää laitetta virtalähteenä ja ladata toista liitettyä laitetta.

### **Huomautus**

- Sony ei takaa, että laitteesi tukee kaikkia USB-lisävarusteita.
- Laitteessa on suojaton USB-portti. Jos laite kastuu, varmista ennen USB-kaapelin liittämistä, että portti on kuivunut kokonaan.

# <span id="page-147-0"></span>**NFC (Near Field Communication)**

NFC on langaton tekniikka, jonka suurin kantomatka on yksi senttimetri, joten dataa jakavia laitteita on pidettävä lähellä toisiaan.

NFC-tunnistusalue sijaitsee laitteen takaosassa. Pidä laitetta ja toista laitetta tai NFC-lukijaa lähekkäin niin, että N-merkit koskettavat toisiaan. Varmista, että molempien laitteiden NFC-toiminto on käytössä ja että laitteesi näyttö on päällä ja lukitsematon.

### **Huomautus**

Eräillä sovelluksilla voidaan ottaa käyttöön joitain NFC-toimintoja, vaikka laite on sammutettu. Ota huomioon, että kaikki laitteet eivät tue tätä ominaisuutta.

## **NFC-tunnisteiden lukeminen**

Laite voi lukea erilaisia NFC-tunnisteita, joista saat lisätietoja, esimerkiksi verkko-osoitteita. Laite voi esimerkiksi lukea upotettuja tunnisteita julisteesta, mainostaululta tai tuotteen vierestä kaupassa.

Aseta laite tunnisteen päälle siten, että N-merkki koskettaa sitä. Laite lukee tunnisteen ja näyttää keräämänsä **1.** sisällön. Avaa tunniste napauttamalla sen sisältöä.

### **Yhdistäminen NFC-yhteensopivaan laitteeseen**

Voit yhdistää laitteen toisiin Sonyn valmistamiin NFC-laitteisiin, kuten kaiuttimiin tai kuulokkeisiin. Kun muodostat tällaisen yhteyden, katso lisätietoja yhteensopivan laitteen käyttöoppaasta.

### **Huomautus**

Jotta yhteys toimisi, molempien laitteiden Wi-Fi- tai Bluetooth-toiminnon täytyy ehkä olla käytössä.

### **Aiheeseen liittyvää**

- [Yleiskuvaus](#page-50-0)
- [Bluetooth-toiminnon ottaminen käyttöön ja poistaminen käytöstä](#page-149-0)

# **Laitteen käyttö lompakkona**

Voit maksaa tuotteita laitteellasi ottamatta oikeaa lompakkoasi esiin. Lisäksi voit hallita kaikkia maksupalveluita yhdessä keskitetyssä paikassa. Kun suoritat maksun, muista ottaa NFC-toiminto käyttöön, ennen kuin kosketat kortinlukijaa laitteellasi.

## **1 Varmista, että NFC on käytössä laitteessasi.**

**Etsi ja napauta [Asetukset] > [Sovellukset ja ilmoitukset] > [Sovellusten erikoiskäyttö] > [Napauttamalla maksaminen]. 2**

Voit etsiä kohteen kohdasta [Lisäasetukset]. Näyttöön avautuu luettelo maksupalveluista.

**Hallinnoi maksupalveluita haluamallasi tavalla.**

Voit esimerkiksi vaihtaa oletusmaksupalvelua.

### **Huomautus**

**3**

Mobiilimaksupalveluita ei välttämättä ole käytettävissä alueellasi. Kahden SIM-kortin laitteissa NFC-maksuja tuetaan vain, kun SIM-korttipaikassa 1 on NFC:tä tukeva SIM-kortti.

### **Aiheeseen liittyvää**

**[NFC \(Near Field Communication\)](#page-147-0)** 

# <span id="page-149-0"></span>**Bluetooth-toiminnon ottaminen käyttöön ja poistaminen käytöstä**

Käytä Bluetooth-toimintoa tiedostojen lähettämiseen muihin Bluetooth-yhteensopiviin laitteisiin tai yhteyden muodostamiseen handsfree-lisävarusteisiin. Bluetooth-yhteydet toimivat parhaiten 10 metrin säteellä, kun niiden välillä ei ole kiinteitä kappaleita. Laitepari täytyy muodostaa muihin Bluetooth-laitteisiin yhdistämistä varten.

**1 Etsi ja napauta [Asetukset] > [Laiteyhteys] > [Yhteysasetukset].**

**2 Napauta [Bluetooth].**

**3 Ota toiminto käyttöön tai poista se käytöstä napauttamalla kytkintä.**

## **Vihje**

Voit ottaa Bluetooth-toiminnon käyttöön ja poistaa sen käytöstä myös pika-asetuspaneelissa.

### **Huomautus**

- Laitteesi ei voi muodostaa yhteyttä kaikentyyppisiin Bluetooth-laitteisiin. Sony ei takaa, että kaikki Bluetooth-laitteet ovat yhteensopivia laitteesi kanssa.
- Bluetooth-tiedonsiirron suojaamiseksi laite tukee Bluetooth-standardien mukaista suojaustoimintoa. Suojaus voi kuitenkin olla riittämätön asetusten yms. mukaan. Ota tietoturvariskit huomioon Bluetooth-toimintoa käytettäessä.
- Huomaa, että Sony ei vastaa mistään tietovuodoista, joita saattaa esiintyä siirrettäessä tietoja Bluetooth-yhteyden kautta.

## **Aiheeseen liittyvää**

[Laiteparin muodostaminen toisen Bluetooth-laitteen kanssa](#page-151-0)

# **Laitteen nimeäminen**

Voit antaa laitteellesi nimen. Tämä nimi näytetään muille laitteille, kun Bluetooth-toiminto on otettu käyttöön ja laitteesi on asetettu näkyväksi.

**1 Etsi ja napauta [Asetukset] > [Laiteyhteys] > [Muodosta uusi laitepari].**

**2 Napauta [Laitteen nimi].**

**3 Anna laitteelle nimi.**

**4 Napauta [Nimeä uudelleen].**

# <span id="page-151-0"></span>**Laiteparin muodostaminen toisen Bluetooth-laitteen kanssa**

Kun yhdistät laitteen toisen laitteen kanssa, voit esimerkiksi liittää laitteen Bluetooth-kuulokkeisiin tai Bluetoothautosarjaan ja jakaa musiikkia näillä laitteilla.

Kun olet yhdistänyt laitteen Bluetooth-laitteen kanssa, laitteesi muistaa tämän laiteparin. Varmista, että laitepariksi muodostettavan laitteen Bluetooth-toiminto on käytössä ja että laite näkyy muille Bluetoothlaitteille.

#### **Etsi ja napauta [Asetukset] > [Laiteyhteys] > [Muodosta uusi laitepari]. 1**

Käytettävissä olevien Bluetooth-laitteiden luettelo avautuu näyttöön.

**2 Napauta Bluetooth-laitetta, jonka haluat muodostaa laitepariksi.**

## **Laitteen yhdistäminen toiseen Bluetooth-laitteeseen**

- **1.** Etsi ja napauta [Asetukset] > [Laiteyhteys].
- **2.** Napauta kohdassa [Aiemmin liitetyt laitteet] Bluetooth-laitetta, johon haluat muodostaa yhteyden.

## **Bluetooth-laiteparin poistaminen**

- **1.** Etsi ja napauta [Asetukset] > [Laiteyhteys].
- 2. Napauta kohdassa [Aiemmin liitetyt laitteet] sen laitteen nimen vieressä olevaa kuvaketta **(A** (Asetuskuvake), jonka laiteparin haluat poistaa.
- **3.** Napauta [Unohda] > [Unohda laite].

## **Huomautus**

Jotkin Bluetooth-laitteet, kuten useimmat Bluetooth-kuulokkeet, edellyttävät, että ne yhdistetään toiseen laitteeseen ja laitteista muodostetaan pari.

### **Aiheeseen liittyvää**

[Bluetooth-toiminnon ottaminen käyttöön ja poistaminen käytöstä](#page-149-0)

# <span id="page-152-0"></span>**Kohteiden lähettäminen Bluetooth-tekniikalla**

Jaa Bluetooth-tekniikalla kohteita muiden Bluetooth-laitteiden kanssa (kuten puhelinten ja tietokoneiden kanssa). Voit lähettää seuraavia kohteita:

- valokuvat ja videot
- musiikki ja muut äänitiedostot
- verkkosivut

Varmista, että Bluetooth-toiminto on päällä vastaanottavassa laitteessa ja että laite on näkyvissä muille Bluetoothlaitteille.

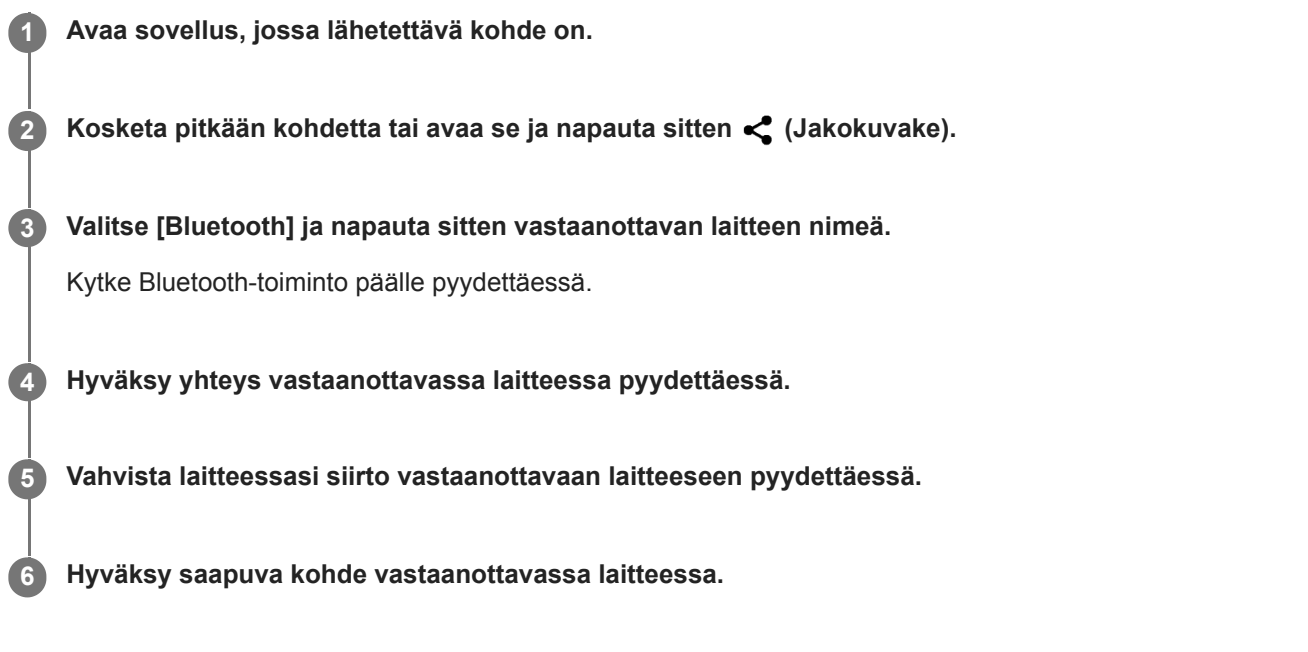

## **Aiheeseen liittyvää**

- [Bluetooth-toiminnon ottaminen käyttöön ja poistaminen käytöstä](#page-149-0)
- [Kohteiden vastaanottaminen Bluetooth-tekniikalla](#page-153-0)

# <span id="page-153-0"></span>**Kohteiden vastaanottaminen Bluetooth-tekniikalla**

Jaa Bluetooth-tekniikalla kohteita muiden Bluetooth-laitteiden kanssa (kuten puhelinten ja tietokoneiden kanssa). Voit vastaanottaa seuraavia kohteita:

- valokuvat ja videot
- musiikki ja muut äänitiedostot
- verkkosivut

Varmista, että Bluetooth-toiminto on päällä ja että laitteesi näkyy muille Bluetooth -laitteille.

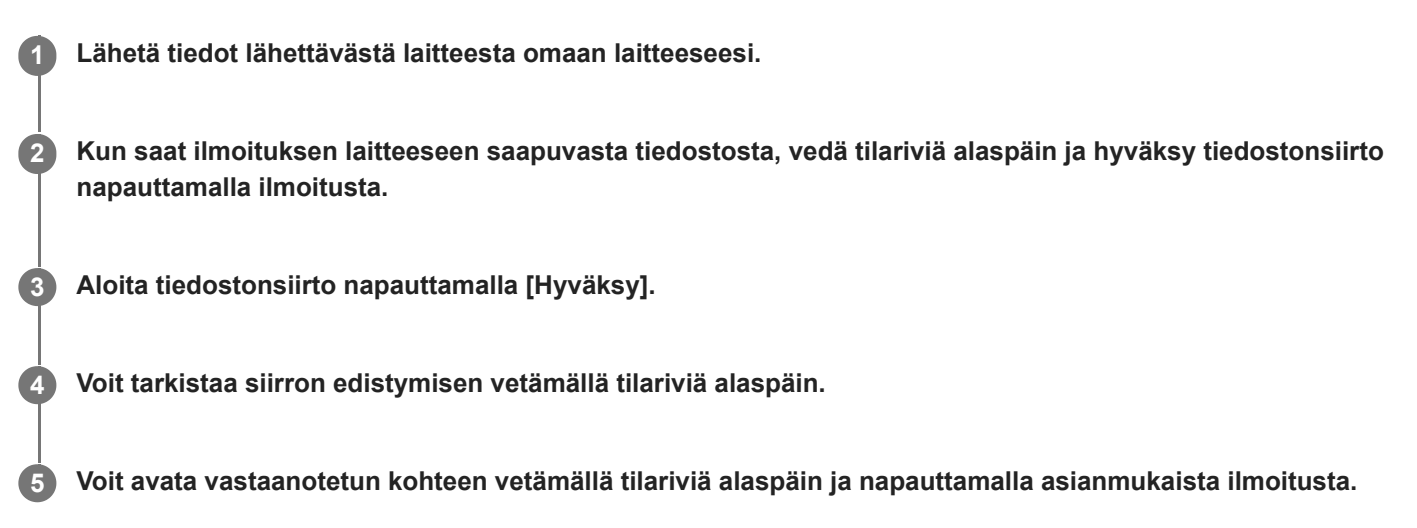

## **Bluetooth-yhteydellä vastaanotettujen tiedostojen tarkasteleminen**

- **1.** Etsi ja napauta [Asetukset] > [Laiteyhteys] > [Yhteysasetukset].
- **2.** Napauta [Bluetoothilla vastaanotetut tiedostot].

## **Aiheeseen liittyvää**

- [Bluetooth-toiminnon ottaminen käyttöön ja poistaminen käytöstä](#page-149-0)
- [Kohteiden lähettäminen Bluetooth-tekniikalla](#page-152-0)

# **Tietoja Tuki-sovelluksesta**

Tukisovelluksella voit etsiä laite- ja ohjelmistotietoja. Voit lukea tukiartikkeleita ja käyttää hyödyllisiä sovelluksia, kuten laitteen testaussovellusta.

### **Huomautus**

Tukisovelluksen yhteydenottovalikosta löydät tuen yhteystiedot myös silloin, kun laitteesi ei ole yhteydessä verkkoon.

**1 Etsi ja napauta (Tuen kuvake).**

## **Vihje**

Saat parasta mahdollista tukea, kun muodostat Internet-yhteyden käyttäessäsi tukisovellusta.

# **Helppokäyttötoiminnot**

## **Helppokäyttötoimintojen asetukset**

Androidissa on useita helppokäyttötoimintoja, kuten [Suurennus], [Kirjasimen koko], [Värikorjaus], [TalkBack] jne. Helppokäyttötoiminnot ovat kohdassa [Asetukset] > [Esteettömyys]. Lisätietoja on Googlen esteettömyysohjeissa osoitteessa [support.google.com/accessibility/android](https://support.google.com/accessibility/android).

# **Real-Time Text**

Real-Time Text (Puhelusta lähetettävä teksti) on tekstipalvelu, jota operaattorit tarjoavat tietyissä maissa / tietyillä alueilla. Se mahdollistaa viestin jokaisen merkin lukemisen, kun sitä kirjoitetaan. Kysy operaattorilta, onko Puhelusta lähetettävä teksti saatavilla liittymässäsi. Huomaa, että yhteyden ottaminen numeroon 911 Puhelusta lähetettävä teksti ominaisuutta käyttämällä Yhdysvalloissa edellyttää, että puhelimeen on asennettu SIM-kortti. Lisätietoja Puhelusta lähetettävä teksti -ominaisuuden käyttämisestä puhelimessa on osoitteessa [support.google.com/accessibility/android.](https://support.google.com/accessibility/android)

# **Laitteen käyttäminen märissä ja pölyisissä olosuhteissa**

Laite on veden- ja pölynkestävä, luokitukset IPX5/IPX8 ja IP6X. Muista kuitenkin: kaikkien USB-porttien ja liittimien tulee olla täysin kuivia ennen käyttöä, ja kiinnitetyt suojukset täytyy sulkea kunnolla. Laitteessa on SIMnanokortti-/muistikorttipaikka ja Micro HDMI -tuloportti, joihin on kiinnitetty suojukset. Laitetta ei saa laittaa kokonaan veden alle, eikä sitä saa altistaa merivedelle, suolavedelle, klooratulle vedelle eikä nesteille, kuten juomille. Takuu ei kata vaurioita tai vikoja, joiden syynä on laitteen väärinkäyttö tai Sonyn ohjeiden vastainen käyttö. Saat lisätietoja takuusta lukemalla tärkeät tiedot laitteessa kohdasta [Asetukset] > [Tietoja puhelimesta] > [Oikeudelliset tiedot].

## **Kiinnitettyjen suojusten sulkeminen**

Paina korostettuja kohtia kuvan mukaisesti ja varmista, ettei suojuksen ja laitteen väliin jää rakoja. **1. (A)**: Suojus

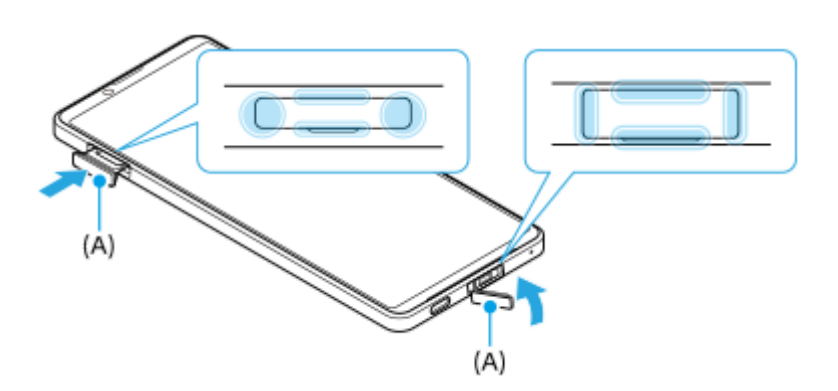

## **Laitteen kuivaaminen**

**1.** Pyyhi liika kosteus pois laitteesta mikrokuituliinalla.

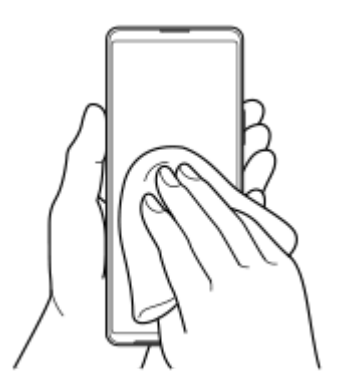

Pidä laitteesta tukevasti kiinni USB-portti alaspäin ja ravista laitetta voimakkaasti vähintään 20 kertaa. Käännä laite **2.** toisinpäin ja ravista sitä uudelleen 20 kertaa.

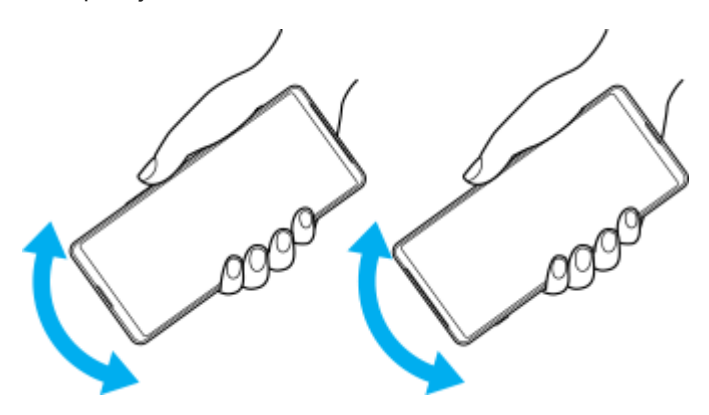

Pyyhi jäljelle jäänyt kosteus pois mikrokuituliinalla. Pyyhi laitteen näppäimet, portit ja muut osat, kuten kaiuttimet, **3.** mikrofonit, tunnistimet, kamerat yms., kuvan mukaisesti.

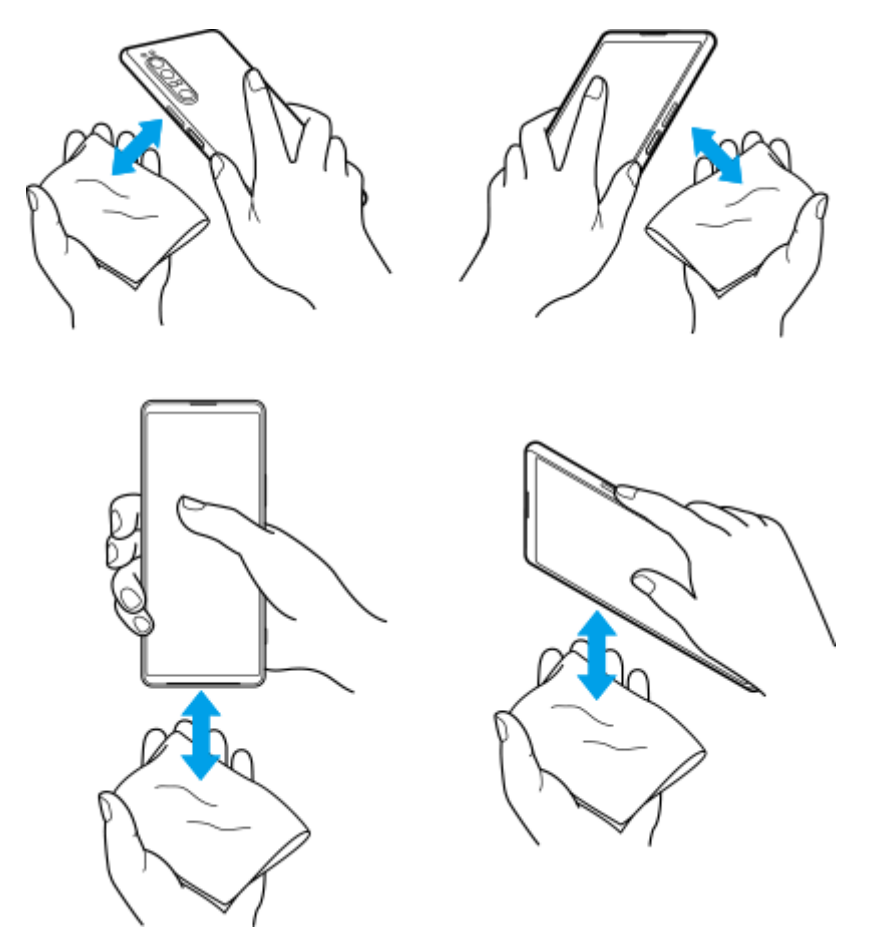

**4.** Anna laitteen olla vähintään pari tuntia ja varmista ennen käyttöä, että se on täysin kuiva.

# **Juridiset tiedot**

Sony Corporation (jäljempänä Sony) tai sen paikallinen tytäryhtiö julkaisee tämän käyttöohjeen ilman mitään takuita. Sony voi tehdä tähän käyttöohjeeseen painovirheiden, epätäsmällisten tietojen tai laitteeseen ja/tai sen ohjelmistoon tehtyjen parannusten edellyttämiä korjauksia ja muutoksia ilman eri ilmoitusta. Mahdolliset muutokset sisällytetään käyttöohjeen uusiin painoksiin. Kaikki kuvat on tarkoitettu vain havainnollistaviksi, eivätkä ne välttämättä kuvaa tarkasti itse laitetta.

Kaikki tässä mainitut tuote- ja yritysnimet ovat omistajiensa tavaramerkkejä tai rekisteröityjä tavaramerkkejä. Kaikki muut tavaramerkit ovat omistajiensa omaisuutta. Pidätämme kaikki oikeudet, joita ei tässä erikseen myönnetä. Lisätietoja on osoitteessa [https://www.xperiainfo.com/.](https://www.xperiainfo.com/)

Tässä käyttöohjeessa saatetaan viitata kolmansien osapuolien toimittamiin palveluihin tai sovelluksiin. Tällaisten ohjelmien tai palveluiden käyttö saattaa edellyttää erillistä rekisteröitymistä ulkopuolisen palveluntarjoajan palveluun, maksujen maksamista tai luottokorttitietojen antamista, ja tätä saattavat koskea erilliset käyttöehdot sekä palveluiden ja ohjelmien muutoksia, keskeytyksiä ja lopetuksia koskevat ehdot. Jos käytät sovelluksia ulkopuolisen palveluntarjoajan verkkosivustossa tai sen kautta, lue tällaisten verkkosivustojen käyttöehdot ja sovellettava tietosuojakäytäntö etukäteen. Sony ei takaa kolmannen osapuolen sovelluksen, verkkosivustojen tai tarjottujen palvelujen saatavuutta tai suorituskykyä. Jos laitteen mukana tai sen yhteydessä toimitetussa ohjelmistossa on lisäehtoja, myös nämä ehdot koskevat ohjelmiston hallintaa ja käyttöä.

Laitteellasi voi ladata, tallentaa ja lähettää edelleen ulkopuolista sisältöä, kuten musiikkia tai videoita. Ulkopuolisten tahojen oikeudet, kuten tekijänoikeudet, voivat rajoittaa sisällön käyttöä tai estää sen käytön. Sony ei ole vastuussa ulkopuolisesta sisällöstä, jota lataat laitteeseesi tai lähetät siitä eteenpäin. Vahvista ennen minkään ulkopuolisen sisällön käyttöä, että suunnittelemasi käyttötapa on luvallinen. Sony ei takaa minkään lisäsisällön tai kolmannen osapuolen sisällön virheettömyyttä, eheyttä tai laatua. Sony ei ole missään tapauksessa vastuussa ulkopuolisen sisällön tai muun ulkopuolisen palveluntarjoajan toimittaman aineiston luvattomasta käytöstä.

Tämän tuotteen käyttöoikeus myönnetään visuaalisen MPEG-4-patentin ja AVC-patenttikannan käyttöoikeuksien perusteella. Käyttöoikeus myönnetään kuluttajalle henkilökohtaiseen ja ei-kaupalliseen käyttöön seuraaviin käyttötarkoituksiin: (i) visuaalisen MPEG-4-standardin (MPEG-4-video) tai AVC-standardin (AVC-video) mukaiseen videosisällön koodaukseen sekä (ii) henkilökohtaista ja ei-kaupallista toimintaa harjoittavan kuluttajan tai sellaisen videopalvelun, jolla on MPEG LA:n myöntämä käyttöoikeus MPEG-4- ja AVC-videoiden tarjoamiseen, koodaamien MPEG-4-videoiden ja AVC-videoiden koodauksen purkamiseen. Käyttöoikeutta ei myönnetä suoraan tai epäsuorasti mihinkään muuhun käyttötarkoitukseen. Saat lisätietoja, mukaan lukien lisätiedot käyttöoikeuksista, kaupallisesta käytöstä, sisäisestä käytöstä sekä mainostuskäytöstä, MPEG LA, L.L.C:ltä. Katso [www.mpegla.com.](http://www.mpegla.com/) MPEG Layer-3 -äänikoodauksen purkutekniikkaa käytetään Fraunhofer IIS:n ja Thomsonin luvalla.

**Huomautus:** Sony kehottaa käyttäjiä ottamaan henkilökohtaisista tiedoistaan varmuuskopion.

SONY EI OLE VASTUUSSA MISTÄÄN MENETYKSISTÄ, POISTOISTA JA/TAI LAITTEESEEN TALLENNETTUJEN HENKILÖTIETOJEN TAI TIEDOSTOJEN KORVAANTUMISISTA (MUKAAN LUKIEN RAJOITUKSETTA YHTEYSTIEDOT, MUSIIKKIKAPPALEET JA KUVAT), JOITA AIHEUTUU LAITTEEN PÄIVITTÄMISESTÄ MILLÄ TAHANSA TÄSSÄ KÄYTTÖOPPAASSA TAI MUUSSA DOKUMENTAATIOSSA KUVATULLA TAVALLA. SONYN TAI SEN TOIMITTAJIEN KOKONAISVASTUU KAIKISTA VIOISTA, MENETYKSISTÄ JA KANNETOIMISTA (RIIPPUMATTA SIITÄ, TEHDÄÄNKÖ NE SOPIMUKSEN ALAISESTI VAI OIKEUDENLOUKKAUKSEN SEURAUKSENA, MUKAAN LUKIEN RAJOITUKSETTA LAIMINLYÖNNIT JA MUUT VASTAAVAT) EI MISSÄÄN TAPAUKSESSA YLITÄ SUMMAA, JONKA OLET MAKSANUT LAITTEESTA.

©2021 Sony Corporation

Kaikki oikeudet pidätetään.

# **Takuu, SAR-tiedot ja käyttöohjeet**

Saat lisätietoja takuusta, SAR-arvoista (Specific Absorption Rate) ja turvaohjeista lukemalla tärkeät tiedot laitteessa kohdasta [Asetukset] > [Tietoja puhelimesta] > [Oikeudelliset tiedot].